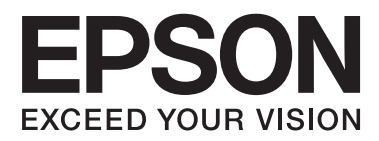

# **Vodič za administratore**

# *Sadržaj*

### *[Autorsko pravo i trgovačke marke](#page-3-0)*

### *[O ovom priručniku](#page-4-0)*

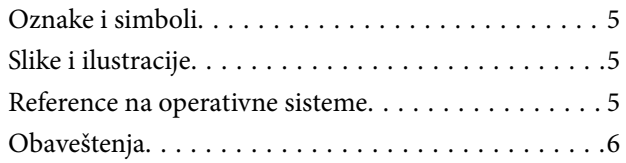

### *[Uvod](#page-6-0)*

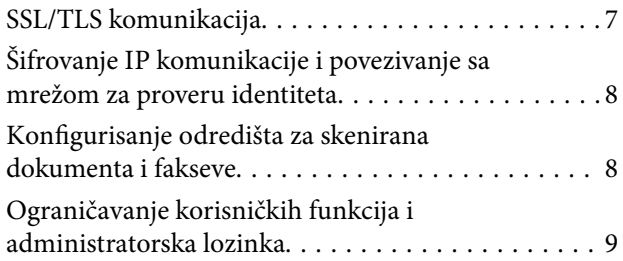

### *[Način upotrebe softvera za](#page-9-0)  [konfigurisanje mreže](#page-9-0)*

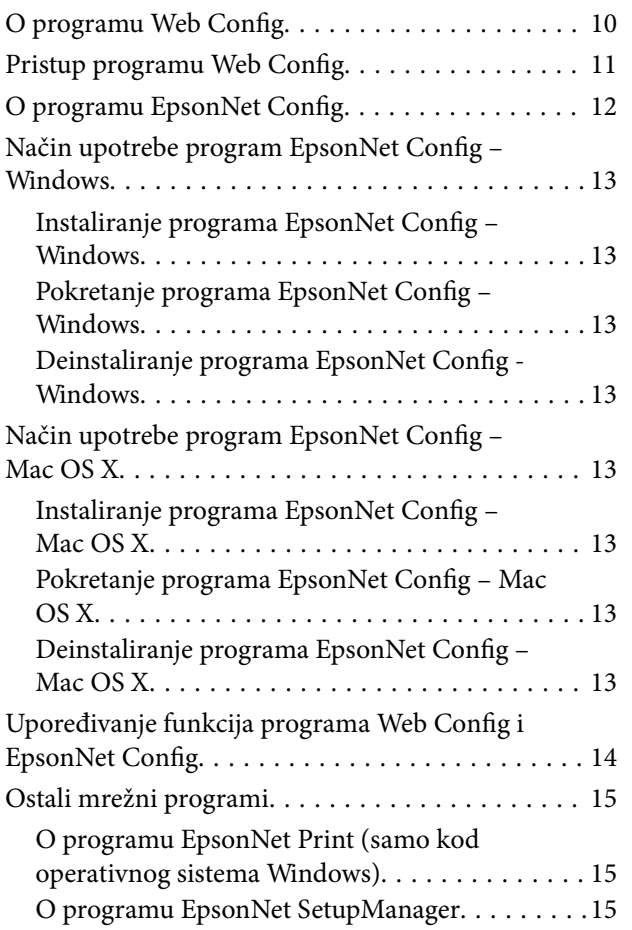

### *[Način korišćenja štampača na](#page-15-0)  [zaštićenoj mreži](#page-15-0)*

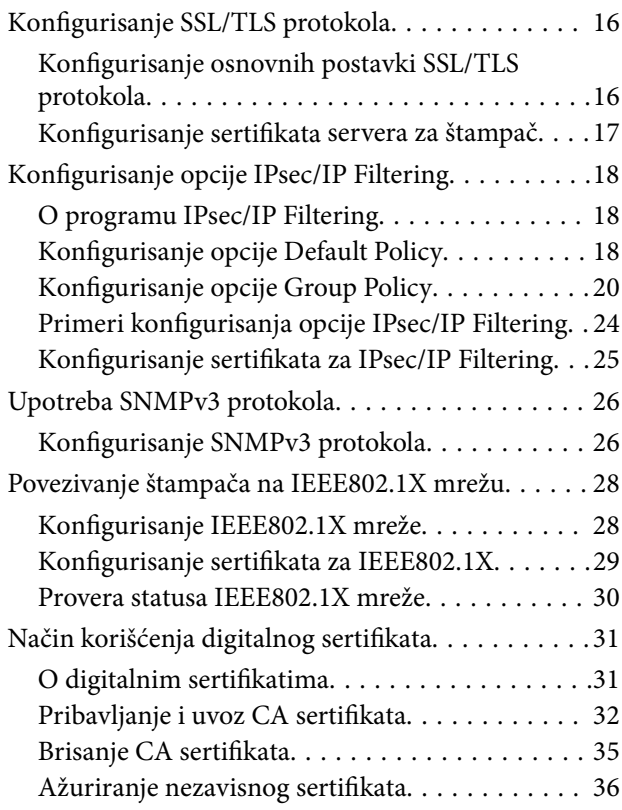

### *[Konfigurisanje odredišta za](#page-37-0)  [skeniranje i fakseve](#page-37-0)*

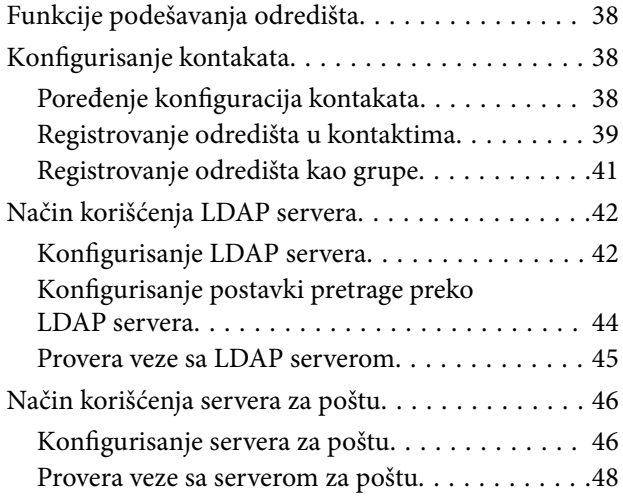

### *[Ograničavanje dostupnosti funkcija i](#page-48-0)  [konfigurisanje administratorske šifre](#page-48-0)*

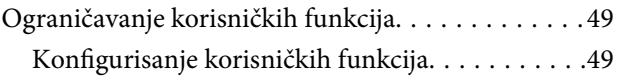

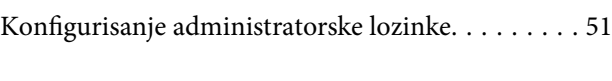

# *[Otklanjanje problema](#page-52-0)*

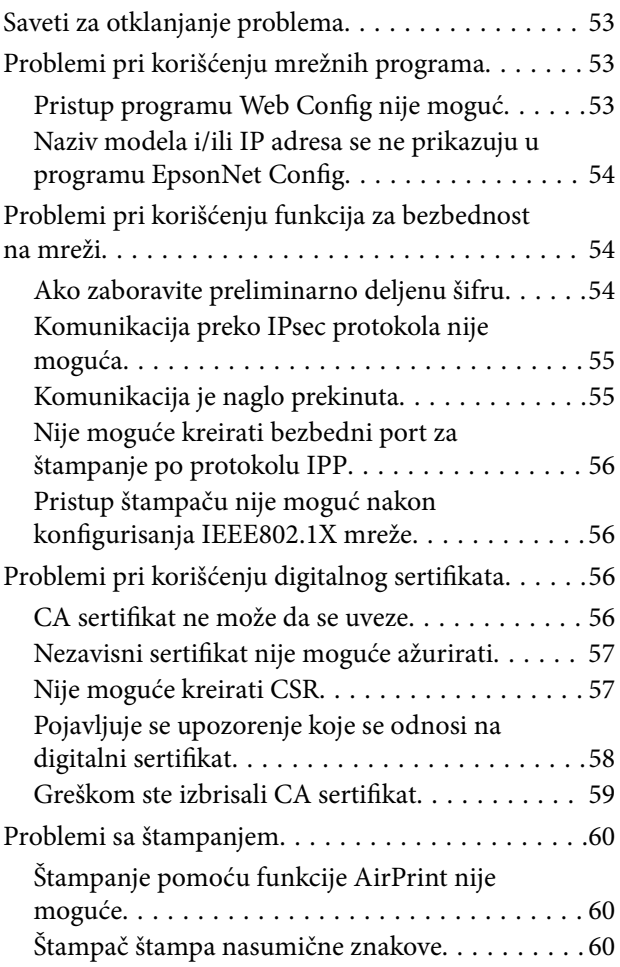

### *[Dodatak](#page-60-0)*

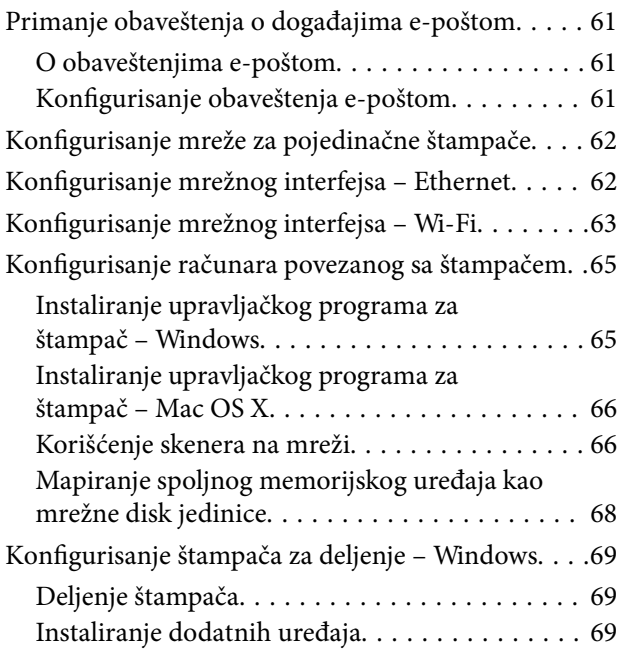

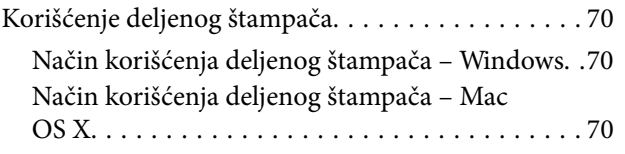

# <span id="page-3-0"></span>**Autorsko pravo i trgovačke marke**

- ❏ EPSON je registrovana trgovačka marka, a EPSON EXCEED YOUR VISION, odnosno EXCEED YOUR VISION, je trgovačka marka kompanije Seiko Epson.
- ❏ Microsoft, Windows i Windows Vista su registrovane trgovačke marke kompanije Microsoft.
- ❏ Mac OS, OS X, Bonjour i Safari su registrovane trgovačke marke kompanije Apple Inc, registrovane u SAD i drugim zemljama. AirPrint je trgovačka marka kompanije Apple Inc.
- ❏ Opšte obaveštenje: Drugi nazivi proizvoda koji se koriste u ovom dokumentu služe isključivo za identifikaciju i mogu da predstavljaju trgovačke marke kompanija kojima pripadaju. Epson se odriče svih i bilo kojih prava na te marke.
- © 2013 Seiko Epson Corporation. Sva prava zadržana.

# <span id="page-4-0"></span>**O ovom priručniku**

# **Oznake i simboli**

# !*Oprez:*

Uputstva koja se moraju poštovati da bi se izbegle telesne povrede.

#### c*Važno:*

Uputstva koja se moraju poštovati da bi se izbeglo oštećenje opreme.

#### *Napomena:*

Uputstva koja sadrže korisne savete i ograničenja koja se odnose na rad štampača.

 $\rightarrow$  Povezane informacije

Klikom na ovu ikonu bićete prebačeni na povezane informacije.

# **Slike i ilustracije**

- ❏ Detalji sa snimaka ekrana i ilustracija mogu da se razlikuju u zavisnosti od modela, ali uputstva su uvek ista.
- ❏ Snimci ekrana su iz operativnog sistema Windows 7. Detalji mogu da se razlikuju u zavisnosti od verzije operativnog sistema.
- ❏ Neke stavke menija na snimcima ekrana mogu da se razlikuju u zavisnosti od modela.

# **Reference na operativne sisteme**

#### **Windows**

Termini u ovom priručniku, poput "Windows 8.1", "Windows 8", "Windows 7", "Windows Vista", "Windows XP", "Windows Server 2012 R2", "Windows Server 2012","Windows Server 2008 R2", "Windows Server 2008",

"Windows Server 2003 R2" i "Windows Server 2003", odnose se na operativne sisteme navedene u nastavku. Uz to, "Windows" se odnosi na sve verzije.

- ❏ Microsoft® Windows® 8.1 operativni sistem
- ❏ Operativni sistem Microsoft® Windows® 8
- ❏ Operativni sistem Microsoft® Windows® 7
- ❏ Operativni sistem Microsoft® Windows Vista®
- ❏ Operativni sistem Microsoft® Windows® XP
- ❏ Operativni sistem Microsoft® Windows® XP Professional x64 Edition
- ❏ Microsoft® Windows Server® 2012 R2 operativni sistem
- ❏ Operativni sistem Microsoft® Windows Server® 2012
- <span id="page-5-0"></span>❏ Operativni sistem Microsoft® Windows Server® 2008 R2
- ❏ Operativni sistem Microsoft® Windows Server® 2008
- ❏ Operativni sistem Microsoft® Windows Server® 2003 R2
- ❏ Operativni sistem Microsoft® Windows Server® 2003

#### **Mac OS X**

U ovom uputstvu, "Mac OS X v10.9.x" se odnosi na OS X Mavericks, a "Mac OS X v10.8.x" se odnosi na OS X Mountain Lion. Takođe, "Mac OS X" se odnosi na "Mac OS X v10.9.x", "Mac OS X v10.8.x", "Mac OS X v10.7.x", "Mac OS X v10.6.x" i "Mac OS X v10.5.8".

# **Obaveštenja**

- ❏ Umnožavanje informacija sadržanih u ovom priručniku je zabranjeno.
- ❏ Sve informacije iz ovog priručnika se mogu izmeniti bez prethodnog obaveštenja.
- ❏ Ukoliko pronađete netačne informacije u ovom priručniku ili ako vam nešto iz priručnika nije jasno, obratite se kompaniji Epson.
- ❏ Bez obzira na prethodni član, Epson ne snosi nikakvu odgovornost za bilo koje posledice koje proisteknu usled upotrebe proizvoda.
- ❏ Epson ne snosi odgovornost za bilo koji kvar koji nastane usled nepravilne upotrebe proizvoda i nepravilne popravke proizvoda od strane trećeg lica.

# <span id="page-6-0"></span>**Uvod**

Ovaj priručnik predstavlja opšte uputstvo za ink-jet štampače i multifunkcionalne štampače kompanije Epson, a namenjen je administratorima sistema koji upravljaju kancelarijskim mrežama. Administrator sistema je osoba koja je zadužena da konfiguriše uređaje i da omogućava klijentima, štampačima i računarima da pristupe mreži. Detalji procedura mogu biti izostavljeni u zavisnosti od teme, a ovaj priručnik ne sadrži rečnik pojmova jer je namenjen administratorima. Stoga je za tumačenje ovog priručnika neophodno znanje o sistemima mreža i računara.

Postoje dva programa putem kojih se konfigurišu napredne postavke mreže štampača: Web Config i EpsonNet Config. Uputstva za konfigurisanje svake pojedinačne funkcije, sadržana u ovom uputstvu, generalno se odnose na Web Config. Informacije o radu programa EpsonNet Config potražite u propratnoj dokumentaciji ili pomoći programa EpsonNet Config. Opisi stavki menija u operativnim sistemima su zasnovani na operativnim sistemima Windows 7 i Mac OS X 10.8.x.

#### *Napomena:*

Da biste konfigurisali funkcije administracije sistema, štampač mora da bude povezan na mrežu. Više informacija o povezivanju štampača na mrežu potražite u propratnoj dokumentaciji štampača ili u dodatku ovog priručnika.

Odeljci koji slede odnose se na funkcije administracije sistema koje proizvodi kompanije Epson podržavaju. Dostupnost funkcija zavisi od modela. Informacije o dostupnosti funkcija potražite u propratnoj dokumentaciji štampača. Izaberite funkcije koje odgovaraju vašem mrežnom okruženju.

# **SSL/TLS komunikacija**

Možete da izaberete sertifikat servera za štampač i da šifrujete komunikaciju između štampača i računara pomoću SSL/TLS protokola (Secure Sockets Layer/Transport Layer Security). Ta funkcija se koristi za sprečavanje prevara i neovlašćenog pristupa štampaču.

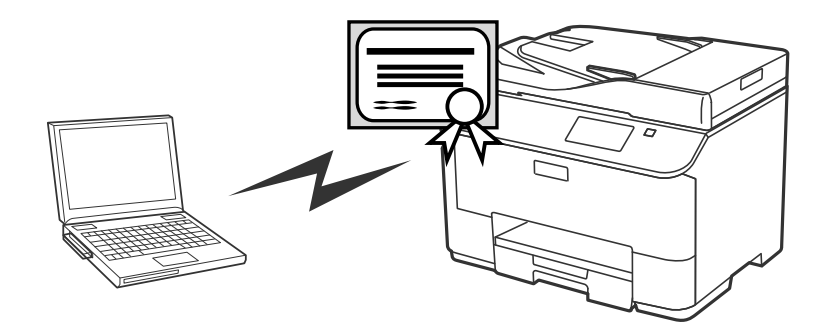

#### **Povezane informacije**

& ["Konfigurisanje SSL/TLS protokola" na strani 16](#page-15-0)

# <span id="page-7-0"></span>**Šifrovanje IP komunikacije i povezivanje sa mrežom za proveru identiteta**

Komunikaciju možete šifrovati i kontrolisati pristup štampaču. Ako želite da izbegnete presretanje i zloupotrebu podataka, koristite funkciju **IPsec/IP Filtering** ili SNMPv3 protokol. Ako želite da se za pristup štampaču traži provera identiteta, koristite funkciju IEEE802.1X.

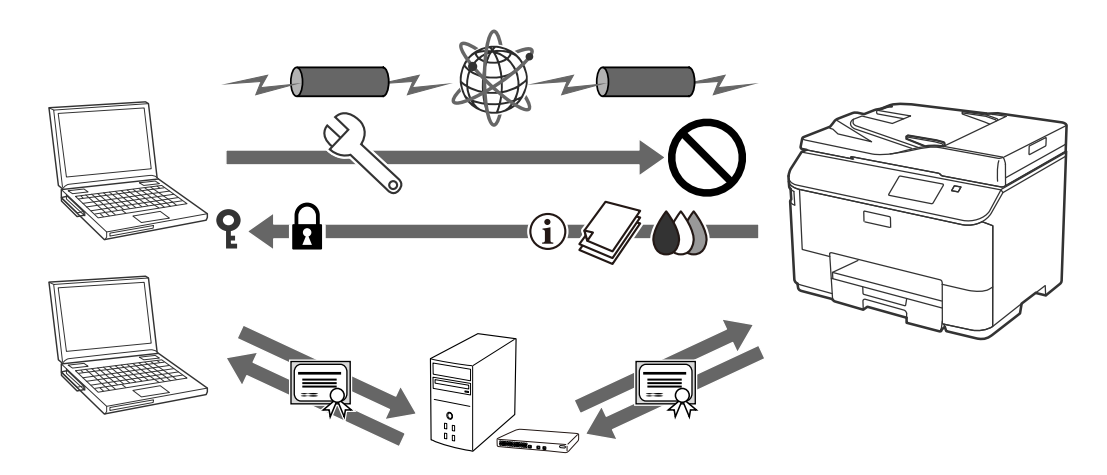

#### **Povezane informacije**

- & ["Konfigurisanje opcije IPsec/IP Filtering" na strani 18](#page-17-0)
- & ["Upotreba SNMPv3 protokola" na strani 26](#page-25-0)
- & ["Povezivanje štampača na IEEE802.1X mrežu" na strani 28](#page-27-0)

# **Konfigurisanje odredišta za skenirana dokumenta i fakseve**

Pomoću LDAP servera možete da izaberete odredište za skenirana dokumenta i fakseve. Ako želite da e-poštom šaljete skenirane podatke i podatke sa faksa ili da izbegnete greške pri slanju faksa, konfigurišite server za poštu i LDAP server.

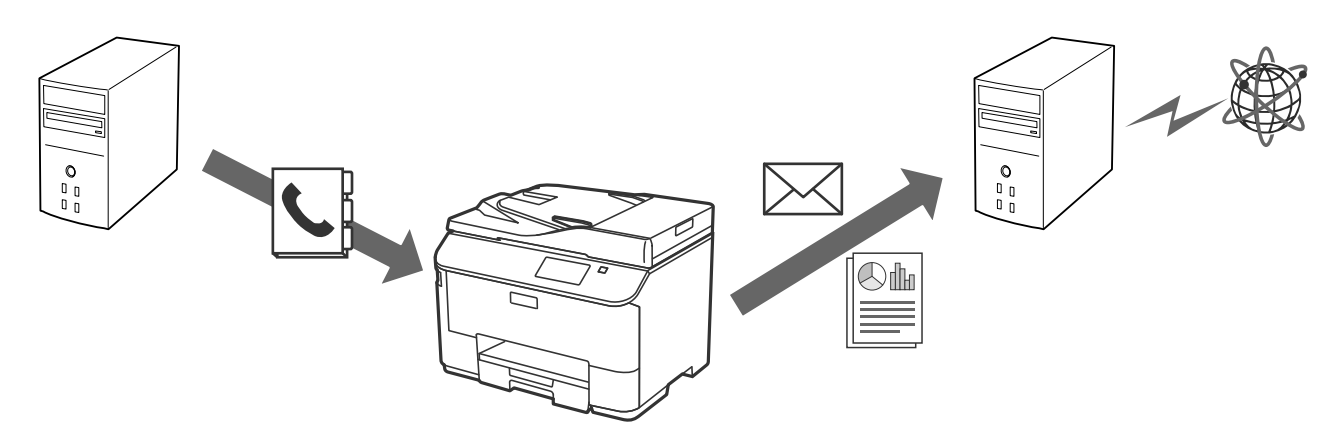

#### **Povezane informacije**

& ["Način korišćenja LDAP servera" na strani 42](#page-41-0)

**Uvod**

<span id="page-8-0"></span>& ["Način korišćenja servera za poštu" na strani 46](#page-45-0)

# **Ograničavanje korisničkih funkcija i administratorska lozinka**

Možete pojedinačnim korisnicima da ograničite funkcije štampača. Na primer, korisnik A može da kopira i skenira, a korisnik B može samo da šalje fakseve.

Kada podesite administratorsku lozinku, samo administrator može promeniti postavke štampača. Podešavanje administratorske lozinke se preporučuje radi unapređenja bezbednosti.

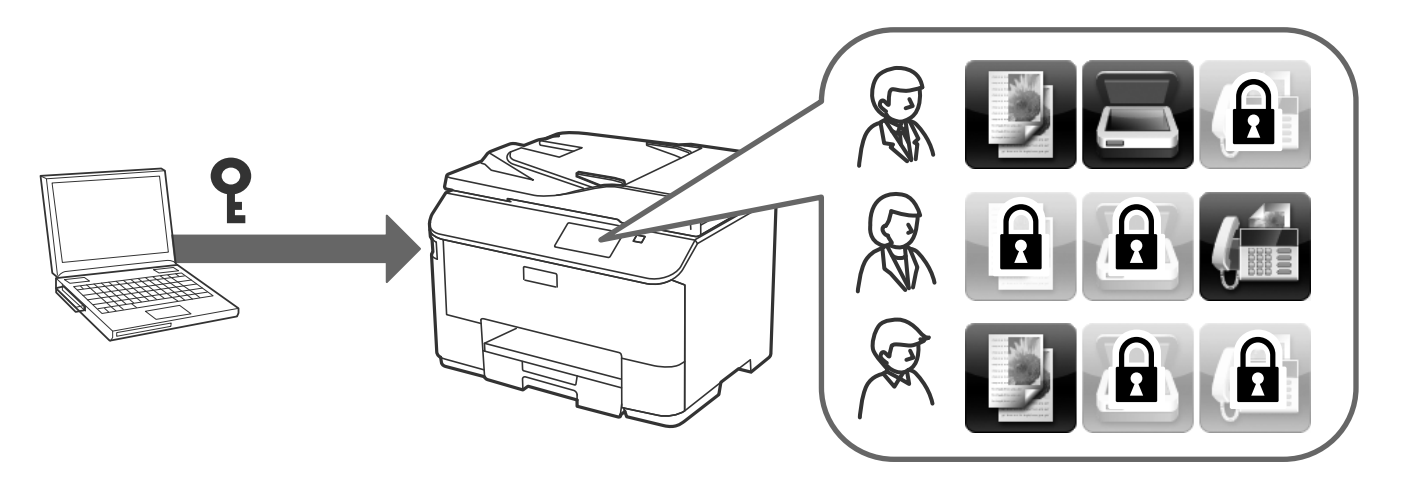

#### **Povezane informacije**

- & ["Ograničavanje korisničkih funkcija" na strani 49](#page-48-0)
- $\blacktriangleright$  ["Konfigurisanje administratorske lozinke" na strani 51](#page-50-0)

# <span id="page-9-0"></span>**Način upotrebe softvera za konfigurisanje mreže**

# **O programu Web Config**

Web Config je aplikacija za podešavanje štampača koja se pokreće iz pregledača.

Da biste pristupili programu Web Config za štampač, potrebno je da prvo dodelite IP adresu štampaču.

#### *Napomena:*

Možete da zaključate postavke tako što ćete konfigurisati administratorsku lozinku za štampač.

Postoje dve stranice za podešavanje, kao što je prikazano u produžetku.

#### ❏ **Basic Settings**

Možete da konfigurišete osnovne postavke štampača.

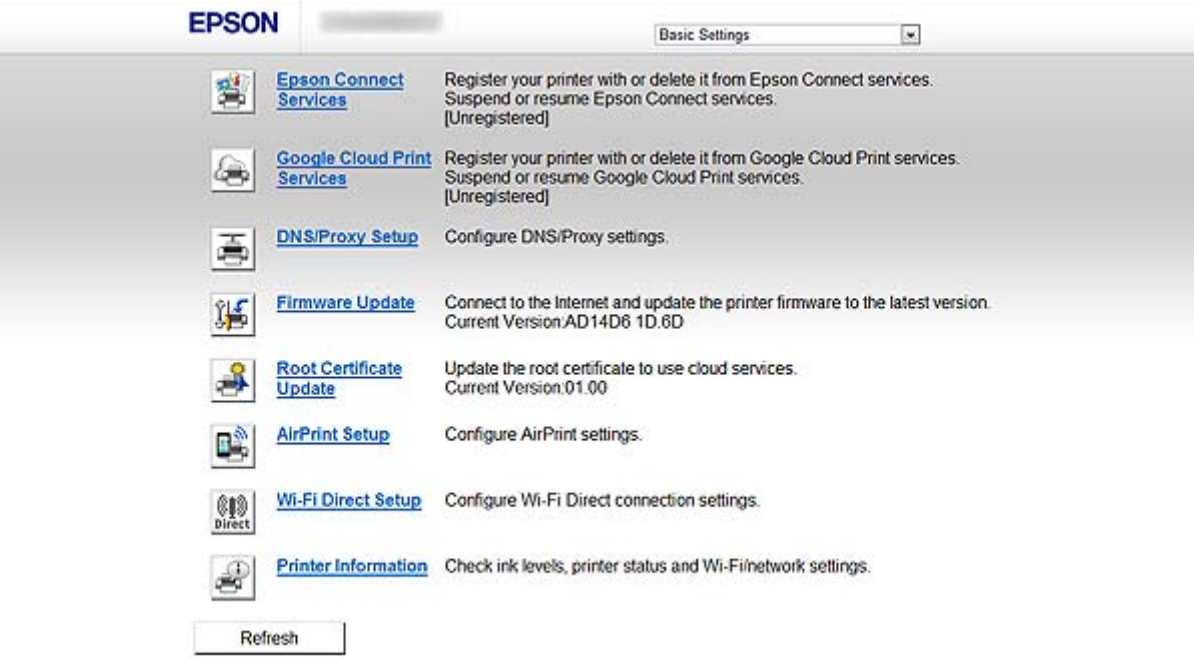

#### **Način upotrebe softvera za konfigurisanje mreže**

#### <span id="page-10-0"></span>❏ **Advanced Settings**

Možete da konfigurišete napredne postavke štampača. Ova stranica je uglavnom namenjena administratorima.

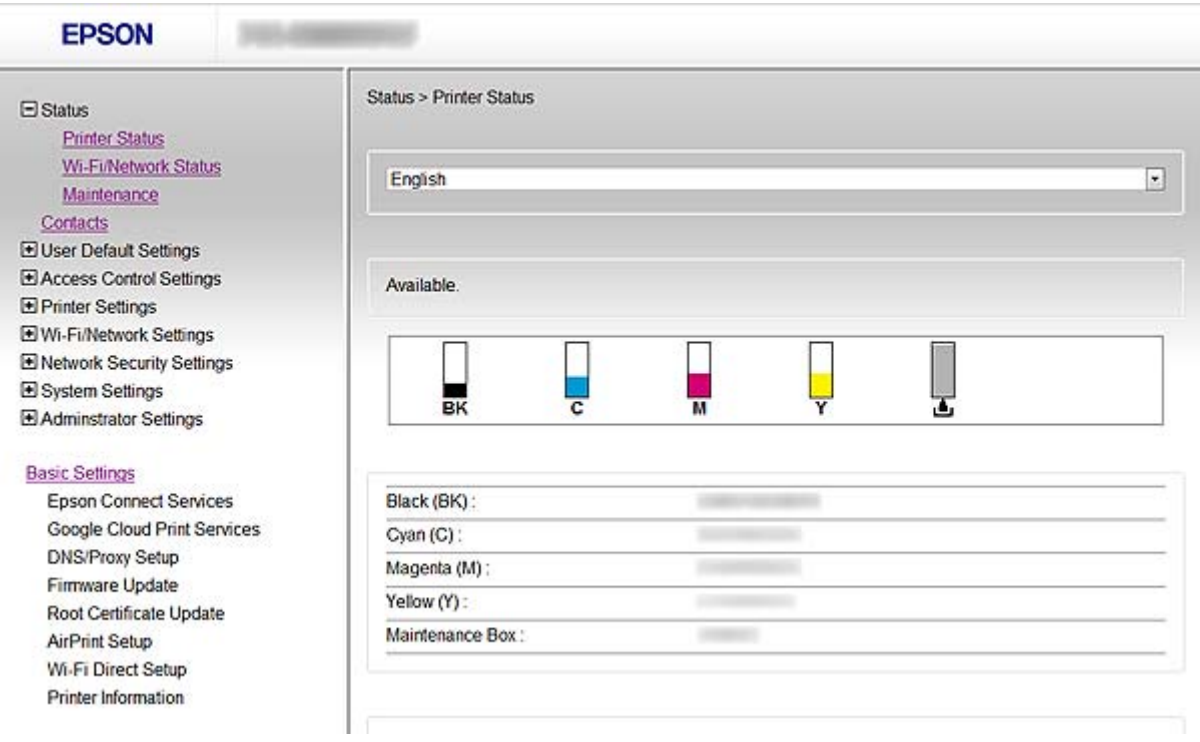

#### **Povezane informacije**

& ["Upoređivanje funkcija programa Web Config i EpsonNet Config" na strani 14](#page-13-0)

# **Pristup programu Web Config**

Unesite IP adresu štampača u veb pregledač. JavaScript mora biti uključen. Kada pristupate programu Web Config preko protokola HTTPS, u pregledaču će se pojaviti poruka upozorenja pošto se koristi nezavisni sertifikat, sačuvan na štampaču.

- ❏ Pristup preko protokola HTTP
	- IPv4: http://<IP adresa štampača> (bez < >)

```
IPv6: http://[IP adresa štampača]/ (sa [ ])
```
- ❏ Pristup preko protokola HTTPS
	- IPv4: https://<IP adresa štampača> (bez < >)
	- IPv6: https://[IP adresa štampača]/ (sa [ ])

#### **Način upotrebe softvera za konfigurisanje mreže**

#### <span id="page-11-0"></span>*Napomena:*

❏ Primeri  $IPv4$ http://192.168.100.201/ https://192.168.100.201/ IPv6: http://[2001:db8::1000:1]/ https://[2001:db8::1000:1]/

- ❏ Ako je ime štampača registrovano na DNS serveru, možete da koristite ime štampača umesto IP adrese.
- ❏ Ako programu Web Config pristupate preko protokola HTTP, neće se prikazivati svi meniji. Da biste videli sve menije, pristupite programu Web Config putem protokola HTTPS.
- ❏ Programu Web Config možete da pristupite iz programa EpsonNet Config. Izaberite štampač iz prozora sa listom štampača, pa kliknite na *Launch Browser*.

#### **Povezane informacije**

- & ["Upoređivanje funkcija programa Web Config i EpsonNet Config" na strani 14](#page-13-0)
- & ["Konfigurisanje SSL/TLS protokola" na strani 16](#page-15-0)
- & ["Način korišćenja digitalnog sertifikata" na strani 31](#page-30-0)

# **O programu EpsonNet Config**

Program EpsonNet Config omogućava administratoru da konfiguriše mrežne postavke štampača, na primer da dodeli IP adresu i da promeni režim povezivanja. Funkcija grupnog podešavanja je podržana u operativnom sistemu Windows. Više informacija potražite u propratnoj dokumentaciji ili pomoći programa EpsonNet Config.

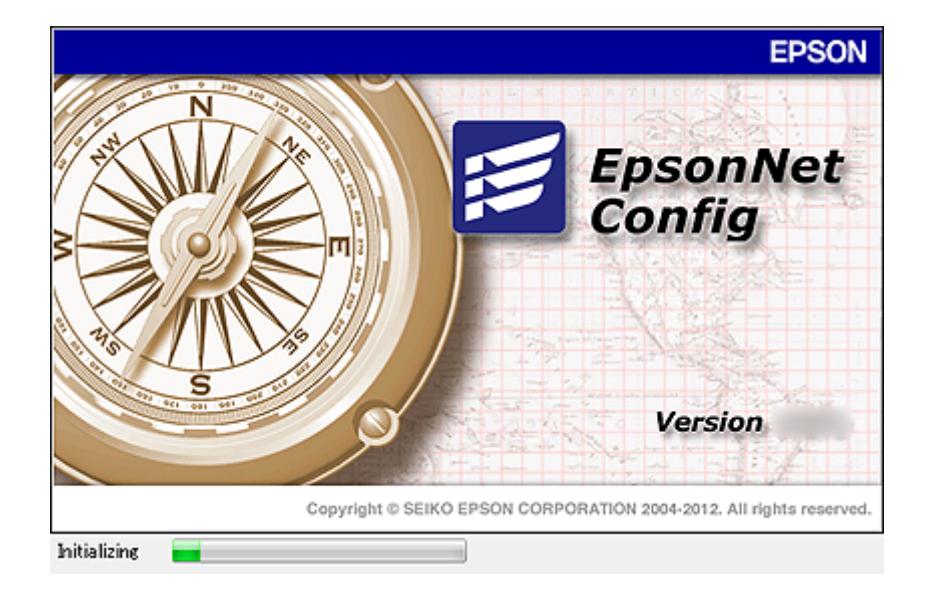

#### **Povezane informacije**

& ["Upoređivanje funkcija programa Web Config i EpsonNet Config" na strani 14](#page-13-0)

# <span id="page-12-0"></span>**Način upotrebe program EpsonNet Config – Windows**

### **Instaliranje programa EpsonNet Config – Windows**

Instalirajte program EpsonNet Config iz sledeće fascikle na disku sa softverom koji ste dobili uz štampač: \Network\EpsonNetConfig

## **Pokretanje programa EpsonNet Config – Windows**

Izaberite **Svi programi** > **EpsonNet** > **EpsonNet Config Vxx** > **EpsonNet Config**.

*Napomena:* Ako se pojavi upozorenje zaštitnog zida, omogućite pristup programu EpsonNet Config.

#### **Povezane informacije**

& ["Upoređivanje funkcija programa Web Config i EpsonNet Config" na strani 14](#page-13-0)

### **Deinstaliranje programa EpsonNet Config - Windows**

Izaberite **Kontrolna tabla** > **Programi** > **Programi i funkcije** > **Deinstaliranje programa** > **EpsonNet Config Vxx** i zatim kliknite na **Deinstaliraj**.

# **Način upotrebe program EpsonNet Config – Mac OS X**

### **Instaliranje programa EpsonNet Config – Mac OS X**

Preuzmite EpsonNet Config preko programa EPSON Software Updater, a zatim ga instalirajte prateći uputstva na ekranu.

### **Pokretanje programa EpsonNet Config – Mac OS X**

Izaberite **Go**> **Applications** > **Epson Software** > **EpsonNet** > **EpsonNet Config Vxx** > **EpsonNet Config**.

#### **Povezane informacije**

& ["Upoređivanje funkcija programa Web Config i EpsonNet Config" na strani 14](#page-13-0)

# **Deinstaliranje programa EpsonNet Config – Mac OS X**

Za deinstaliranje programa koristite Uninstaller. Uninstaller možete da preuzmete pomoću programa EPSON Software Updater ili sa veb lokacije kompanije Epson za podršku.

Kada pokrenete Uninstaller, prikazaće se svi instalirani programi kompanije Epson. Izaberite EpsonNet Config, a zatim pratite uputstva na ekranu.

#### *Napomena:*

Ako nemate Uninstaller, prevucite i otpustite fasciklu programa iz stavke *Applications* na ikonu smeća u pristaništu.

# <span id="page-13-0"></span>**Upoređivanje funkcija programa Web Config i EpsonNet Config**

Postoje dva programa putem kojih se konfigurišu mrežne postavke štampača: Web Config i EpsonNet Config. Slede funkcije obrađene u ovom priručniku i uporedni prikaz dva pomenuta programa.

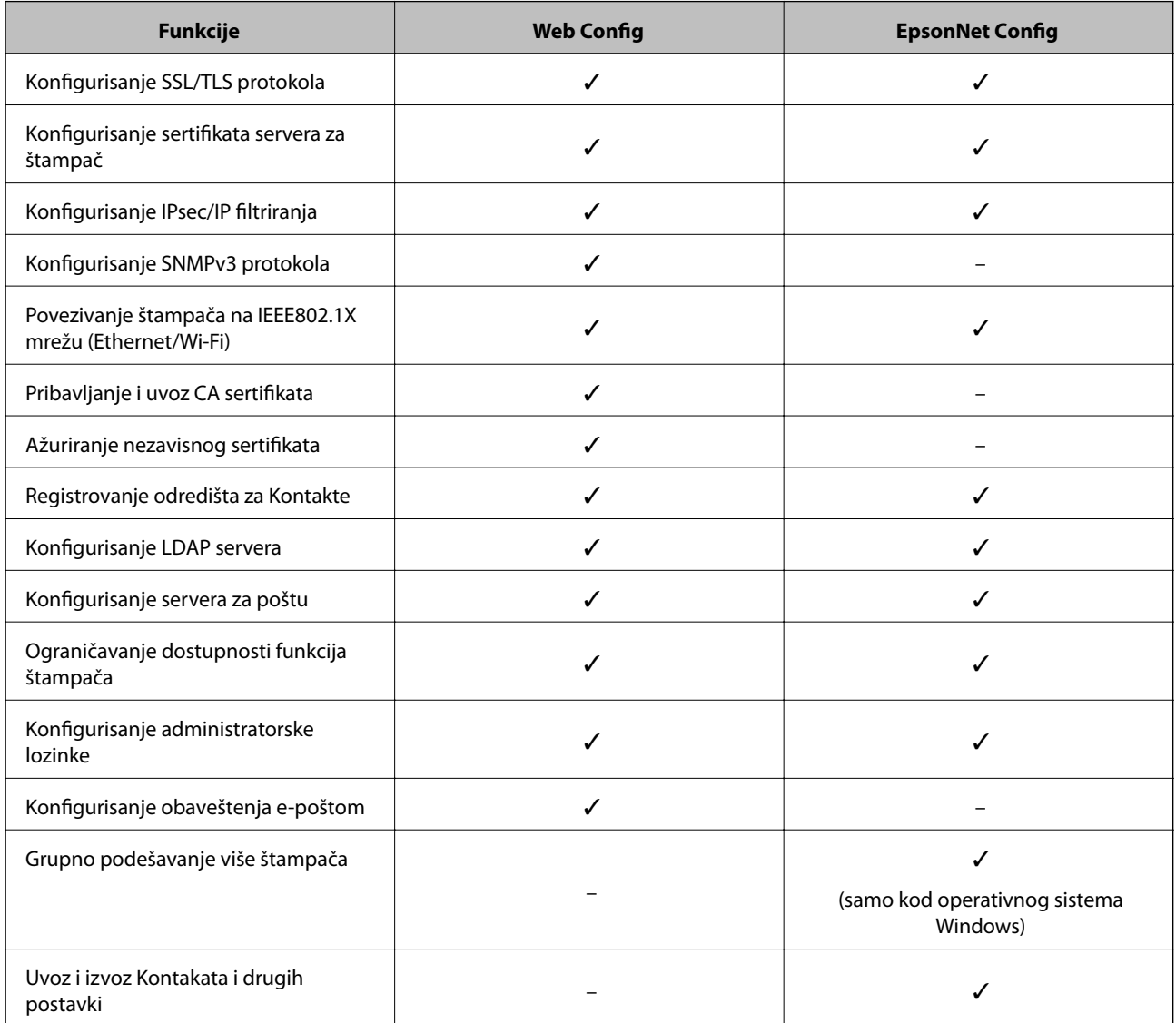

#### **Povezane informacije**

- & ["O programu Web Config" na strani 10](#page-9-0)
- & ["Pristup programu Web Config" na strani 11](#page-10-0)
- & ["O programu EpsonNet Config" na strani 12](#page-11-0)
- & ["Pokretanje programa EpsonNet Config Windows" na strani 13](#page-12-0)
- & ["Pokretanje programa EpsonNet Config Mac OS X" na strani 13](#page-12-0)
- $\blacktriangleright$  ["Konfigurisanje osnovnih postavki SSL/TLS protokola" na strani 16](#page-15-0)
- & ["Konfigurisanje sertifikata servera za štampač" na strani 17](#page-16-0)
- & ["Konfigurisanje opcije IPsec/IP Filtering" na strani 18](#page-17-0)

#### **Način upotrebe softvera za konfigurisanje mreže**

- <span id="page-14-0"></span>& ["Upotreba SNMPv3 protokola" na strani 26](#page-25-0)
- & ["Povezivanje štampača na IEEE802.1X mrežu" na strani 28](#page-27-0)
- & ["Pribavljanje i uvoz CA sertifikata" na strani 32](#page-31-0)
- & ["Ažuriranje nezavisnog sertifikata" na strani 36](#page-35-0)
- & ["Registrovanje odredišta u kontaktima" na strani 39](#page-38-0)
- & ["Način korišćenja LDAP servera" na strani 42](#page-41-0)
- & ["Način korišćenja servera za poštu" na strani 46](#page-45-0)
- & ["Ograničavanje korisničkih funkcija" na strani 49](#page-48-0)
- & ["Konfigurisanje administratorske lozinke" na strani 51](#page-50-0)
- & ["Konfigurisanje obaveštenja e-poštom" na strani 61](#page-60-0)

# **Ostali mrežni programi**

## **O programu EpsonNet Print (samo kod operativnog sistema Windows)**

Program EpsonNet Print je softver za štampanje preko TCP/IP mreže. Postoje funkcije i ograničenja, a navedeni su u produžetku. Više informacija potražite na regionalnoj Epson veb lokaciji.

- ❏ Status štampača se prikazuje na ekranu regulatora procesa štampanja.
- ❏ Ako DHCP promeni IP adresu štampača, štampač će i dalje moći da se detektuje.
- ❏ Možete da koristite štampač koji se nalazi na drugom segmentu mreže.
- ❏ Možete da štampate pomoću jednog od sledećih protokola: LPD, Enhanced LPD i RAW.
- ❏ IPv6 adrese nisu podržane.

#### **Povezane informacije**

- & ["Konfigurisanje mrežnog interfejsa Ethernet" na strani 62](#page-61-0)
- & ["Konfigurisanje mrežnog interfejsa Wi-Fi" na strani 63](#page-62-0)
- & ["Instaliranje upravljačkog programa za štampač Windows" na strani 65](#page-64-0)

# **O programu EpsonNet SetupManager**

EpsonNet SetupManager je program koji služi za kreiranje paketa za jednostavno podešavanje štampača, u koje spadaju instaliranje upravljačkog programa za štampač, instaliranje programa EPSON Status Monitor i kreiranje porta štampača.

Ovaj program omogućava administratoru da kreira jedinstvene pakete programa i da ih distribuira različitim grupama.

Više informacija potražite na regionalnoj Epson veb lokaciji.

# <span id="page-15-0"></span>**Način korišćenja štampača na zaštićenoj mreži**

U ovoj temi su objašnjene bezbednosne funkcije koje podržavaju modeli koje proizvodi Epson. Dostupnost funkcija zavisi od modela. Informacije o dostupnosti funkcija potražite u propratnoj dokumentaciji štampača.

# **Konfigurisanje SSL/TLS protokola**

# **Konfigurisanje osnovnih postavki SSL/TLS protokola**

Ako štampač podržava funkciju HTTPS servera, možete da koristite SSL/TLS protokol da šifrujete komunikaciju. Možete da konfigurišete štampač i da njime upravljate pomoću programa Web Config, uz zagarantovanu zaštitu.

Konfigurišite jačinu šifrovanja i funkciju preusmeravanja.

- 1. Pokrenite program Web Config za štampač i izaberite **Network Security Settings** > **SSL/TLS** > **Basic**.
- 2. Izaberite po jednu vrednost za svaku stavku.

#### ❏ **Encryption Strength**

Možete da izaberete jednu od sledećih stavki:

- ❏ **High**: AES256/3DES
- ❏ **Middle**: AES256/3DES/AES128/RC4

#### ❏ **Redirect HTTP to HTTPS**

Možete da konfigurišete štampač tako da preusmerava na HTTPS kada pristupate preko protokola HTTP.

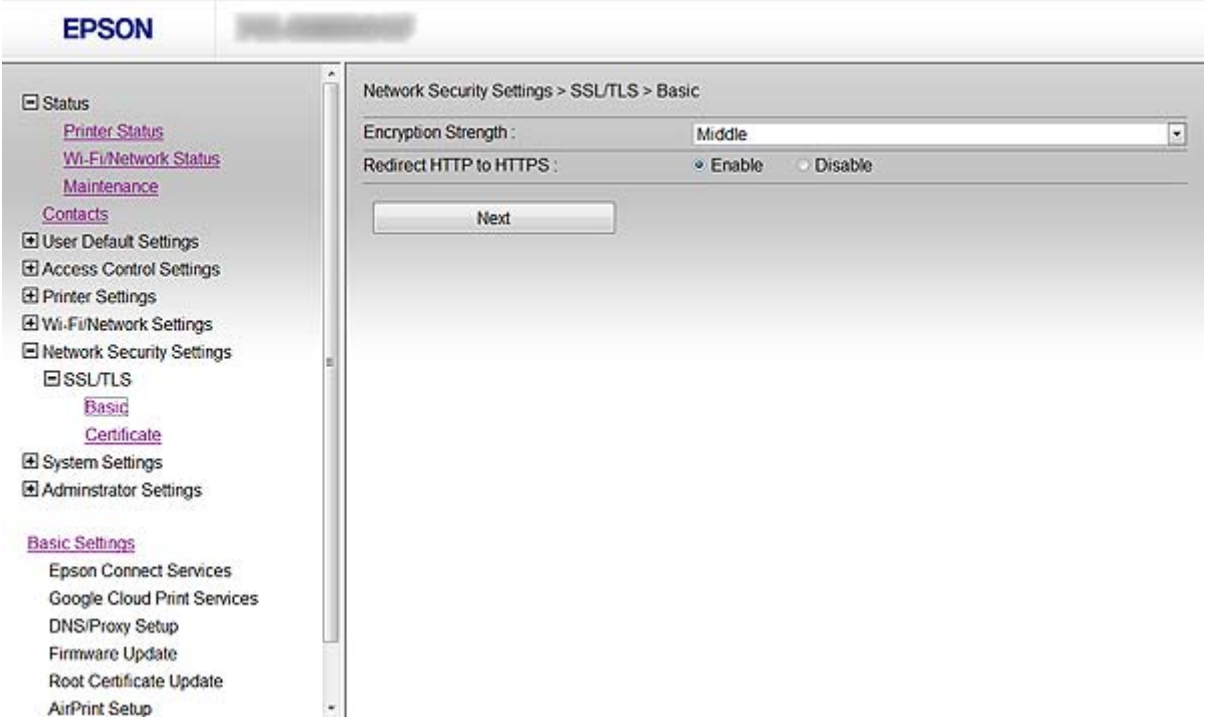

#### **Način korišćenja štampača na zaštićenoj mreži**

- <span id="page-16-0"></span>3. Kliknite na **Next**. Prikazaće se poruka sa potvrdom.
- 4. Kliknite na **OK**. Štampač će biti ažuriran.

#### **Povezane informacije**

& ["Pristup programu Web Config" na strani 11](#page-10-0)

# **Konfigurisanje sertifikata servera za štampač**

- 1. Pokrenite program Web Config za štampač i izaberite **Network Security Settings** >**SSL/TLS**> **Certificate**.
- 2. Odredite koji sertifikat će se koristiti pod opcijom **Server Certificate**.
	- ❏ **Self-signed Certificate**

Štampač je generisao nezavisni sertifikat. Izaberite ovu stavku ako niste pribavili CA sertifikat.

❏ **CA-signed Certificate**

Izaberite ovu stavku ako ste unapred pribavili i uvezli CA sertifikat.

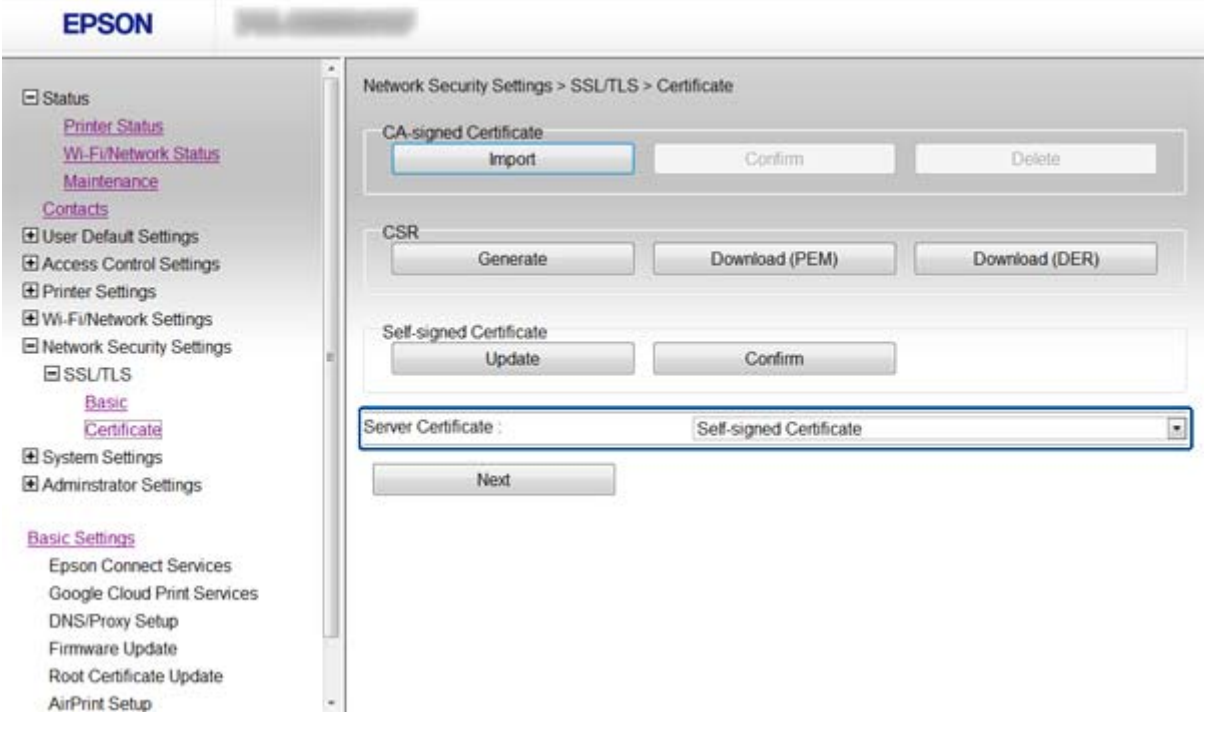

3. Kliknite na **Next**.

Prikazaće se poruka sa potvrdom.

4. Kliknite na **OK**.

Štampač će biti ažuriran.

#### <span id="page-17-0"></span>**Povezane informacije**

- & ["Pristup programu Web Config" na strani 11](#page-10-0)
- & ["Pribavljanje i uvoz CA sertifikata" na strani 32](#page-31-0)

# **Konfigurisanje opcije IPsec/IP Filtering**

# **O programu IPsec/IP Filtering**

Ako štampač podržava IPsec/IP filtriranje, možete da filtrirate saobraćaj na osnovu IP adrese, servisa i porta. Kombinovanjem filtera, možete da konfigurišete štampač tako da prihvata ili blokira određene klijente i određene podatke. Uz to, možete da povećate bezbednost tako što ćete koristiti IPsec.

Da bi filtriranje saobraćaja bilo aktivno, konfigurišite podrazumevanu smernicu. Podrazumevane smernice važe za sve korisnike i grupe koje se povezuju sa štampačem. Ako želite da preciznije kontrolišete korisnike i grupe korisnika, konfigurišite smernice za grupe. Smernice za grupu su jedno ili više pravila koja se primenjuju na korisnika ili grupu korisnika. Štampač kontroliše IP pakete koji se podudaraju sa konfigurisanim smernicama. Proverava se identitet IP paketa u odnosu na smernice za grupu redosledom od 1 do 10, a zatim u odnosu na podrazumevanu smernicu.

#### *Napomena:*

Računari sa operativnim sistemom Windows Vista ili novijim ili operativnim sistemom Windows Server 2008 ili novijim podržavaju IPsec.

# **Konfigurisanje opcije Default Policy**

- 1. Pokrenite program Web Config za štampač i izaberite **Network Security Settings** > **IPsec/IP Filtering** > **Basic**.
- 2. Izaberite jednu vrednost za svaku stavku.
- 3. Kliknite na **Next**.

Prikazaće se poruka sa potvrdom.

4. Kliknite na **OK**.

Štampač će biti ažuriran.

#### **Povezane informacije**

- & ["Pristup programu Web Config" na strani 11](#page-10-0)
- & ["Default Policy stavke podešavanja" na strani 19](#page-18-0)

# <span id="page-18-0"></span>**Default Policy – stavke podešavanja**

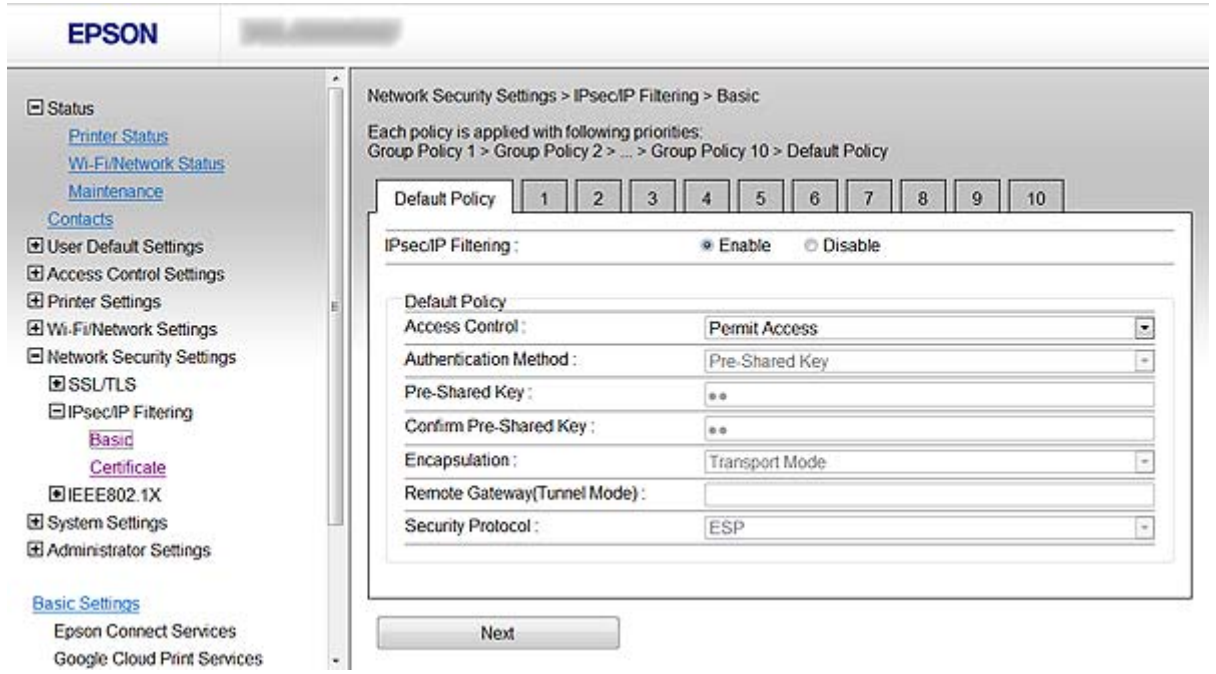

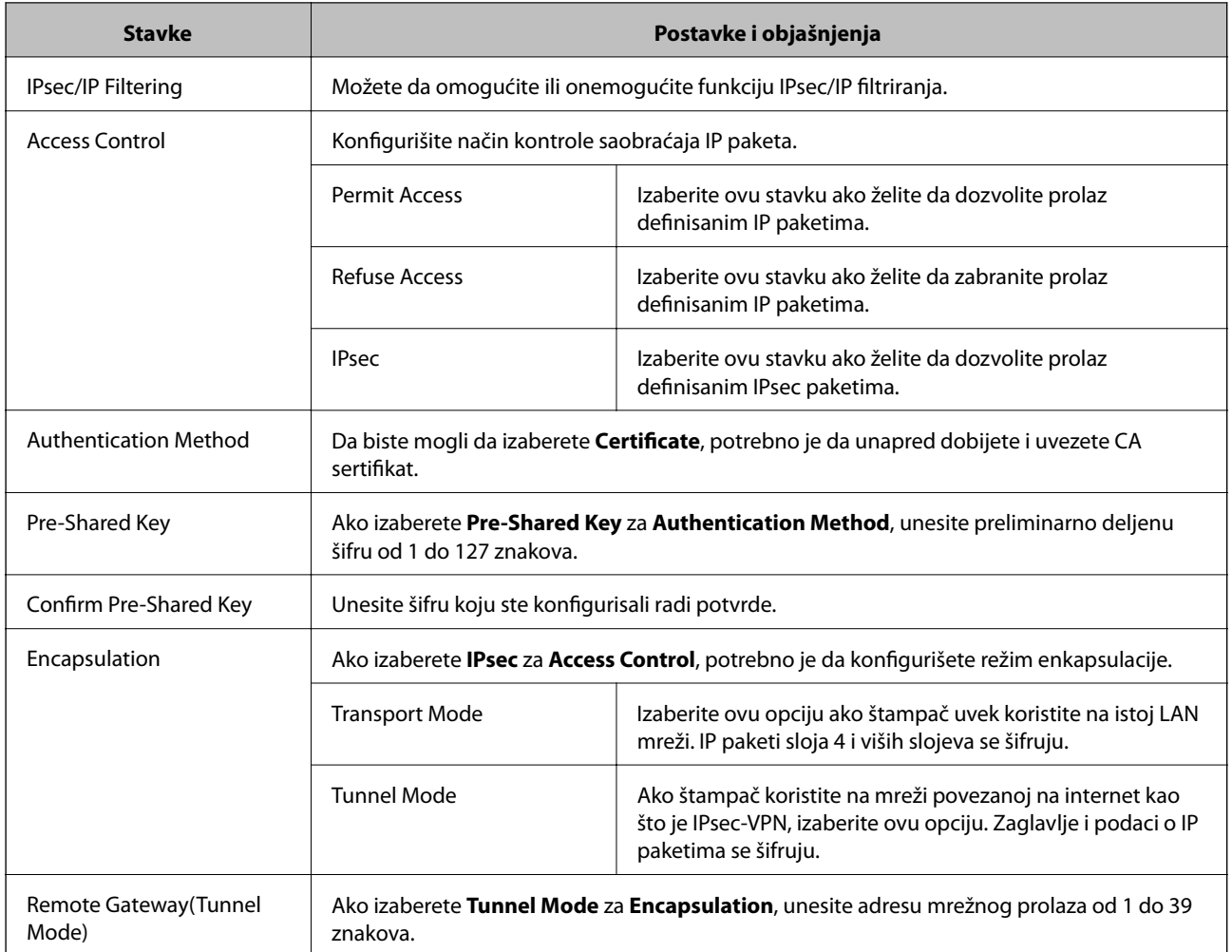

#### **Način korišćenja štampača na zaštićenoj mreži**

<span id="page-19-0"></span>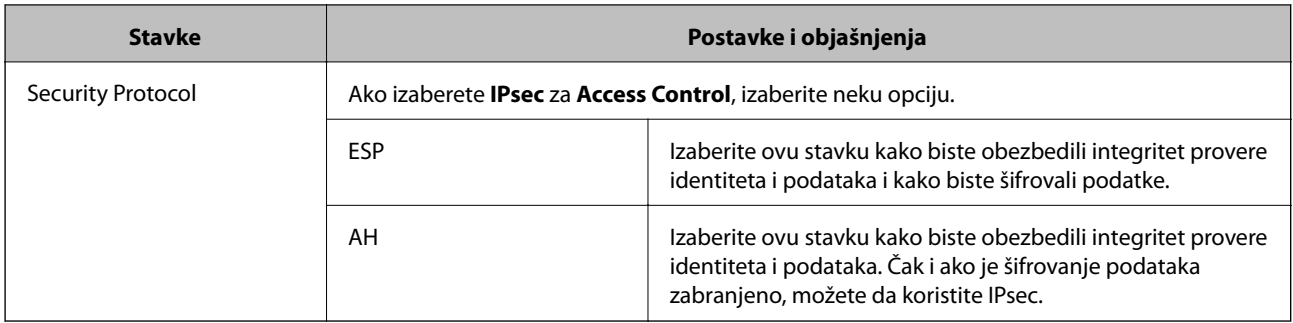

#### **Povezane informacije**

& ["Konfigurisanje opcije Default Policy" na strani 18](#page-17-0)

# **Konfigurisanje opcije Group Policy**

- 1. Pokrenite program Web Config za štampač i izaberite **Network Security Settings** > **IPsec/IP Filtering** > **Basic**.
- 2. Kliknite na brojem označenu karticu koju želite da konfigurišete.
- 3. Izaberite jednu vrednost za svaku stavku.
- 4. Kliknite na **Next**.

Prikazaće se poruka sa potvrdom.

5. Kliknite na **OK**.

Štampač će biti ažuriran.

#### **Povezane informacije**

- & ["Pristup programu Web Config" na strani 11](#page-10-0)
- & ["Group Policy stavke podešavanja" na strani 21](#page-20-0)

# <span id="page-20-0"></span>**Group Policy – stavke podešavanja**

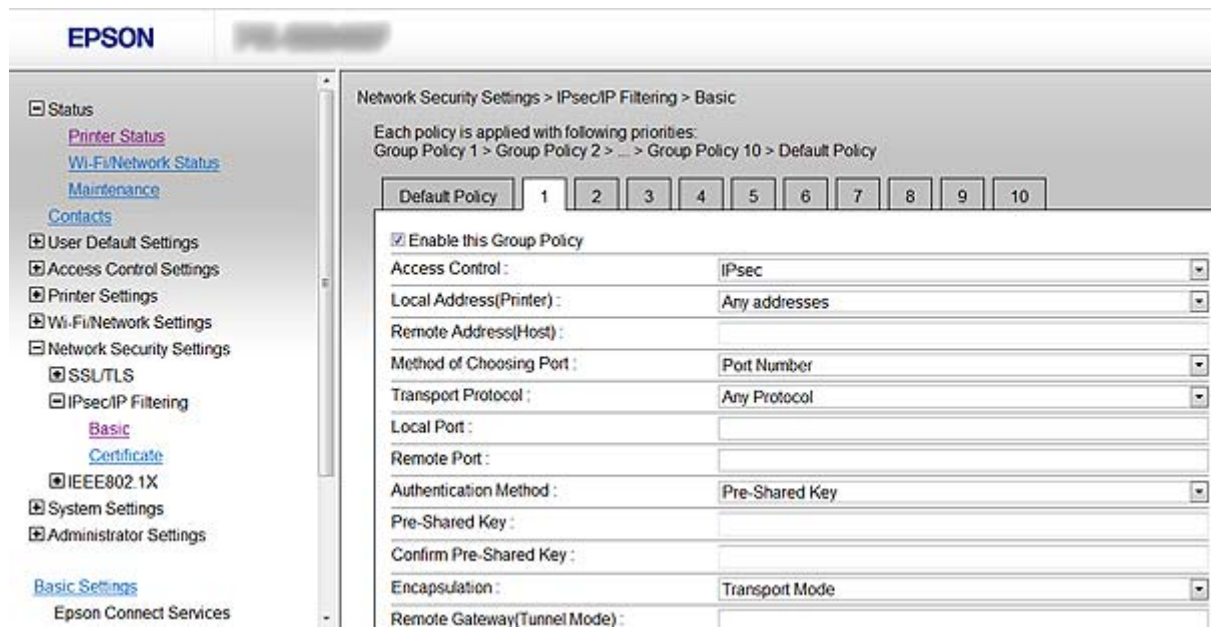

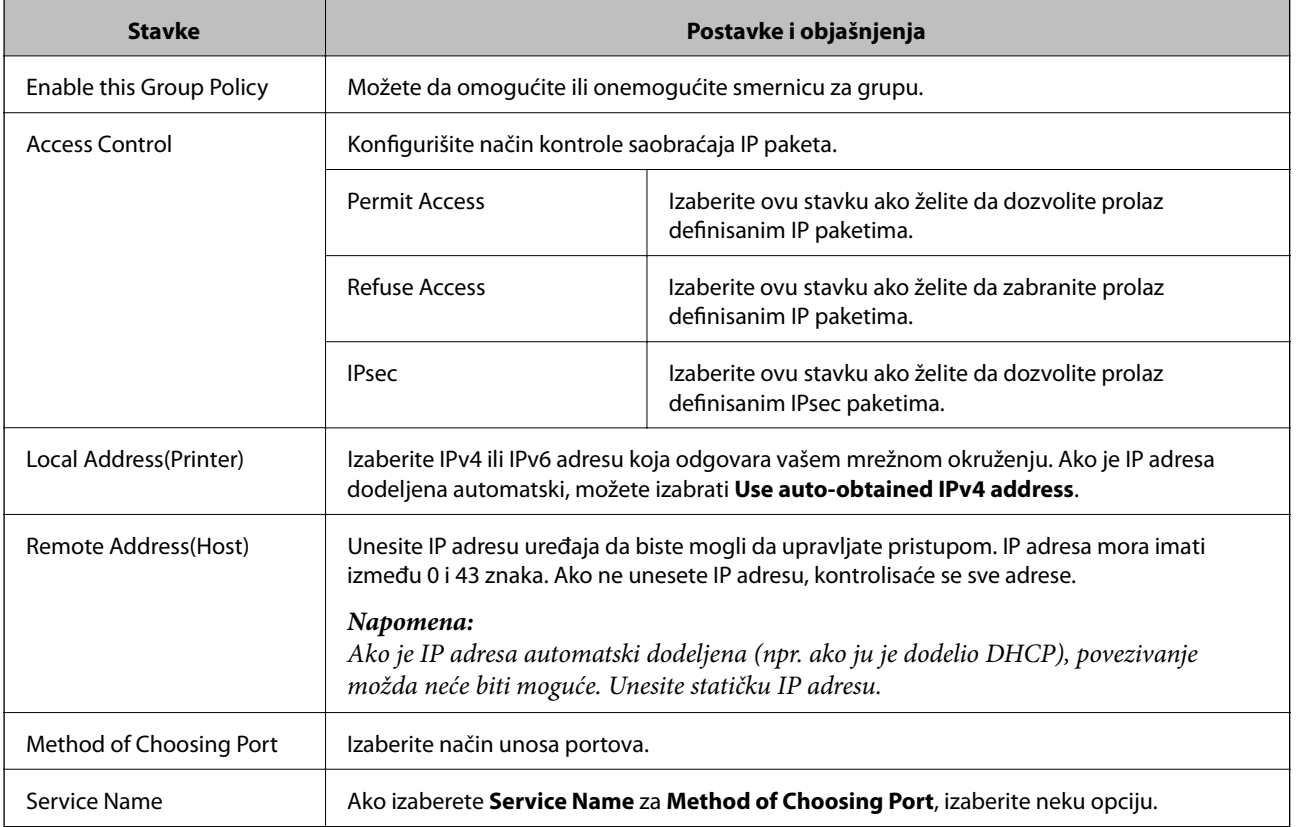

#### **Način korišćenja štampača na zaštićenoj mreži**

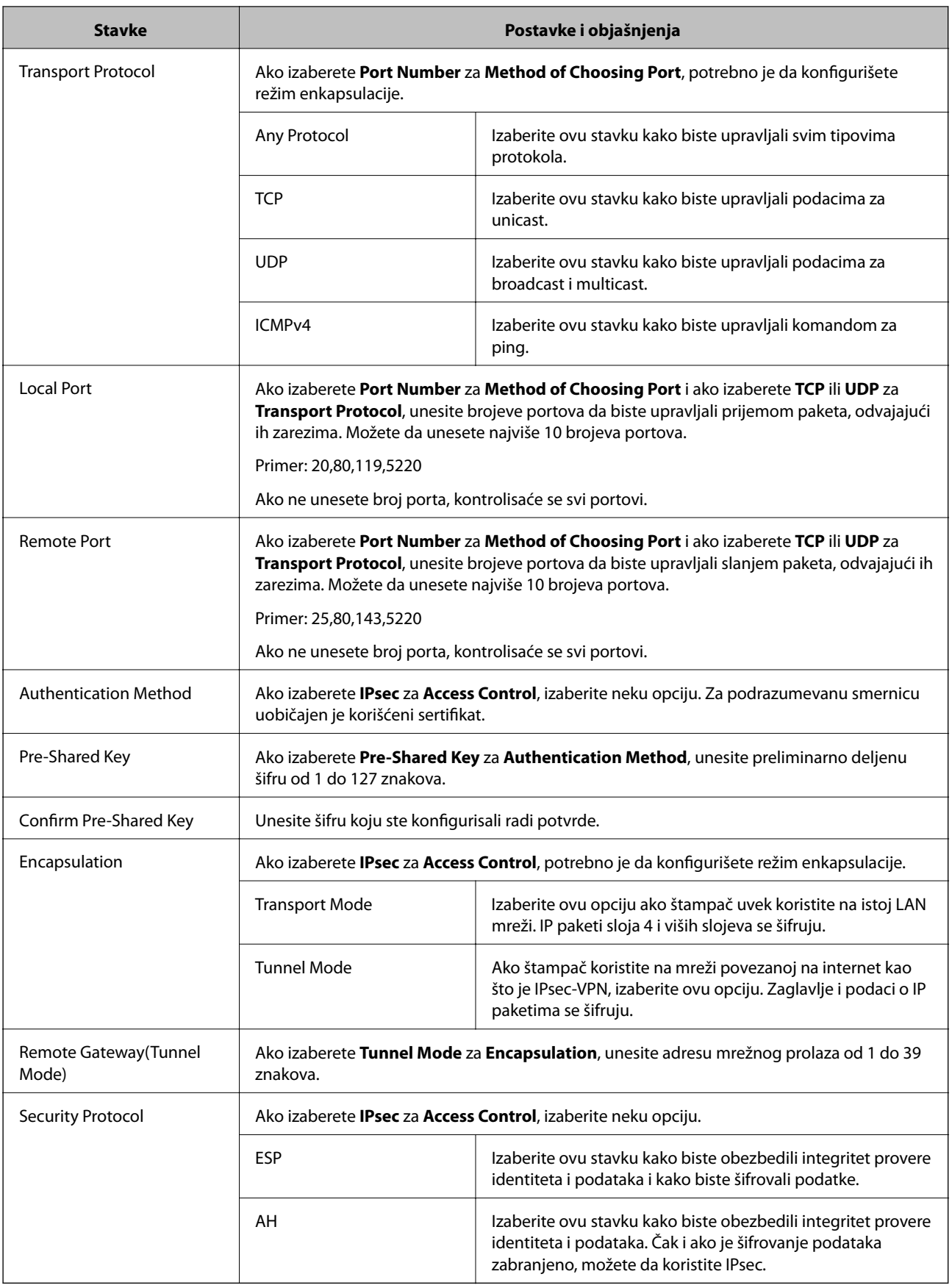

#### **Povezane informacije**

 $\blacktriangleright$  "Konfigurisanje opcije Group Policy" na strani $20$ 

- & "Kombinacija Local Address(Printer) i Remote Address(Host) na Group Policy" na strani 23
- & "Reference naziva servisa u smernicama za grupu" na strani 23

### **Kombinacija Local Address(Printer) i Remote Address(Host) na Group Policy**

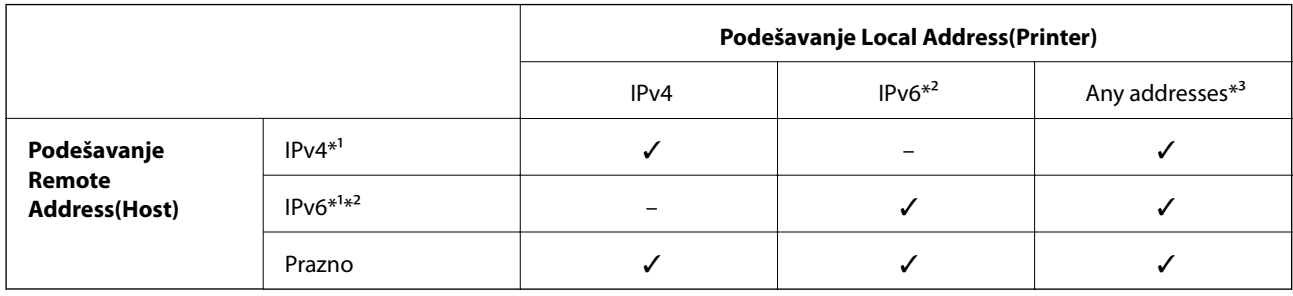

\*1Ako je **IPsec** izabrano za **Access Control**, ne možete da unesete dužinu prefiksa.

\*2Ako je **IPsec** izabrano za **Access Control**, možete izabrati lokalnu adresu veze (fe80::), ali će smernice za grupe biti onemogućene.

\*3Osim lokalnih IPv6 adresa veze.

### **Reference naziva servisa u smernicama za grupu**

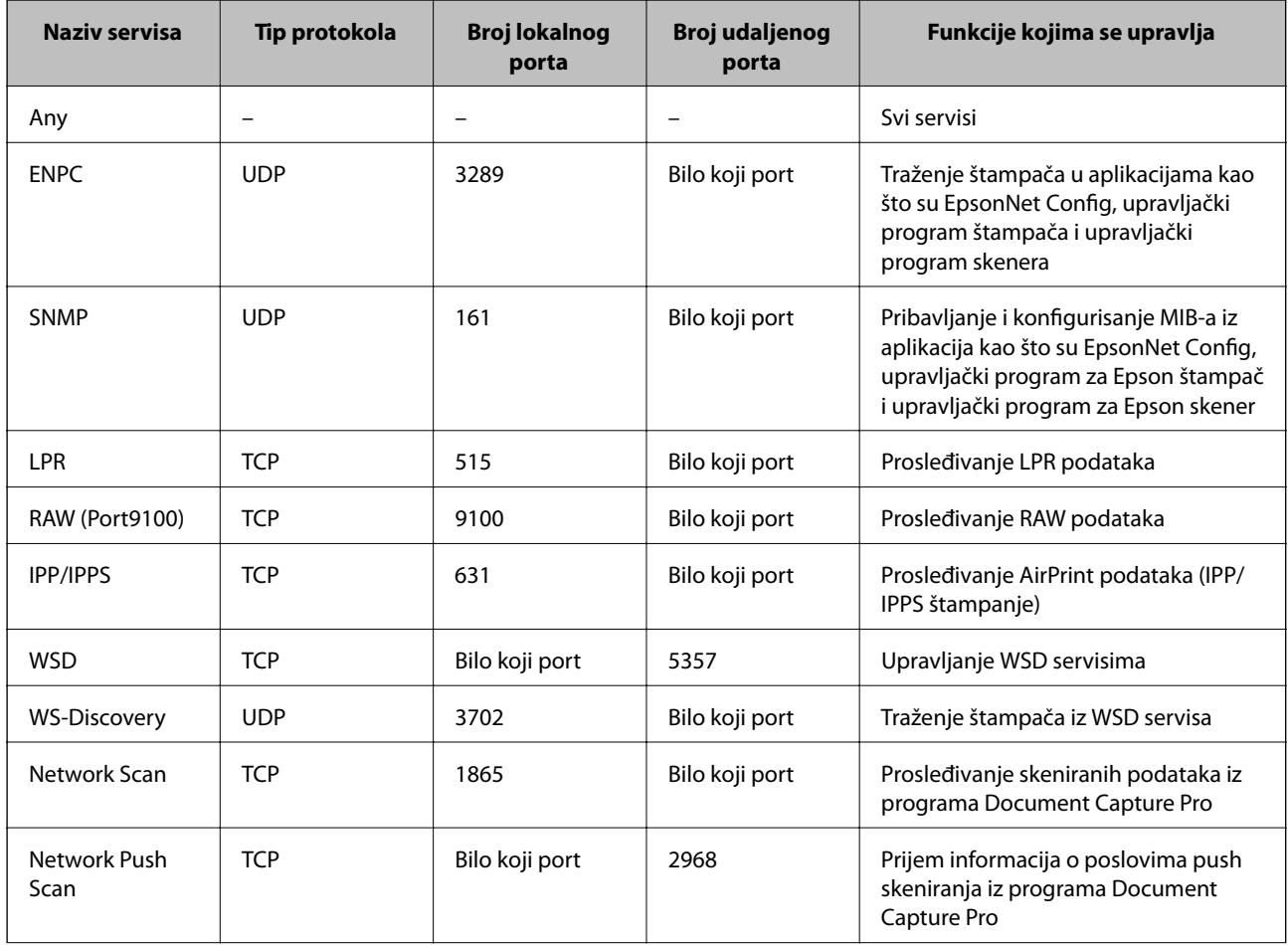

#### **Način korišćenja štampača na zaštićenoj mreži**

<span id="page-23-0"></span>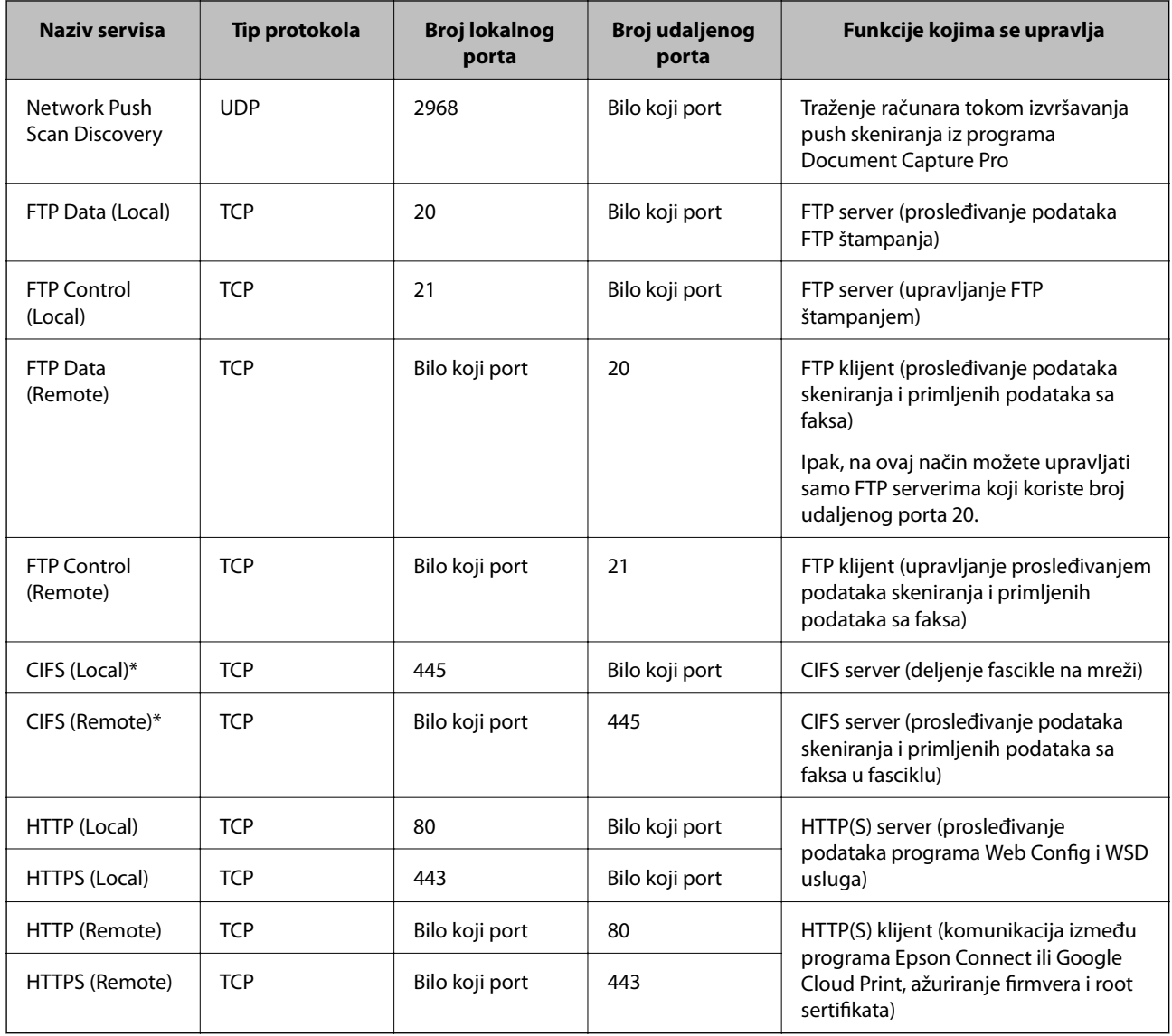

\*Ako želite da upravljate funkcijama prosleđivanja skeniranih podataka i primljenih podataka sa faksa, deljenja fascikle na mreži ili primanja faksa sa PC-FAX-a, promenite postavku **Method of Choosing Port** na **Port Number** iz **Service Name**, a zatim unesite brojeve portova za CIFS i NetBIOS.

# **Primeri konfigurisanja opcije IPsec/IP Filtering**

#### **Prijem samo IPsec paketa**

Ovaj primer služi samo za konfigurisanje podrazumevane smernice.

**Default Policy**:

- ❏ **IPsec/IP Filtering**: **Enable**
- ❏ **Access Control**: **IPsec**
- ❏ **Authentication Method**: **Pre-Shared Key**
- ❏ **Pre-Shared Key**: Unesite najviše 127 znakova.

#### **Group Policy**:

Nemojte je konfigurisati.

#### <span id="page-24-0"></span>**Primanje podataka o štampanju i postavki štampača**

Ovaj primer omogućava razmenu podataka o štampanju i konfiguracije štampača između navedenih servisa.

- **Default Policy**:
- ❏ **IPsec/IP Filtering**: **Enable**
- ❏ **Access Control**: **Refuse Access**

**Group Policy**:

- ❏ **Enable this Group Policy**: Štiklirajte ovo polje.
- ❏ **Access Control**: **Permit Access**
- ❏ **Remote Address(Host)**: IP adresa klijenta
- ❏ **Method of Choosing Port**: **Service Name**
- ❏ **Service Name**: Štiklirajte polje **ENPC**, **SNMP**, **HTTP (Local)**, **HTTPS (Local)** i **RAW (Port9100)**.

#### **Prihvatanje samo pristupa sa određenih IP adresa**

U ovom primeru pristup štampaču se dozvoljava samo određenim IP adresama.

**Default Policy**:

- ❏ **IPsec/IP Filtering**: **Enable**
- ❏ **Access Control**:**Refuse Access**

**Group Policy**:

- ❏ **Enable this Group Policy**: Štiklirajte ovo polje.
- ❏ **Access Control**: **Permit Access**
- ❏ **Remote Address(Host)**: IP adresa klijenta administratora

#### *Napomena:*

Bez obzira na konfiguraciju smernice, klijent će moći da pristupi štampaču i da ga konfiguriše.

# **Konfigurisanje sertifikata za IPsec/IP Filtering**

- 1. Pokrenite program Web Config za štampač i izaberite **Network Security Settings** > **IPsec/IP Filtering** > **Certificate**.
- 2. Odredite koji sertifikat će se koristiti pod opcijom **Use the following CA Certificate**.

Možete da navedete uvezeni sertifikat za druge funkcije.

<span id="page-25-0"></span>3. Odredite koji sertifikat će se koristiti pod opcijom **Use the following Client Certificate**. Možete da navedete uvezeni sertifikat za druge funkcije.

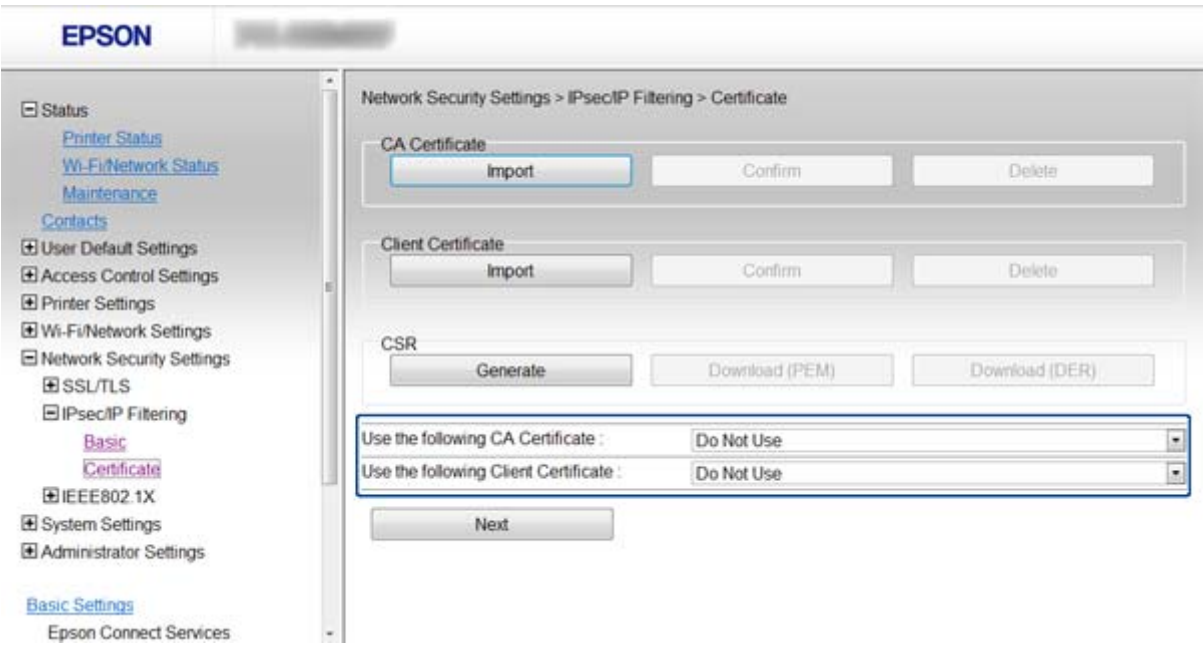

4. Kliknite na **Next**.

Prikazaće se poruka sa potvrdom.

5. Kliknite na **OK**.

Štampač će biti ažuriran.

#### **Povezane informacije**

- & ["Pristup programu Web Config" na strani 11](#page-10-0)
- & ["Pribavljanje i uvoz CA sertifikata" na strani 32](#page-31-0)

# **Upotreba SNMPv3 protokola**

### **Konfigurisanje SNMPv3 protokola**

Ako štampač podržava SNMPv3 protokol, možete pratiti i kontrolisati pristup štampaču.

- 1. Pokrenite program Web Config za štampač i izaberite **Wi-Fi/Network Settings** > **Services** > **Protocol** .
- 2. Unesite vrednost za svaku stavku u opcijama **SNMPv3 Settings**.
- 3. Kliknite na **Next**.

Prikazaće se poruka sa potvrdom.

4. Kliknite na **OK**.

Štampač će biti ažuriran.

#### **Način korišćenja štampača na zaštićenoj mreži**

#### **Povezane informacije**

- & ["Pristup programu Web Config" na strani 11](#page-10-0)
- & "Postavke za SNMPv3" na strani 27

### **Postavke za SNMPv3**

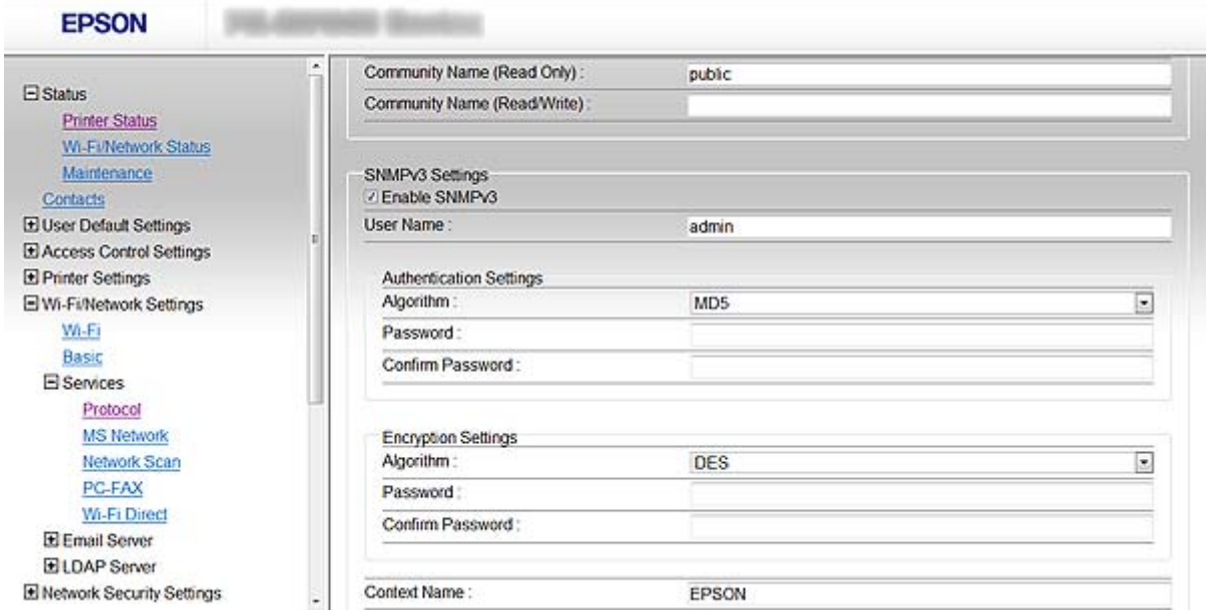

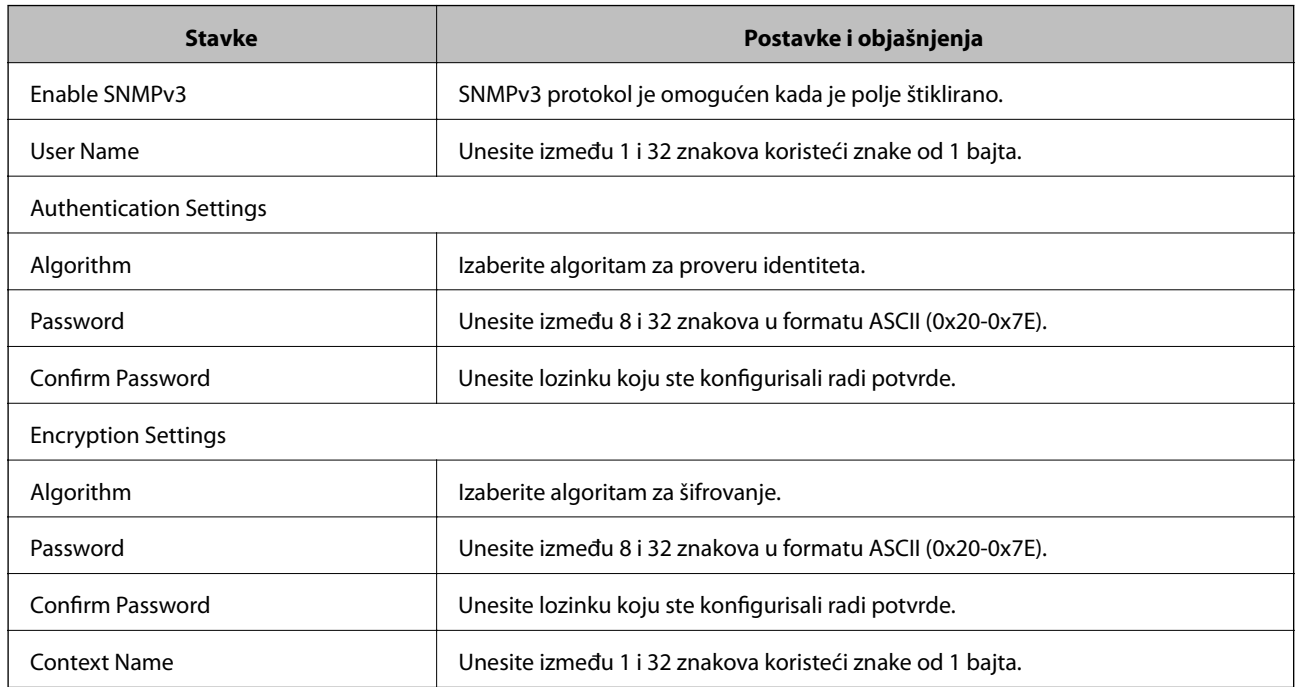

#### **Povezane informacije**

 $\blacktriangleright$ ["Konfigurisanje SNMPv3 protokola" na strani 26](#page-25-0)

# <span id="page-27-0"></span>**Povezivanje štampača na IEEE802.1X mrežu**

# **Konfigurisanje IEEE802.1X mreže**

Ako štampač podržava IEEE802.1X, možete da ga koristite na mreži sa proverom identiteta koja je povezana sa RADIUS serverom i čvorištem koje proverava identitet.

- 1. Pokrenite program Web Config za štampač i izaberite **Network Security Settings** > **IEEE802.1X** > **Basic**.
- 2. Izaberite jednu vrednost za svaku stavku.

Ako želite da koristite štampač na Wi-Fi mreži, kliknite na **Wi-Fi Setup** i izaberite ili unesite SSID.

*Napomena:* Postavke možete deliti između Ethernet i Wi-Fi mreže.

3. Kliknite na **Next**.

Prikazaće se poruka sa potvrdom.

4. Kliknite na **OK**.

Štampač će biti ažuriran.

#### **Povezane informacije**

- & ["Pristup programu Web Config" na strani 11](#page-10-0)
- & "IEEE802.1X mreža stavke podešavanja" na strani 28
- & ["Pristup štampaču nije moguć nakon konfigurisanja IEEE802.1X mreže" na strani 56](#page-55-0)

### **IEEE802.1X mreža – stavke podešavanja**

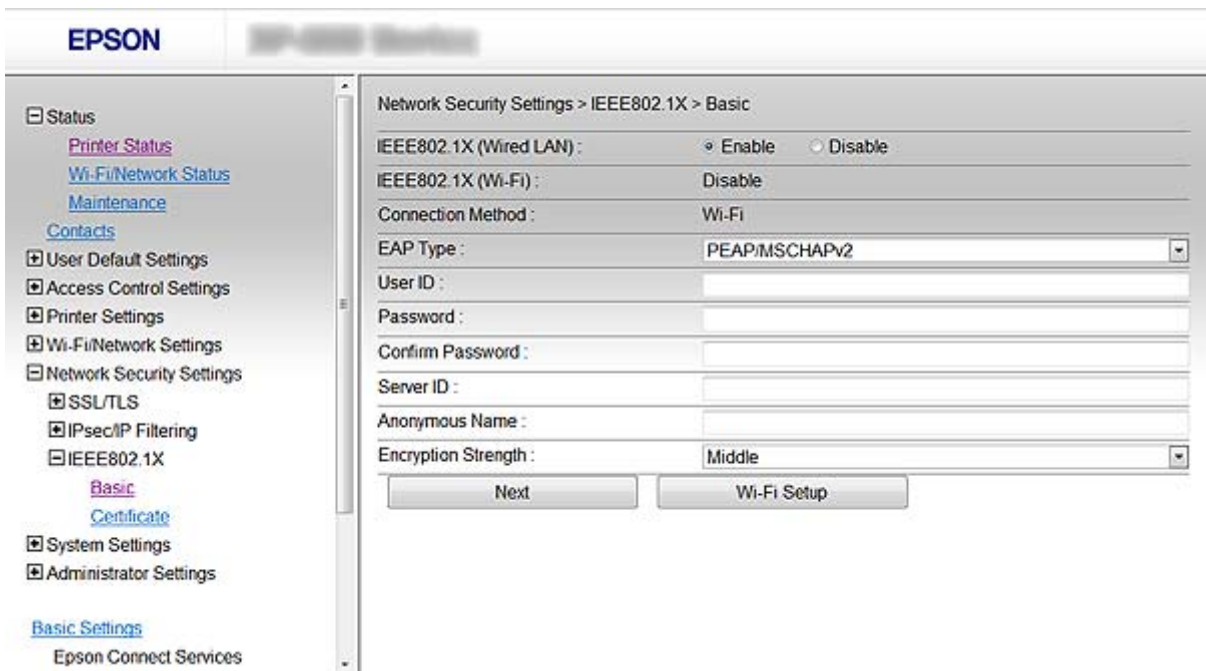

#### **Način korišćenja štampača na zaštićenoj mreži**

<span id="page-28-0"></span>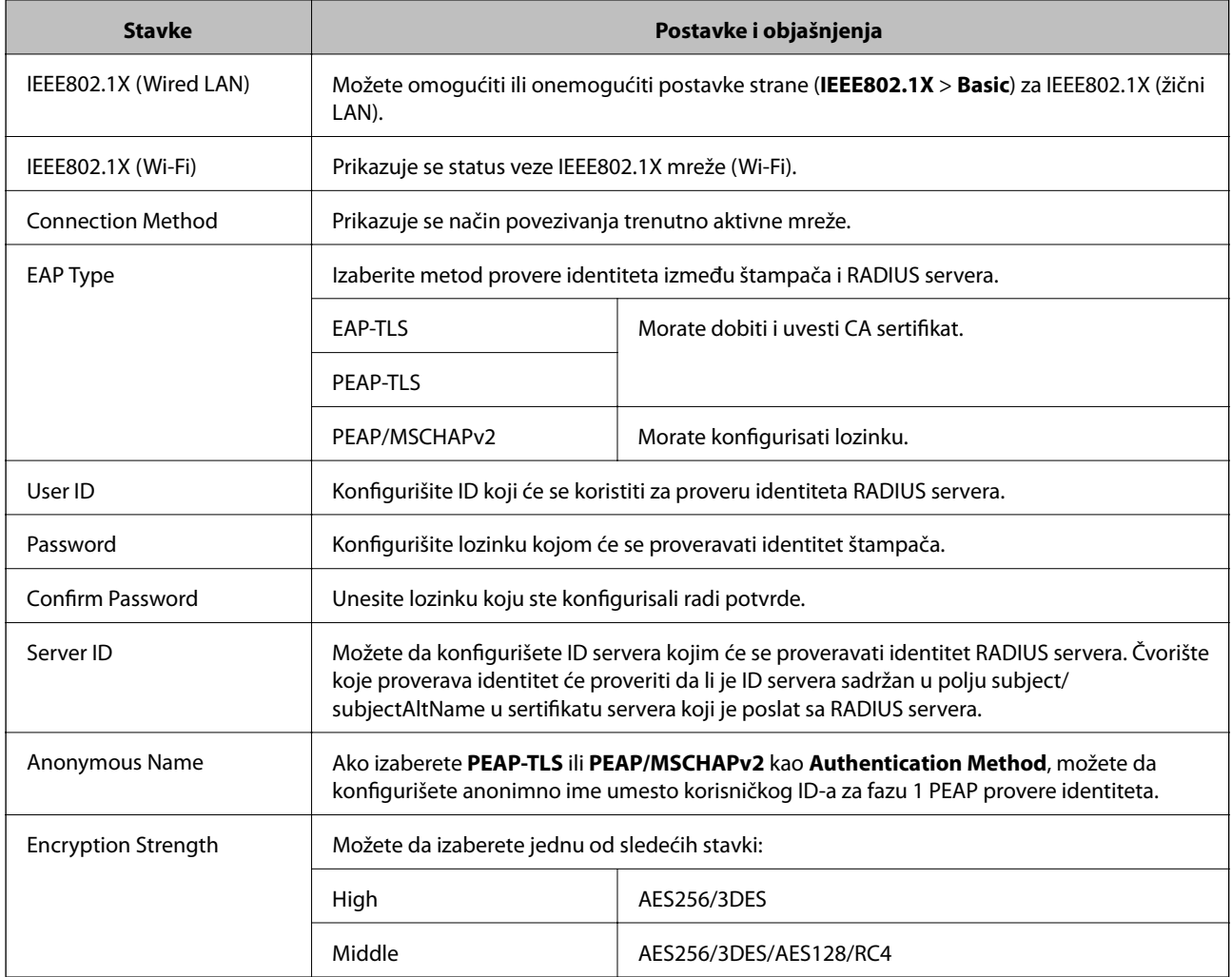

#### **Povezane informacije**

& ["Konfigurisanje IEEE802.1X mreže" na strani 28](#page-27-0)

# **Konfigurisanje sertifikata za IEEE802.1X**

- 1. Pokrenite program Web Config za štampač i izaberite **Network Security Settings** > **IEEE802.1X** > **Certificate**.
- 2. Odredite koji sertifikat će se koristiti pod opcijom **Use the following CA Certificate**. Možete da navedete uvezeni sertifikat za druge funkcije.

<span id="page-29-0"></span>3. Odredite koji sertifikat će se koristiti pod opcijom **Use the following Client Certificate**. Možete da navedete uvezeni sertifikat za druge funkcije.

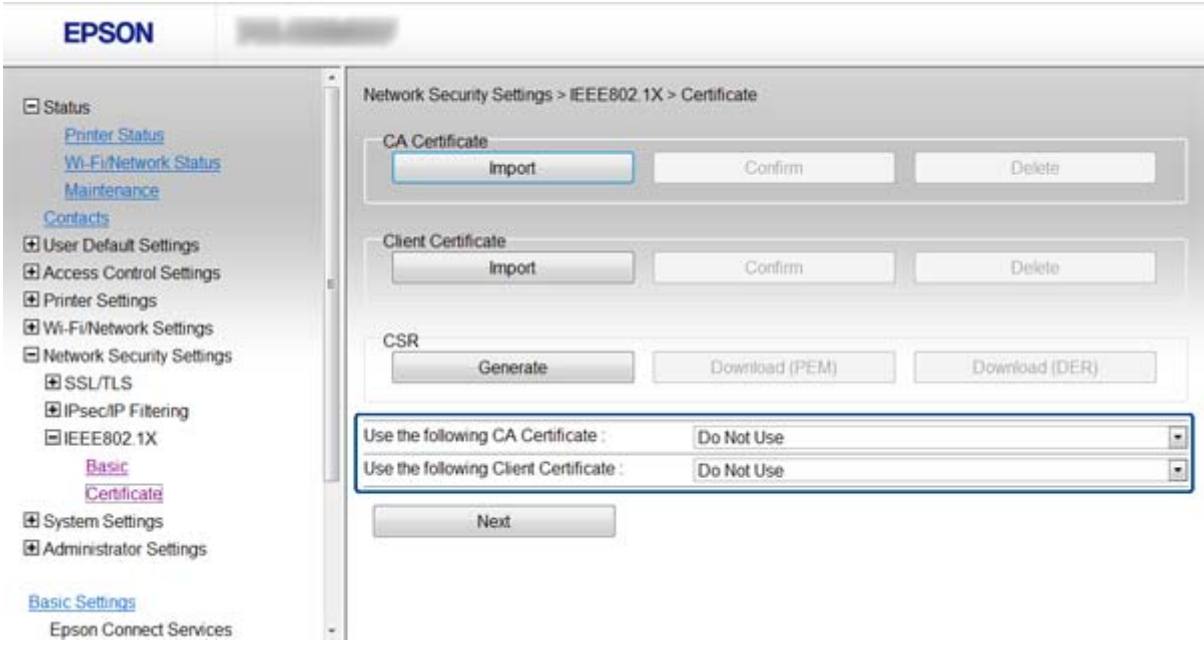

4. Kliknite na **Next**.

Prikazaće se poruka sa potvrdom.

5. Kliknite na **OK**.

Štampač će biti ažuriran.

#### **Povezane informacije**

- & ["Pristup programu Web Config" na strani 11](#page-10-0)
- & ["Pribavljanje i uvoz CA sertifikata" na strani 32](#page-31-0)

### **Provera statusa IEEE802.1X mreže**

Možete da proverite status IEEE802.1X mreže tako što ćete da odštampate list sa statusom mreže. Više informacija o štampanju lista sa statusom mreže potražite u propratnoj dokumentaciji štampača.

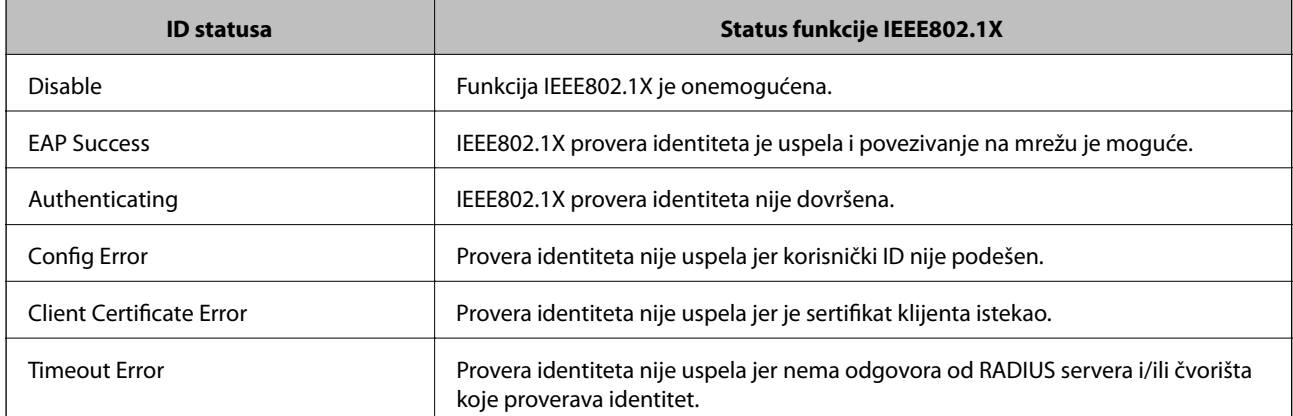

<span id="page-30-0"></span>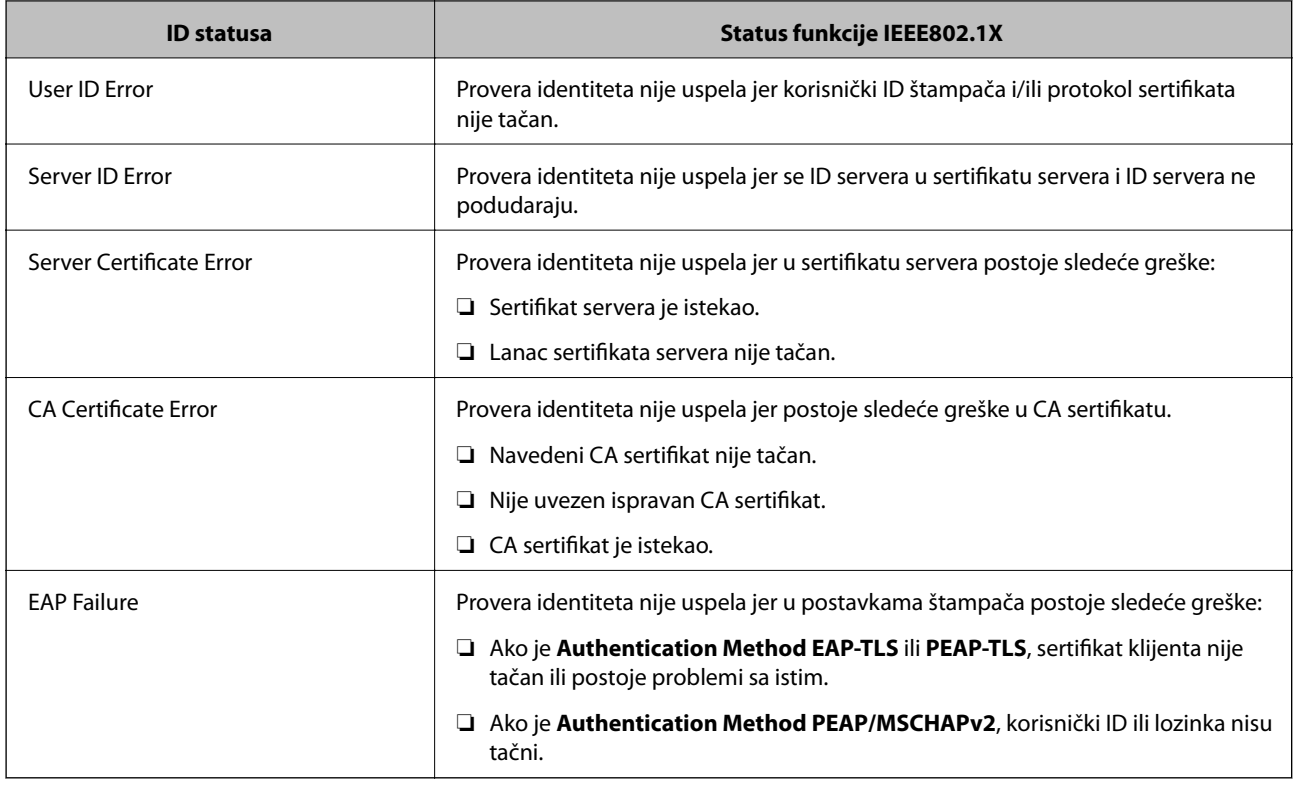

# **Način korišćenja digitalnog sertifikata**

# **O digitalnim sertifikatima**

❏ Sertifikat koji je odobrilo neko sertifikaciono telo (CA)

Sertifikat koji potpisuje neko sertifikaciono telo (CA) pribavlja se od datog sertifikacionog tela. Komunikaciju možete da zaštitite korišćenjem CA sertifikata. CA sertifikat možete da koristite za svaku bezbednosnu funkciju.

❏ CA sertifikat

CA sertifikat označava da je treća strana potvrdila identitet servera. On predstavlja ključnu komponentu zaštite koja garantuje bezbednost na internetu. Potrebno je da pribavite CA sertifikat za proveru identiteta servera od sertifikacionog tela koje ih izdaje.

❏ Nezavisni sertifikat

Nezavisni sertifikat je sertifikat koji štampač sam izdaje i potpisuje. Taj sertifikat nije pouzdan i ne može da spreči prevare. Ako koristite taj sertifikat kao SSL/TLS sertifikat, u pregledaču će se možda pojaviti bezbednosno upozorenje. Taj sertifikat možete da koristite samo za SSL/TLS komunikaciju.

#### **Povezane informacije**

- & ["Upoređivanje funkcija programa Web Config i EpsonNet Config" na strani 14](#page-13-0)
- & ["Pribavljanje i uvoz CA sertifikata" na strani 32](#page-31-0)
- & ["Brisanje CA sertifikata" na strani 35](#page-34-0)
- & ["Ažuriranje nezavisnog sertifikata" na strani 36](#page-35-0)

# <span id="page-31-0"></span>**Pribavljanje i uvoz CA sertifikata**

### **Pribavljanje CA sertifikata**

Da biste pribavili CA sertifikat, kreirajte CSR (zahtev za potpisivanje sertifikata) i pošaljite ga sertifikacionom telu. CSR možete da kreirate uz pomoć programa Web Config za štampač i sa računara.

Pratite uputstva za kreiranje CSR-a i pribavite CA sertifikat koristeći Web Config. Prilikom kreiranja CSR-a uz pomoć programa Web Config, sertifikat je u formatu PEM/DER.

- 1. Pokrenite program Web Config za štampač i izaberite **Network Security Settings** > **SSL/TLS**, **IPsec/IP Filtering** ili **IEEE802.1X** > **Certificate**.
- 2. Kliknite na **Generate** kod **CSR**.

Otvoriće se stranica za kreiranje CSR-a.

3. Izaberite jednu vrednost za svaku stavku.

#### *Napomena:*

Dostupna dužina šifre i skraćenice se mogu razlikovati u zavisnosti od sertifikacionog tela. Poštujte pravila datog sertifikacionog tela prilikom kreiranja zahteva.

4. Kliknite na **OK**.

Prikazaće se poruka sa obaveštenjem o završetku.

#### 5. Izaberite **Network Security Settings** > **SSL/TLS**, **IPsec/IP Filtering** ili **IEEE802.1X** > **Certificate**

6. CSR preuzmite na računar tako što ćete kliknuti na jedno od dugmadi za preuzimanje koju sadrži **CSR**, u formatu koji zahteva dato sertifikaciono telo.

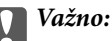

CSR nemojte generisati ponovo. Ako to uradite, možda nećete moći da uvezete izdati CA sertifikat.

7. Pošaljite CSR sertifikacionom telu i pribavite CA sertifikat.

Poštujte pravila datog sertifikacionog tela koja se odnose na način slanja i formular.

8. Sačuvajte izdati CA sertifikat na računaru koji je povezan sa štampačem.

Postupak dobijanja CA sertifikata se smatra gotovim kada sertifikat snimite na odredišnu lokaciju.

#### **Povezane informacije**

- & ["Pristup programu Web Config" na strani 11](#page-10-0)
- & ["CSR stavke podešavanja" na strani 33](#page-32-0)
- & ["Uvoz CA sertifikata" na strani 33](#page-32-0)

#### **Način korišćenja štampača na zaštićenoj mreži**

#### <span id="page-32-0"></span>*CSR – stavke podešavanja*

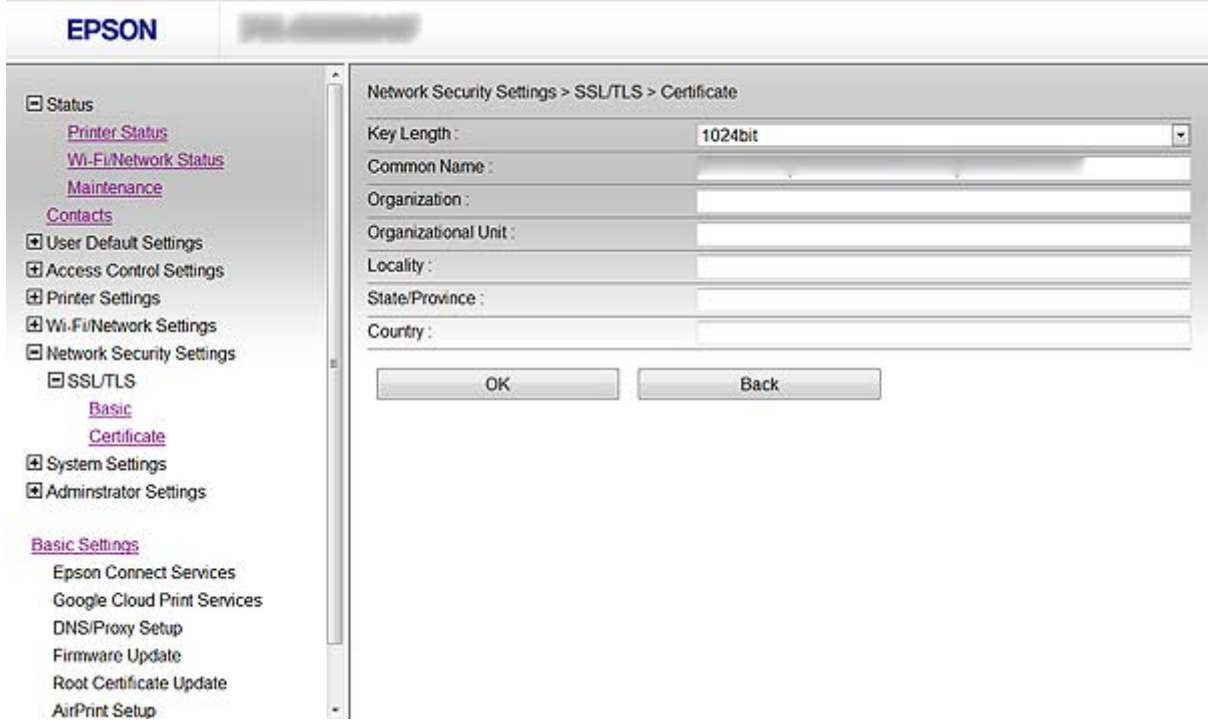

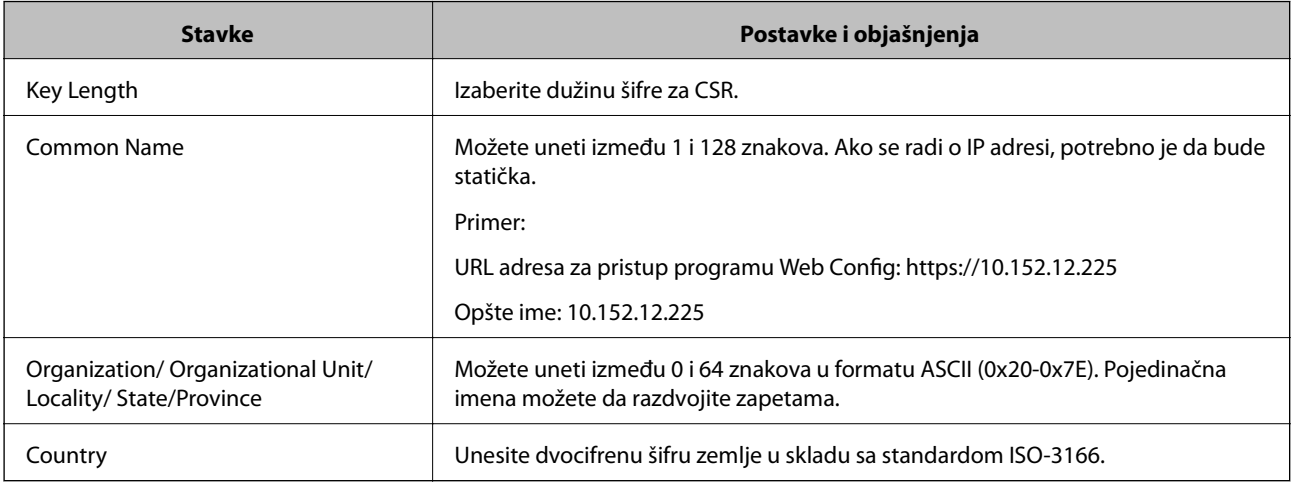

#### **Povezane informacije**

& ["Pribavljanje CA sertifikata" na strani 32](#page-31-0)

### **Uvoz CA sertifikata**

# c*Važno:*

❏ Proverite da li su na štampaču podešeni tačno vreme i datum.

❏ Ako ste sertifikat dobili na osnovu CSR formulara iz programa Web Config, sertifikat možete da uvezete jednom.

#### **Način korišćenja štampača na zaštićenoj mreži**

- 1. Pokrenite program Web Config za štampač i izaberite **Network Security Settings** > **SSL/TLS**, **IPsec/IP Filtering** ili **IEEE802.1X** > **Certificate**.
- 2. Kliknite na **Import**.

Otvoriće se stranica za uvoz sertifikata.

3. Izaberite jednu vrednost za svaku stavku.

Postavke koje treba podesiti mogu da se razlikuju u zavisnosti od toga gde kreirate CSR i od formata datoteke sertifikata. Unesite vrednosti u obavezna polja u skladu sa sledećim stavkama:

- ❏ Sertifikat u formatu PEM/DER dobijen iz programa Web Config
	- ❏ **Private Key**: Nemojte konfigurisati ovu stavku jer štampač sadrži privatni ključ.
	- ❏ **Password**: Nemojte je konfigurisati.
	- ❏ **CA Certificate 1**/**CA Certificate 2**: Opcionalno
- ❏ Sertifikat u formatu PEM/DER dobijen sa računara
	- ❏ **Private Key**: Podesite ovu stavku.
	- ❏ **Password**: Nemojte je konfigurisati.
	- ❏ **CA Certificate 1**/**CA Certificate 2**: Opcionalno
- ❏ Sertifikat u formatu PKCS#12 dobijen sa računara
	- ❏ **Private Key**: Nemojte je konfigurisati.
	- ❏ **Password**: Opcionalno
	- ❏ **CA Certificate 1**/**CA Certificate 2**: Nemojte je konfigurisati.
- 4. Kliknite na **OK**.

Prikazaće se poruka sa obaveštenjem o završetku.

#### *Napomena:*

Kliknite na *Confirm* da biste proverili informacije u sertifikatu.

#### **Povezane informacije**

- & ["Pristup programu Web Config" na strani 11](#page-10-0)
- & ["Uvoz CA sertifikata stavke podešavanja" na strani 35](#page-34-0)

#### <span id="page-34-0"></span>*Uvoz CA sertifikata – stavke podešavanja*

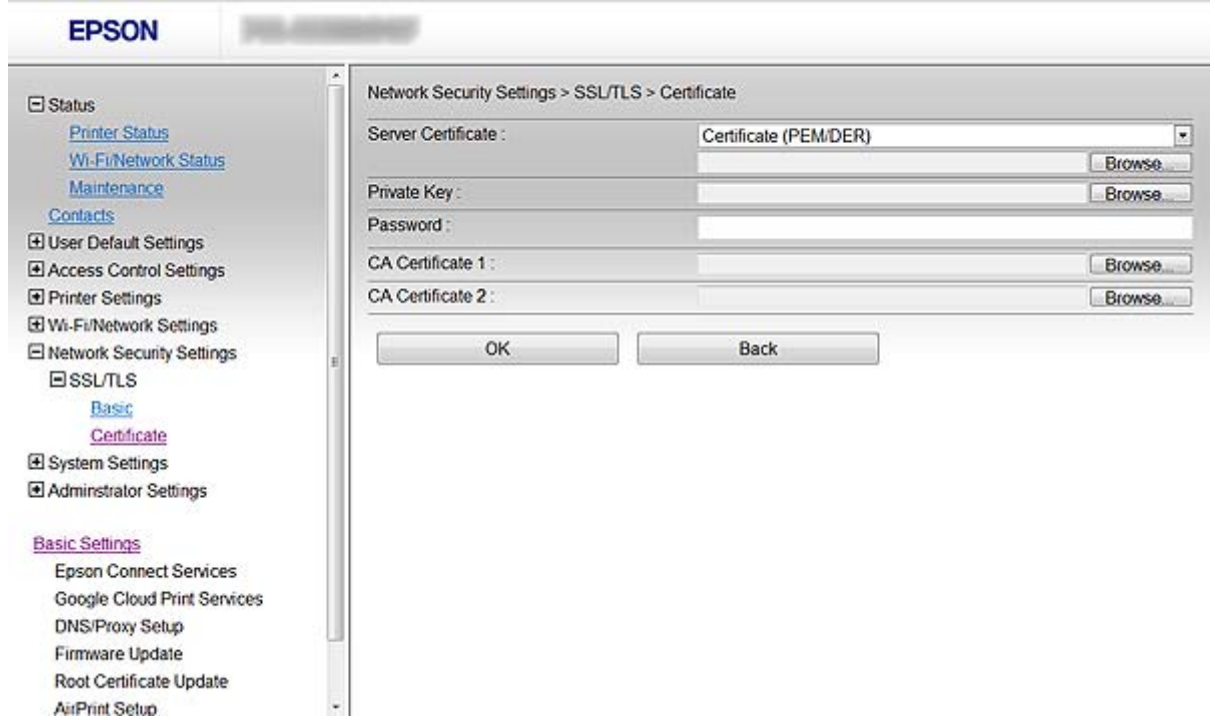

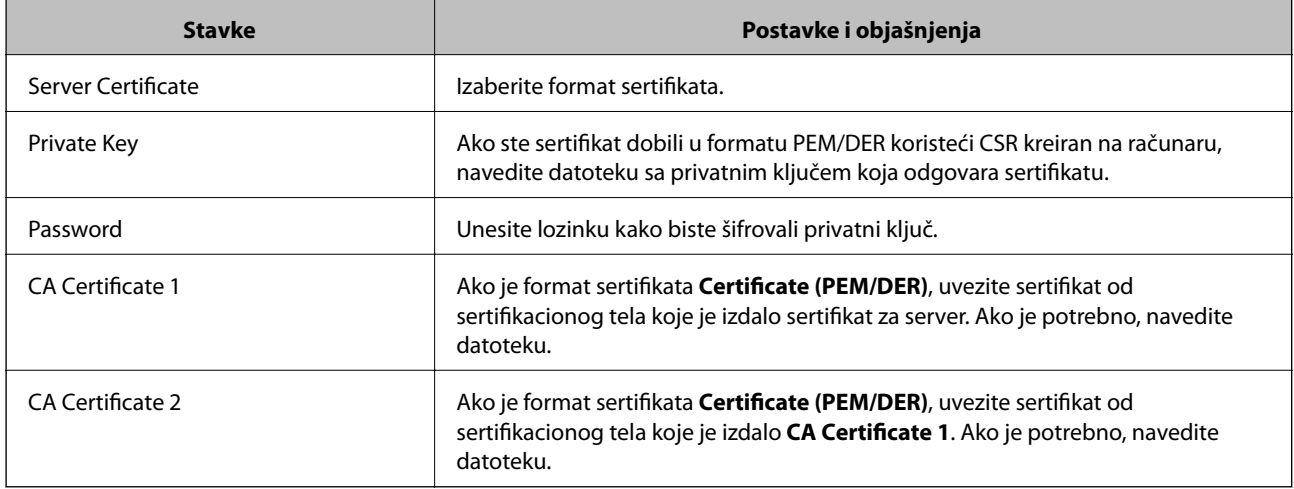

#### **Povezane informacije**

& ["Uvoz CA sertifikata" na strani 33](#page-32-0)

# **Brisanje CA sertifikata**

Možete da izbrišete uvezeni sertifikat kada istekne ili kada više ne postoji potreba za šifrovanjem veze.

#### c*Važno:*

Ako ste sertifikat dobili na osnovu CSR formulara iz programa Web Config, ne možete ponovo da uvezete izbrisani sertifikat. U tom slučaju, kreirajte CSR i ponovo pribavite sertifikat.

#### **Način korišćenja štampača na zaštićenoj mreži**

- <span id="page-35-0"></span>1. Pokrenite program Web Config za štampač i izaberite **Network Security Settings** > **SSL/TLS**, **IPsec/IP Filtering** ili **IEEE802.1X** > **Certificate**.
- 2. Kliknite na **Delete**.

Prikazaće se poruka sa potvrdom.

3. Kliknite na **OK**.

#### **Povezane informacije**

& ["Pristup programu Web Config" na strani 11](#page-10-0)

# **Ažuriranje nezavisnog sertifikata**

Ako štampač podržava funkciju HTTPS servera, možete da ažurirate nezavisni sertifikat. Prilikom otvaranja programa Web Config uz pomoć nezavisnog sertifikata pojavljuje se poruka sa upozorenjem.

Nezavisni sertifikat koristite privremeno dok ne dobijete i uvezete CA sertifikat.

- 1. Pokrenite program Web Config za štampač i izaberite **Network Security Settings** > **SSL/TLS** > **Certificate**.
- 2. Kliknite na **Update**.
- 3. Unesite **Common Name**.

Unesite IP adresu ili neki identifikator poput FQDN naziva štampača. Možete uneti između 1 i 128 znakova.

#### *Napomena:*

Pojedinačna imena (CN) možete da razdvojite zapetama.

4. Navedite rok važenja sertifikata.

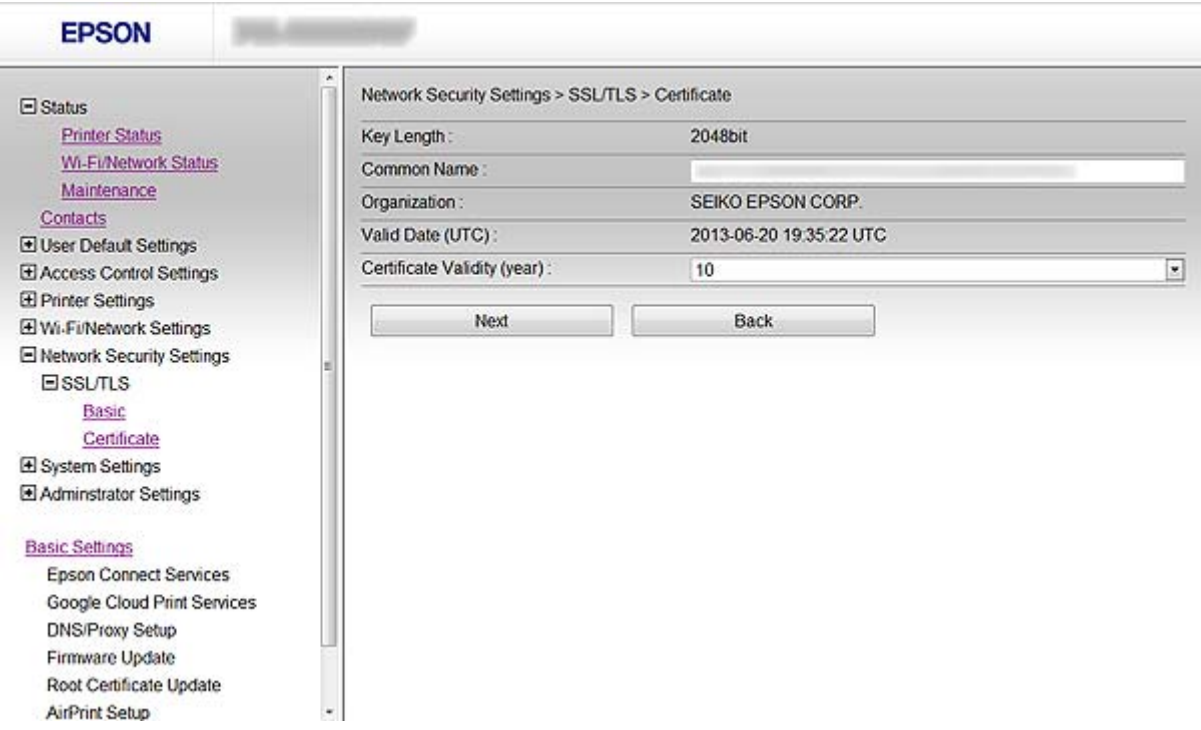

#### **Način korišćenja štampača na zaštićenoj mreži**

5. Kliknite na **Next**.

Prikazaće se poruka sa potvrdom.

6. Kliknite na **OK**.

Štampač će biti ažuriran.

#### *Napomena:*

Kliknite na *Confirm* da biste proverili informacije u sertifikatu.

#### **Povezane informacije**

& ["Pristup programu Web Config" na strani 11](#page-10-0)

# <span id="page-37-0"></span>**Konfigurisanje odredišta za skeniranje i fakseve**

# **Funkcije podešavanja odredišta**

Listu kontakata u štampaču ili LDAP server možete da koristite da podesite odredište za funkcije skeniranja i faksa.

#### *Napomena:*

- ❏ Dostupnost funkcija može da se razlikuje u zavisnosti od modela. Više detalja potražite u propratnoj dokumentaciji štampača.
- ❏ Preko kontrolne table štampača možete da se prebacujete sa liste kontakata u štampaču na LDAP i obrnuto.
- ❏ Da biste mogli da koristite funkciju e-pošte, potrebno je da konfigurišete server za poštu.

#### **Povezane informacije**

- & "Konfigurisanje kontakata" na strani 38
- & ["Način korišćenja LDAP servera" na strani 42](#page-41-0)
- & ["Način korišćenja servera za poštu" na strani 46](#page-45-0)

# **Konfigurisanje kontakata**

Lista kontakata može da sadrži odredišta sledećih vrsta:

- ❏ **Fax**: Odredište za fakseve
- ❏ **Email**: Odredište za e-poštu
- ❏ **Network Folder (SMB)**/**FTP**: Odredište za podatke skeniranja i podatke sa faksa za prosleđivanje

# **Poređenje konfiguracija kontakata**

Postoje tri alatke kojima možete da konfigurišete kontakte u štampaču: Web Config, EpsonNet Config i kontrolna tabla štampača. Razlika između tri pomenute alatke je navedena u tabeli koja se nalazi u nastavku.

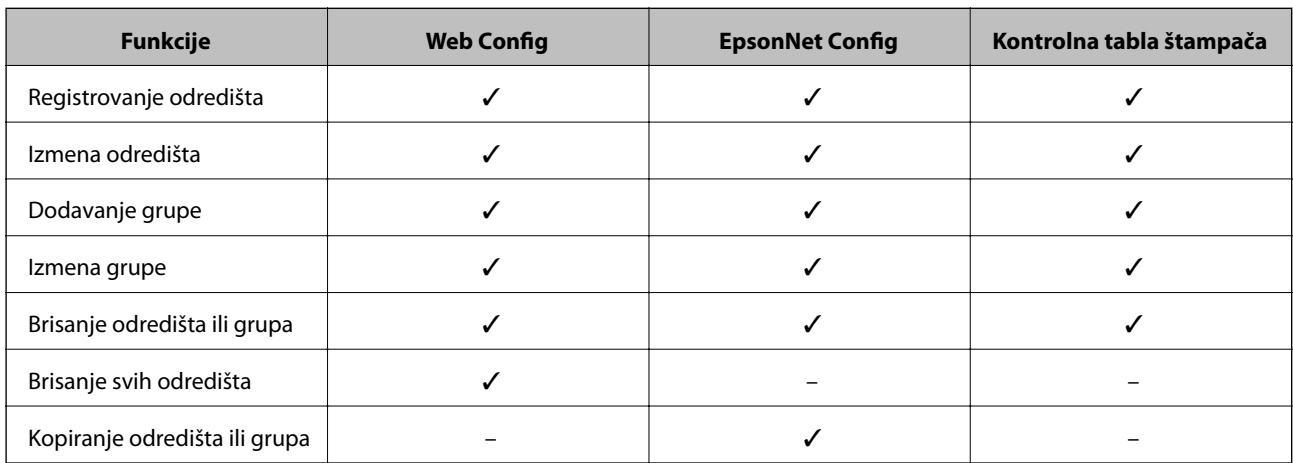

#### **Konfigurisanje odredišta za skeniranje i fakseve**

<span id="page-38-0"></span>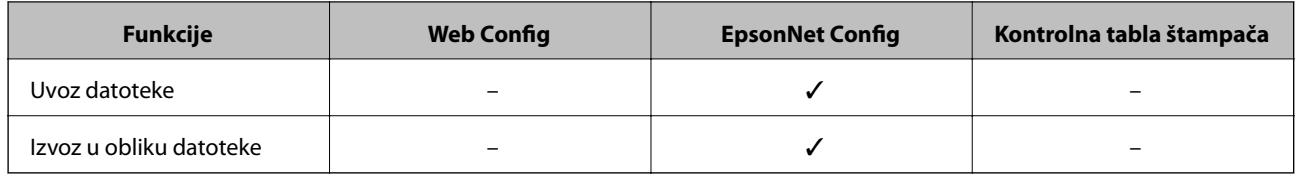

#### *Napomena:*

❏ Program EpsonNet Config može uvesti i izvesti informacije kao što su liste kontakata i liste ograničavanja korisničkih funkcija. Više informacija potražite u dokumentaciji programa EpsonNet Config ili u njegovom meniju za pomoć.

❏ Možete da konfigurišete i odredište za fakseve pomoću programa FAX Utility.

# **Registrovanje odredišta u kontaktima**

- 1. Pokrenite program Web Config za štampač i izaberite **Contacts**.
- 2. Kliknite na **Add** za broj koji želite da registrujete.
- 3. Izaberite tip odredišta u opciji **Type**.

#### *Napomena:*

Vrednost opcije *Type* nije moguće promeniti nakon završetka registracije. Ako želite da promenite tip, izbrišite odredište i ponovite registraciju.

- 4. Izaberite **Next**.
- 5. Unesite vrednost za svaku stavku, pa kliknite na **Apply**.

#### **Povezane informacije**

- & ["Pristup programu Web Config" na strani 11](#page-10-0)
- & ["Odredište stavke podešavanja" na strani 40](#page-39-0)

Printer Information

# <span id="page-39-0"></span>**Odredište – stavke podešavanja**

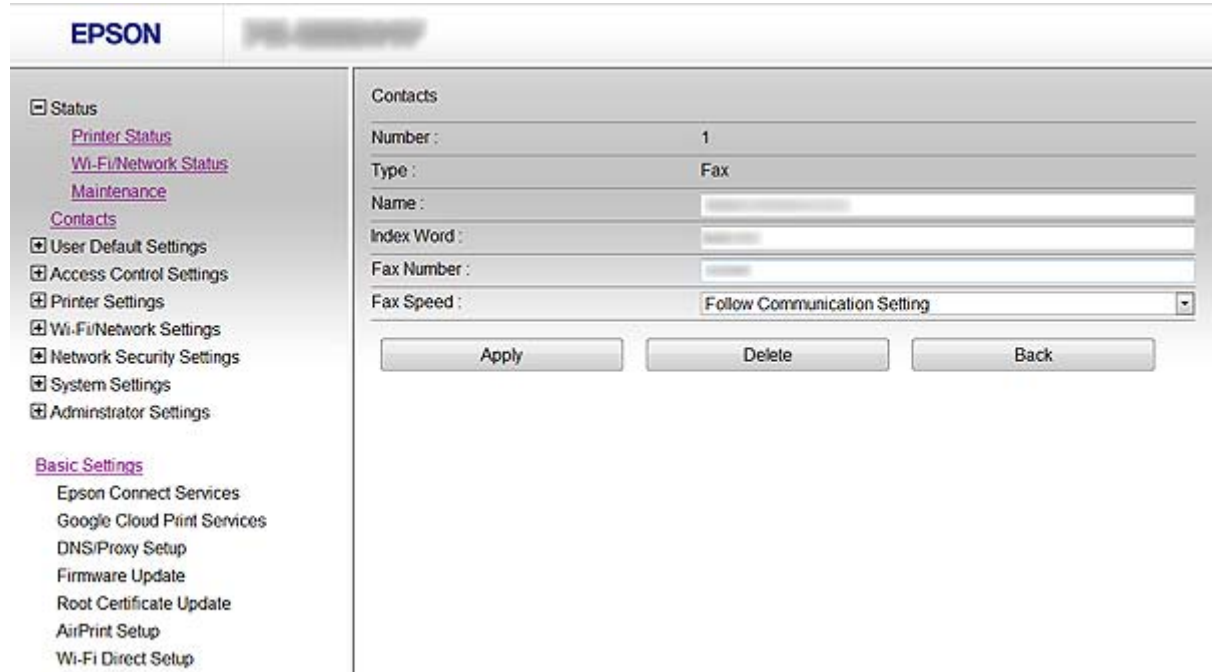

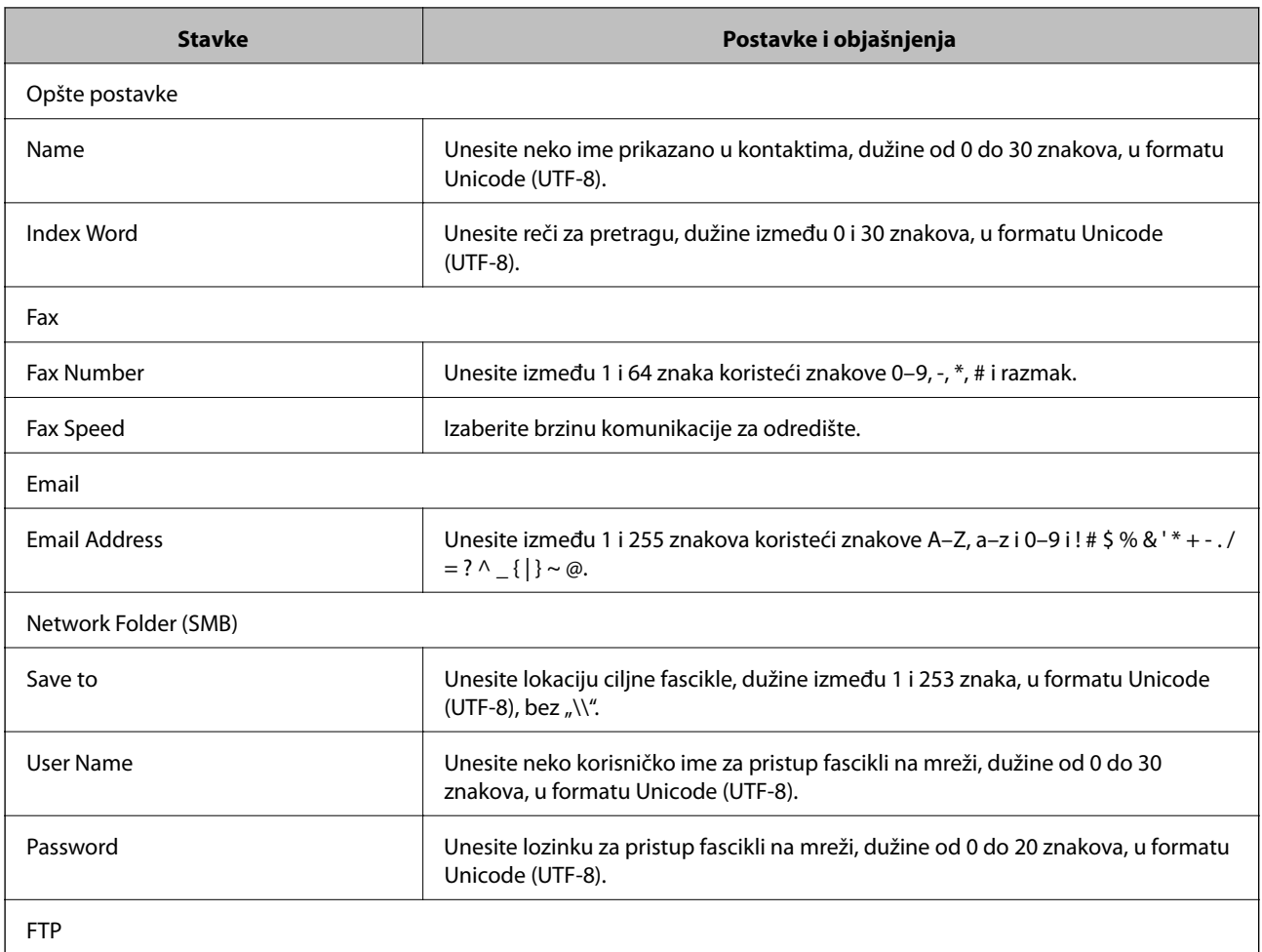

#### **Konfigurisanje odredišta za skeniranje i fakseve**

<span id="page-40-0"></span>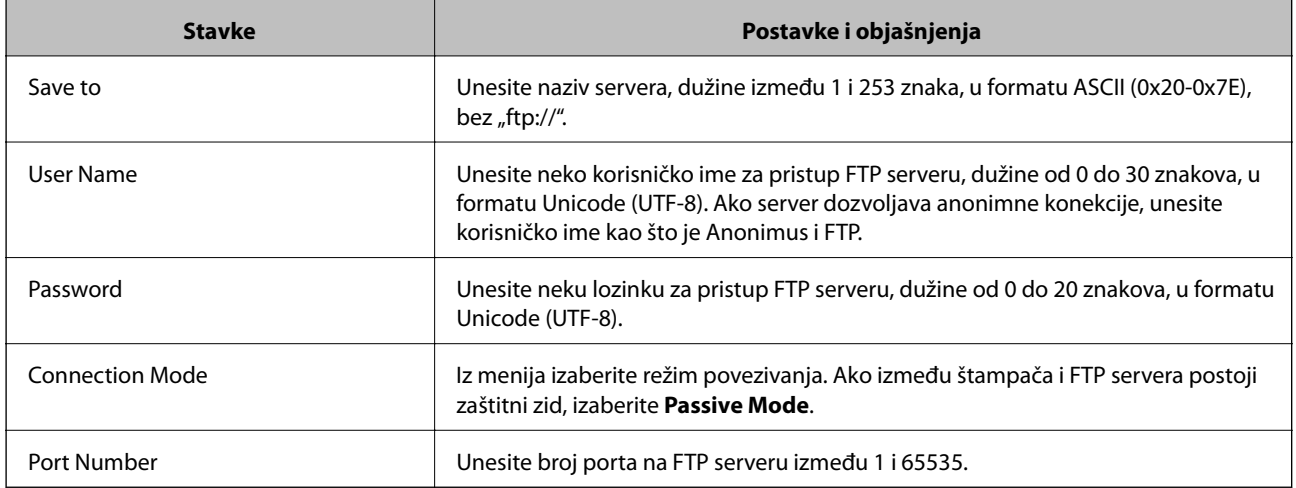

#### **Povezane informacije**

& ["Registrovanje odredišta u kontaktima" na strani 39](#page-38-0)

# **Registrovanje odredišta kao grupe**

Ako je za tip odredišta izabrana vrednost **Fax** ili **Email**, odredišta možete da registrujete kao grupu.

- 1. Pokrenite program Web Config za štampač i izaberite **Contacts**.
- 2. Kliknite na **Add** za broj koji želite da registrujete.
- 3. Izaberite neku grupu iz polja **Type**.
- 4. Kliknite na **Next**.

Prikazaće se dostupna odredišta.

5. Unesite **Name** i **Index Word**.

<span id="page-41-0"></span>6. Sa liste kontakata izaberite željena odredišta koja želite da registrujete.

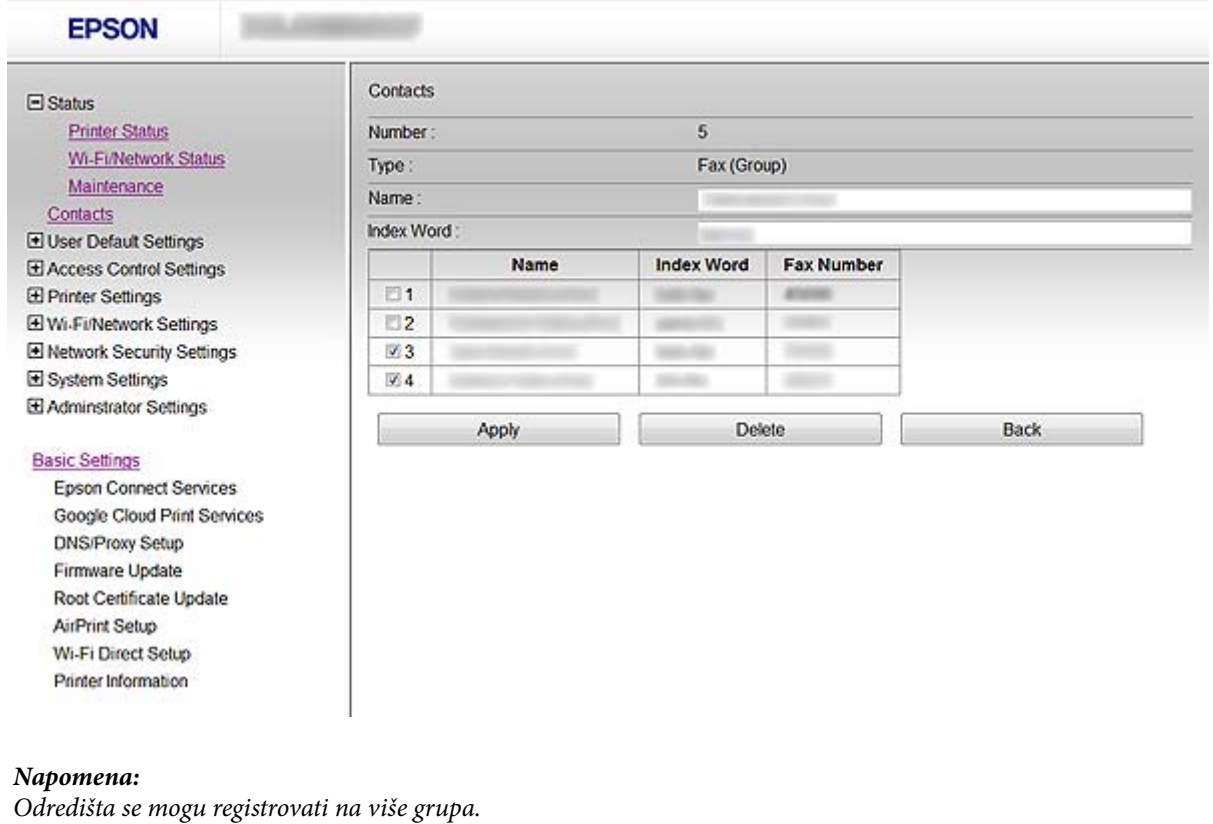

7. Kliknite na **Apply**.

#### **Povezane informacije**

& ["Pristup programu Web Config" na strani 11](#page-10-0)

# **Način korišćenja LDAP servera**

LDAP server možete da koristite za pružanje informacija o odredištu za fakseve i poštu. Pre korišćenja informacija na LDAP serveru potrebno je da konfigurišete postavke pretrage.

### **Konfigurisanje LDAP servera**

- 1. Pokrenite program Web Config za štampač i izaberite **Wi-Fi/Network Settings** > **LDAP Server** > **Basic**.
- 2. Izaberite jednu vrednost za svaku stavku.
- 3. Izaberite **OK**.

Prikazaće se postavke koje ste izabrali.

#### **Povezane informacije**

- & ["Pristup programu Web Config" na strani 11](#page-10-0)
- & ["LDAP server stavke podešavanja" na strani 43](#page-42-0)

### <span id="page-42-0"></span>**LDAP server – stavke podešavanja**

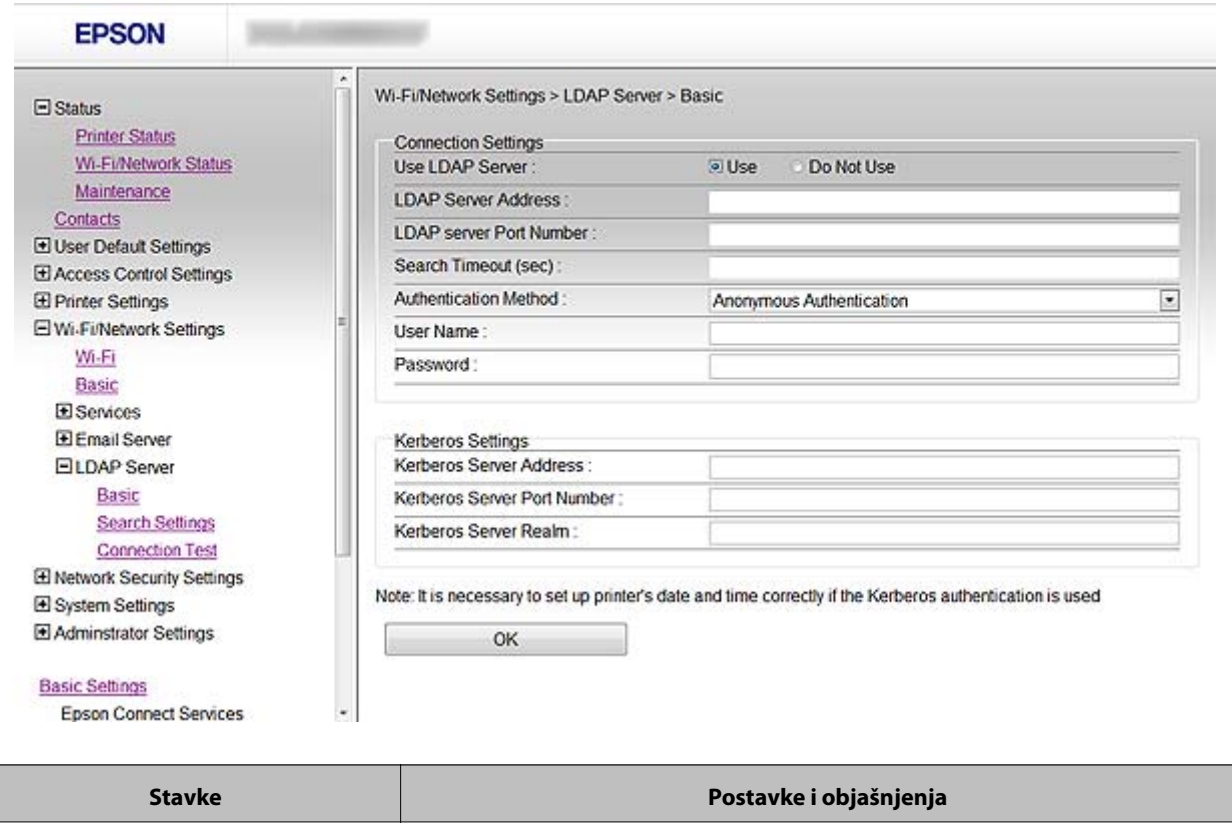

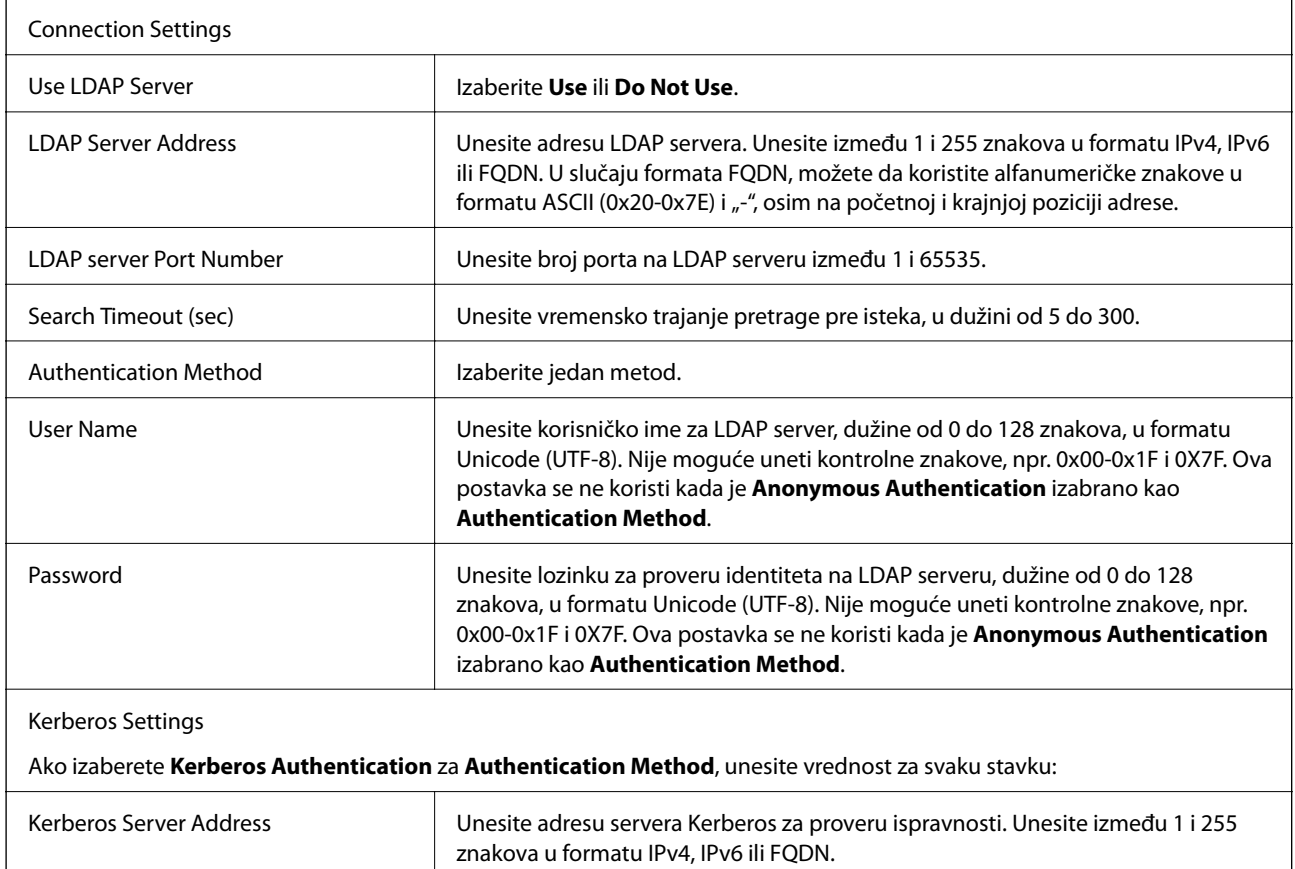

Kerberos Server Port Number | Unesite broj porta na Kerberos serveru između 1 i 65535.

#### **Konfigurisanje odredišta za skeniranje i fakseve**

<span id="page-43-0"></span>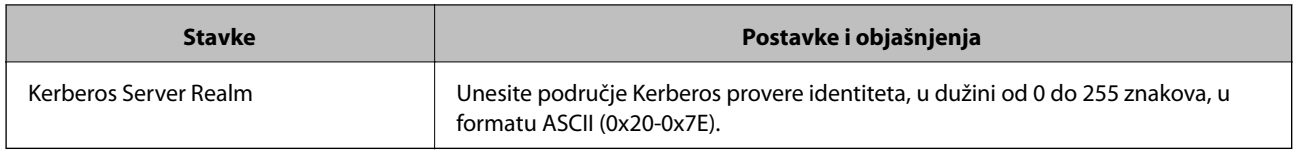

#### **Povezane informacije**

& ["Konfigurisanje LDAP servera" na strani 42](#page-41-0)

# **Konfigurisanje postavki pretrage preko LDAP servera**

- 1. Pokrenite program Web Config za štampač i izaberite **Wi-Fi/Network Settings** > **LDAP Server** > **Search Settings**.
- 2. Izaberite jednu vrednost za svaku stavku.
- 3. Kliknite na **OK** da bi se prikazao rezultat postavki.

Prikazaće se postavke koje ste izabrali.

#### **Povezane informacije**

- & ["Pristup programu Web Config" na strani 11](#page-10-0)
- & "Pretraga preko LDAP servera stavke podešavanja" na strani 44

#### **Pretraga preko LDAP servera – stavke podešavanja**

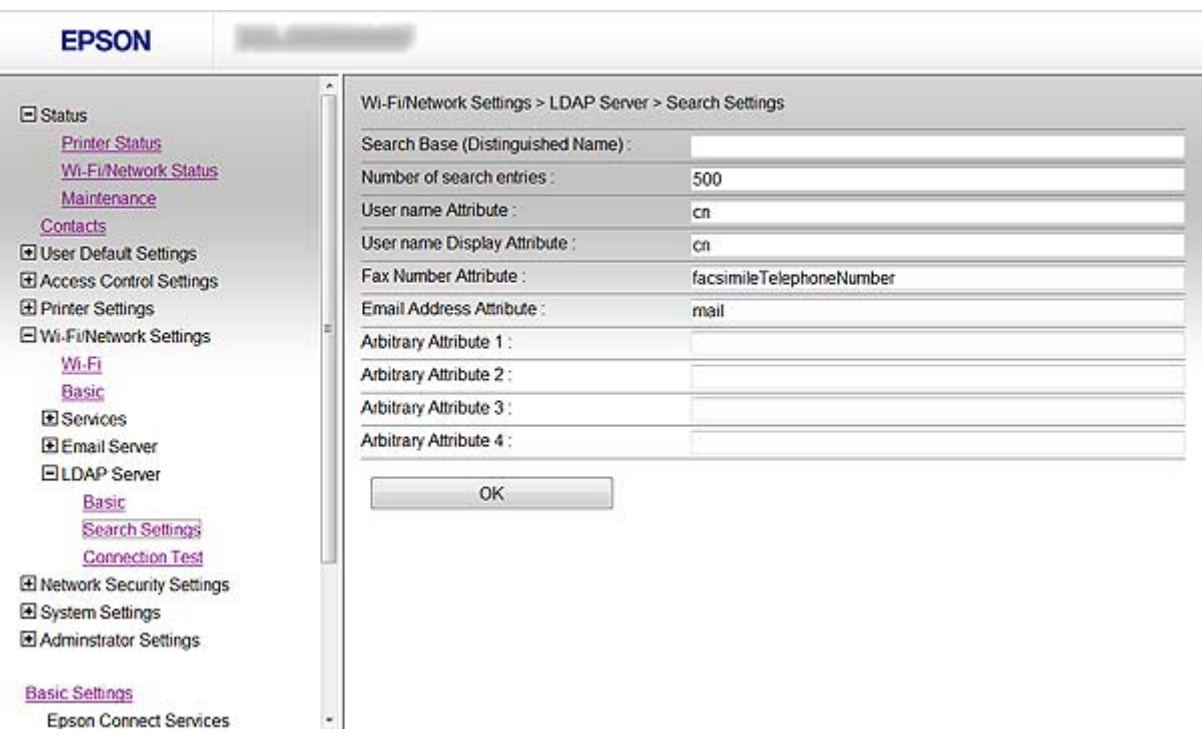

#### **Konfigurisanje odredišta za skeniranje i fakseve**

<span id="page-44-0"></span>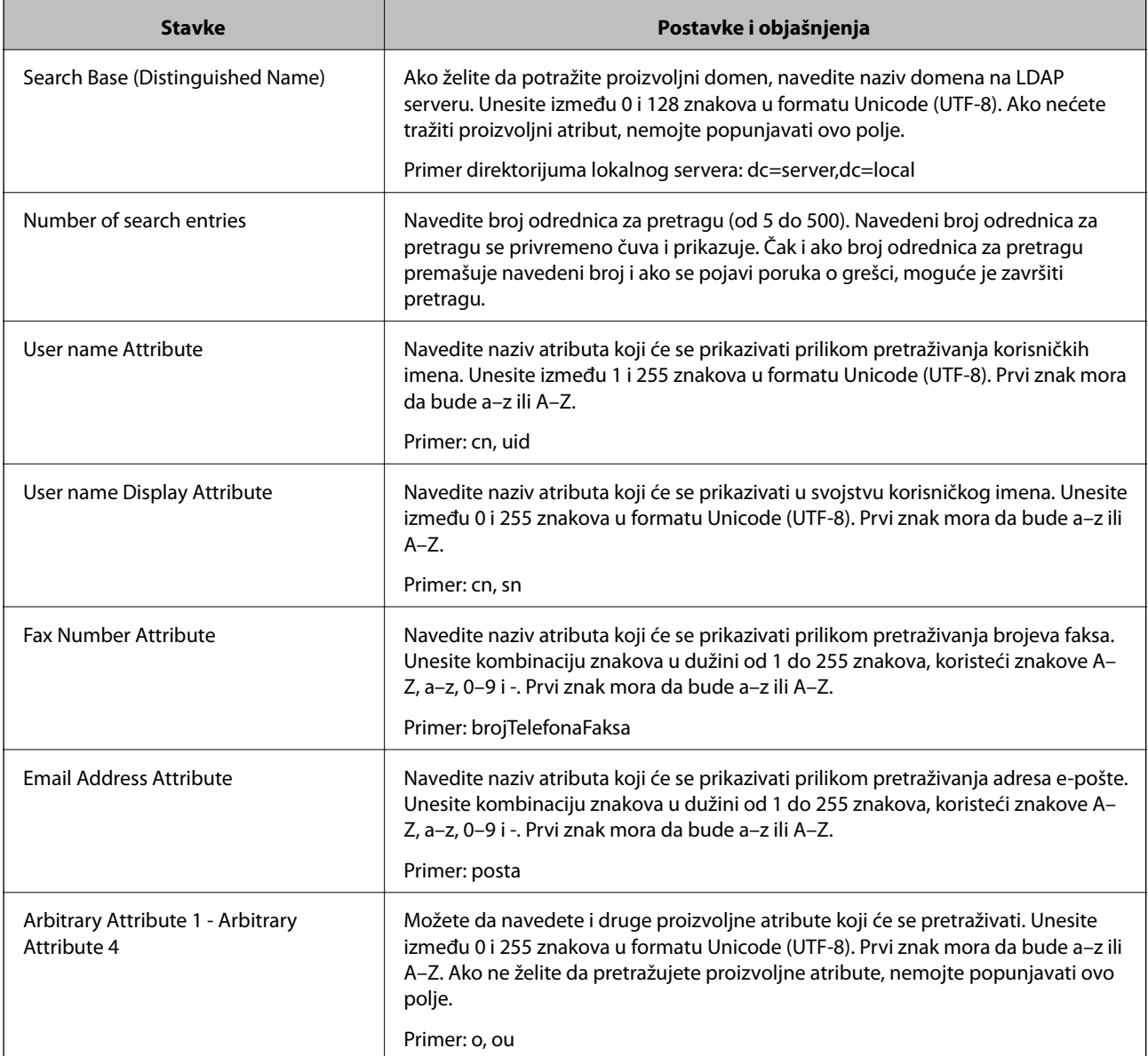

#### **Povezane informacije**

& ["Konfigurisanje postavki pretrage preko LDAP servera" na strani 44](#page-43-0)

### **Provera veze sa LDAP serverom**

- 1. Pokrenite program Web Config za štampač i izaberite **Wi-Fi/Network Settings** > **LDAP Server** > **Connection Test**.
- 2. Izaberite **Start**.

Pokrenuće se testiranje veze. Po završetku testiranja prikazaće se izveštaj o proveri.

#### **Povezane informacije**

- & ["Pristup programu Web Config" na strani 11](#page-10-0)
- $\blacklozenge$  ["Reference testiranja veze sa LDAP serverom" na strani 46](#page-45-0)

#### <span id="page-45-0"></span>**Reference testiranja veze sa LDAP serverom**

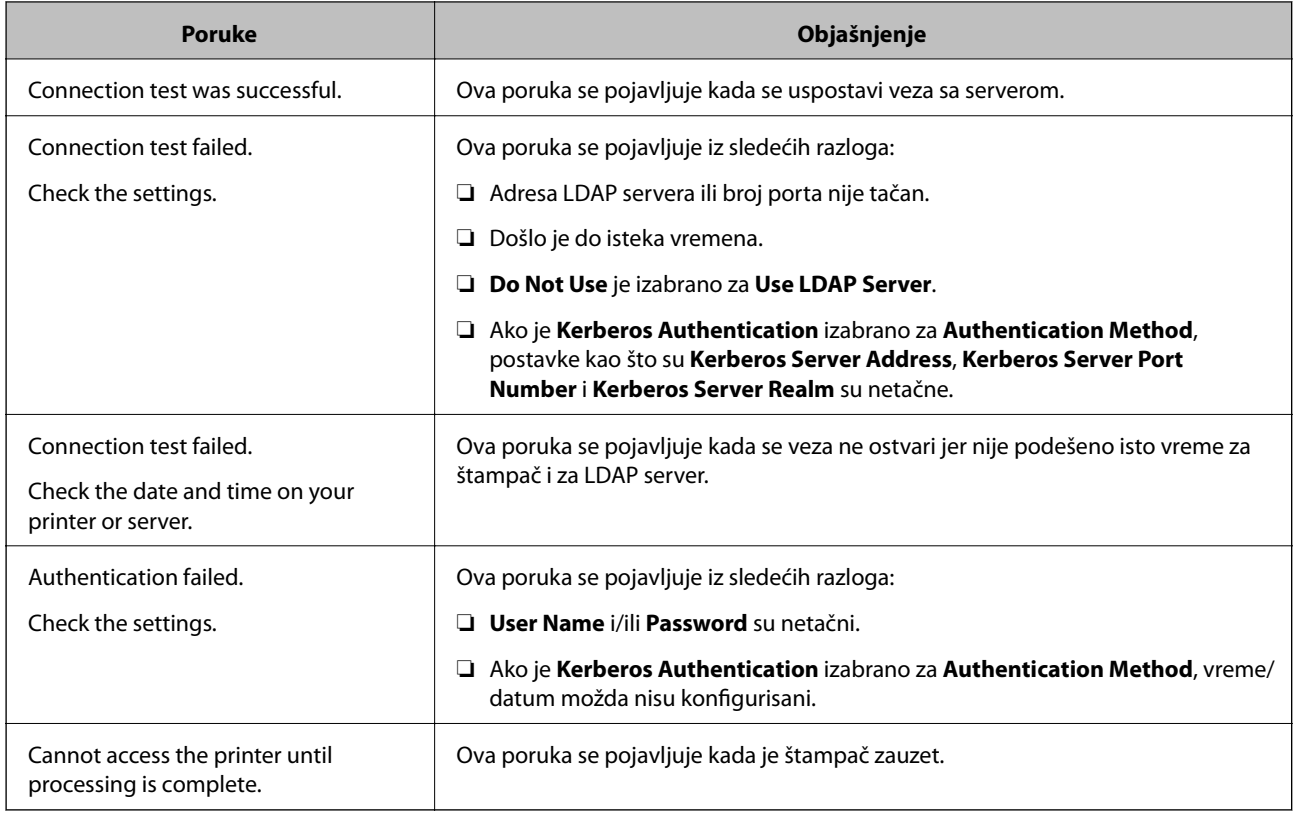

#### **Povezane informacije**

& ["Provera veze sa LDAP serverom" na strani 45](#page-44-0)

# **Način korišćenja servera za poštu**

Ako želite da e-poštom šaljete skenirane podatke i podatke sa faksa ili ako želite da koristite funkciju obaveštenja epoštom, morate da konfigurišete server za poštu.

### **Konfigurisanje servera za poštu**

- 1. Pokrenite program Web Config za štampač i izaberite **Wi-Fi/Network Settings** > **Email Server** > **Basic**.
- 2. Izaberite jednu vrednost za svaku stavku.
- 3. Izaberite **OK**.

Prikazaće se postavke koje ste izabrali.

#### **Povezane informacije**

- & ["Pristup programu Web Config" na strani 11](#page-10-0)
- & ["Server za poštu stavke podešavanja" na strani 47](#page-46-0)

Google Cloud Print Services

# <span id="page-46-0"></span>**Server za poštu – stavke podešavanja**

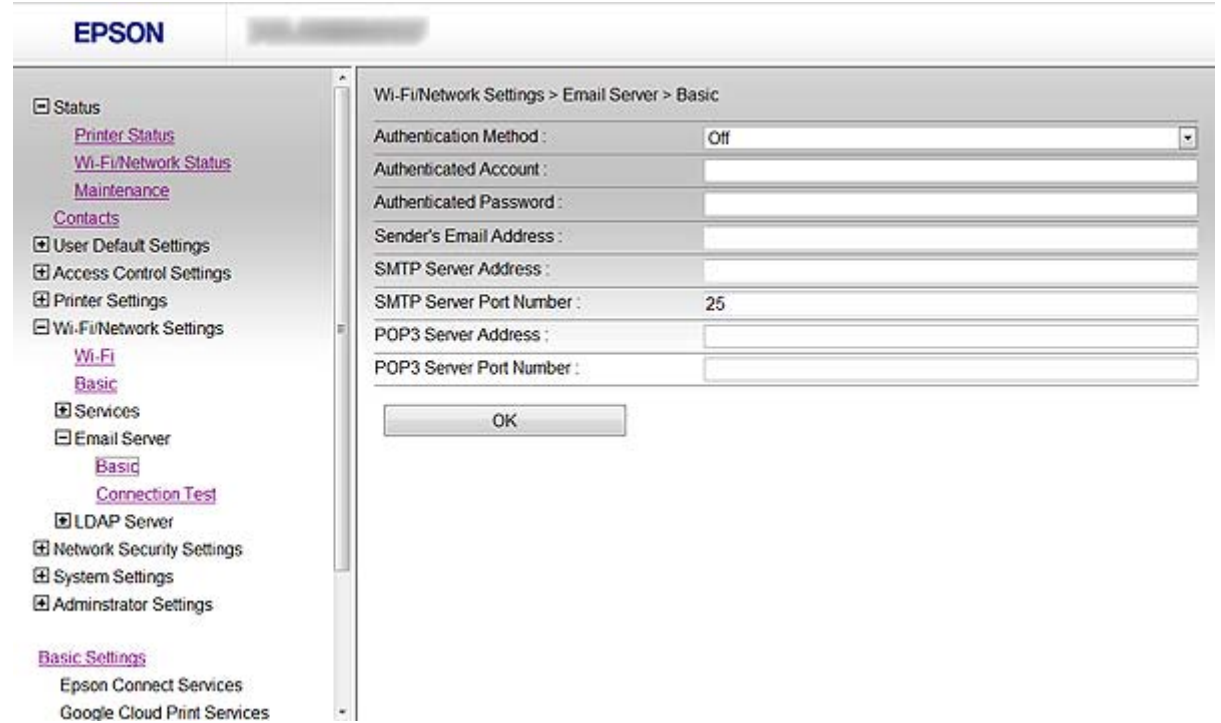

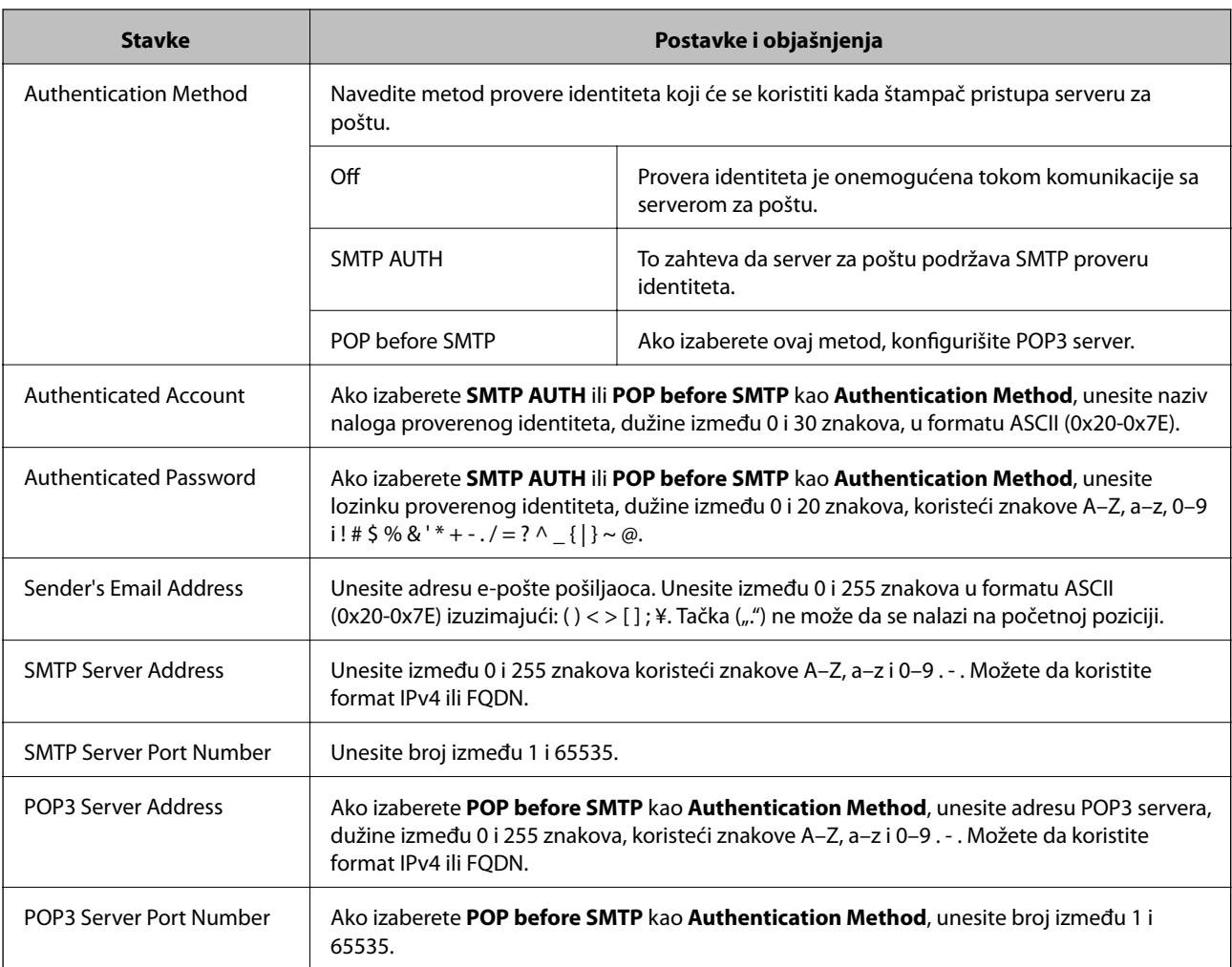

#### **Konfigurisanje odredišta za skeniranje i fakseve**

#### <span id="page-47-0"></span>**Povezane informacije**

& ["Konfigurisanje servera za poštu" na strani 46](#page-45-0)

### **Provera veze sa serverom za poštu**

- 1. Pokrenite program Web Config za štampač i izaberite **Wi-Fi/Network Settings** > **Email Server** > **Connection Test**.
- 2. Izaberite **Start**.

Pokrenuće se testiranje veze. Po završetku testiranja prikazaće se izveštaj o proveri.

#### **Povezane informacije**

- & ["Pristup programu Web Config" na strani 11](#page-10-0)
- & "Reference testiranja veze sa serverom za poštu" na strani 48

#### **Reference testiranja veze sa serverom za poštu**

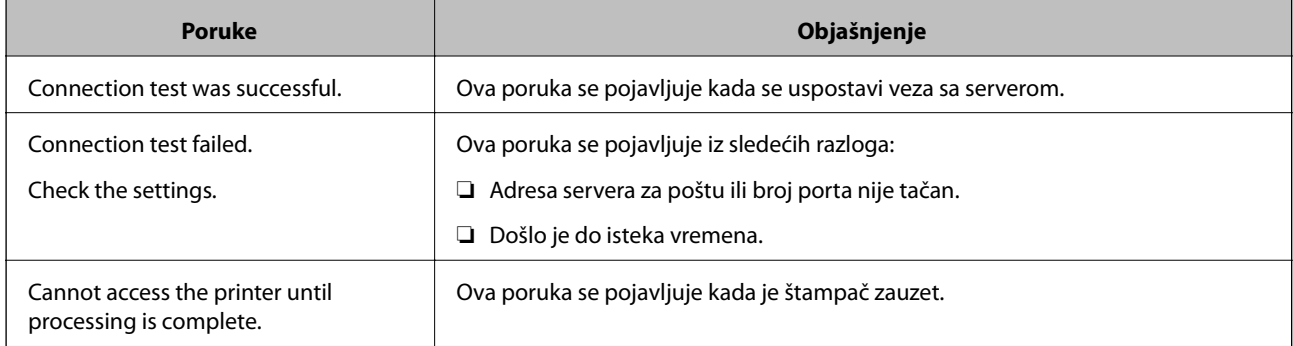

#### **Povezane informacije**

& "Provera veze sa serverom za poštu" na strani 48

# <span id="page-48-0"></span>**Ograničavanje dostupnosti funkcija i konfigurisanje administratorske šifre**

# **Ograničavanje korisničkih funkcija**

Možete da kreirate najviše 10 jedinstvenih korisnika i da im pojedinačno ograničite dostupnost funkcija štampača. Korisnici moraju da se prijave uz pomoć korisničkog imena i lozinke preko kontrolne table štampača. Odjavljivanje korisnika sa štampača se vrši tako što se dati korisnik ručno odjavi sa štampača ili tako što ga štampač automatski odjavi posle određenog vremena.

Ako želite da ograničite štampanje preko upravljačkog programa za štampač i upravljačkog programa za skener, koristite specijalni upravljački program za štampač.

Ako štampač koristite sa računara sa operativnim sistemom Windows, upravljačkom programu za štampač i upravljačkom programu za skener možete unapred da dodelite korisničko ime i lozinku. Štampač će automatski proveriti identitet korisnika prilikom interakcije sa računarom, tako da nema potrebe da svaki put unosite lozinku. Više informacija o konfigurisanju upravljačkog programa potražite u pomoći za upravljački program.

Ovu funkciju ne možete koristiti sa operativnim sistemom Mac OS X.

# **Konfigurisanje korisničkih funkcija**

1. Pokrenite program Web Config za štampač i izaberite **Access Control Settings** > **Basic**.

#### **Ograničavanje dostupnosti funkcija i konfigurisanje administratorske šifre**

2. Štiklirajte polje **Enables Access Control** i kliknite na **OK**.

#### c*Važno:*

Ako uklonite štikliranje sa polja *Allows printing and scanning without authentication information*, štampač neće primati zadatke štampanja čiji identitet nije proveren, a koji su poslati iz sledećih izvora:

- ❏ Podrazumevani upravljački program operativnog sistema
- ❏ PCL upravljački program štampača/ PostScript upravljački program štampača
- ❏ Veb servisi, na primer Epson Connect i Google Cloud Print
- ❏ Pametni telefoni i drugi prenosni uređaji

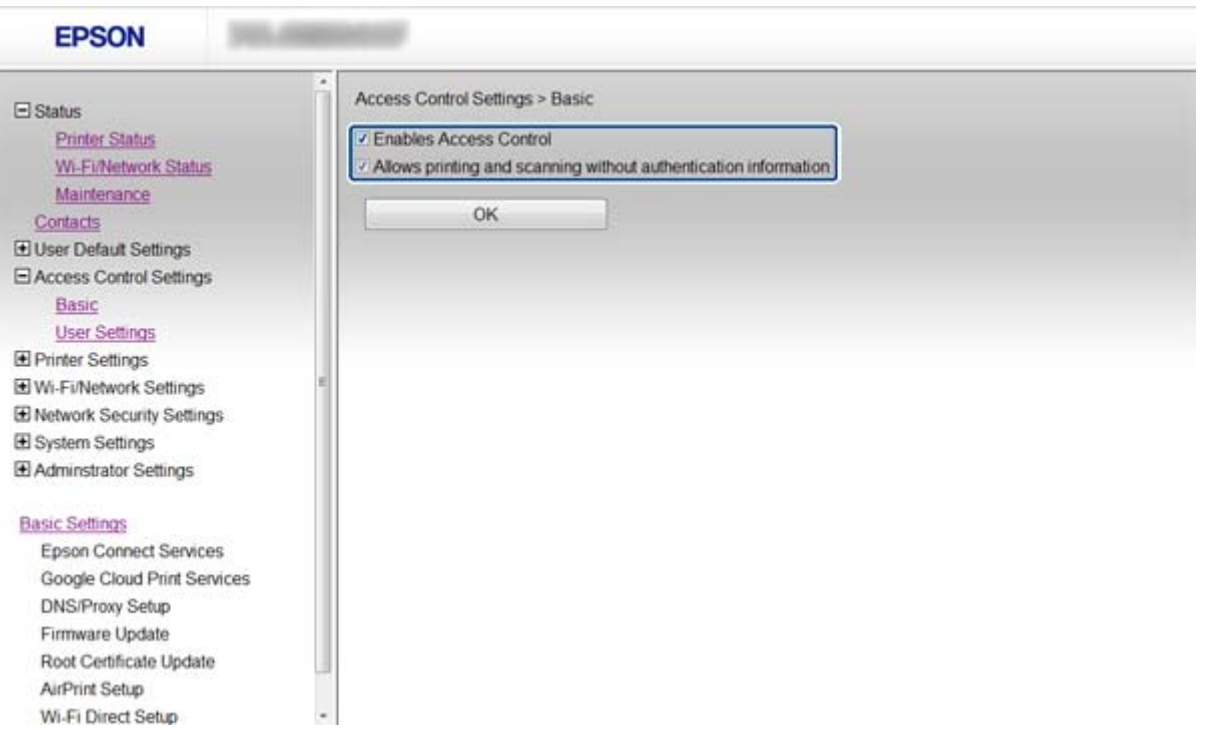

- 3. Izaberite **Access Control Settings** > **User Settings**.
- 4. Kliknite na **Add**, a zatim unesite vrednost za svaku stavku.

#### 5. Kliknite na **Apply**.

#### *Napomena:*

*Delete* se prikazuje kada izmenite registrovanog korisnika. Kliknite na tu stavku da biste obrisali korisnika.

EpsonNet Config može da uvozi i izvozi listu korisničkih funkcija. Više informacija potražite u dokumentaciji programa EpsonNet Config ili u njegovom meniju za pomoć.

#### **Povezane informacije**

- & ["Pristup programu Web Config" na strani 11](#page-10-0)
- & ["Korisničke funkcije stavke podešavanja" na strani 51](#page-50-0)

#### **Ograničavanje dostupnosti funkcija i konfigurisanje administratorske šifre**

### <span id="page-50-0"></span>**Korisničke funkcije – stavke podešavanja**

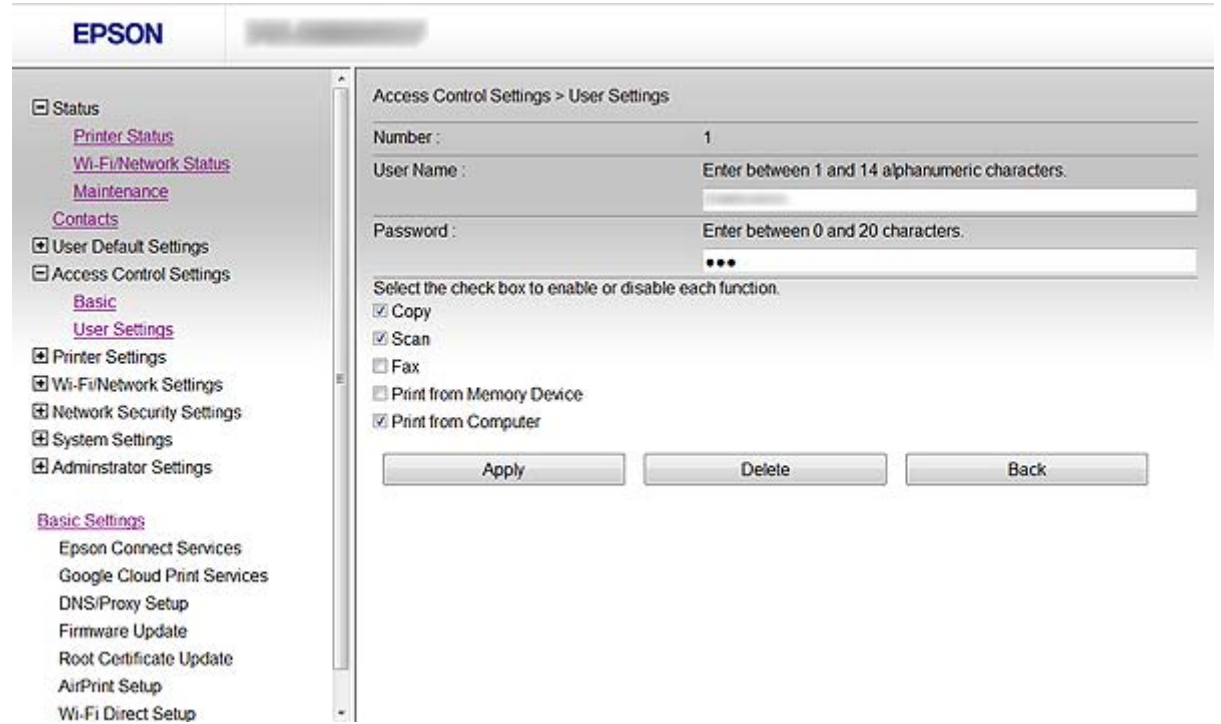

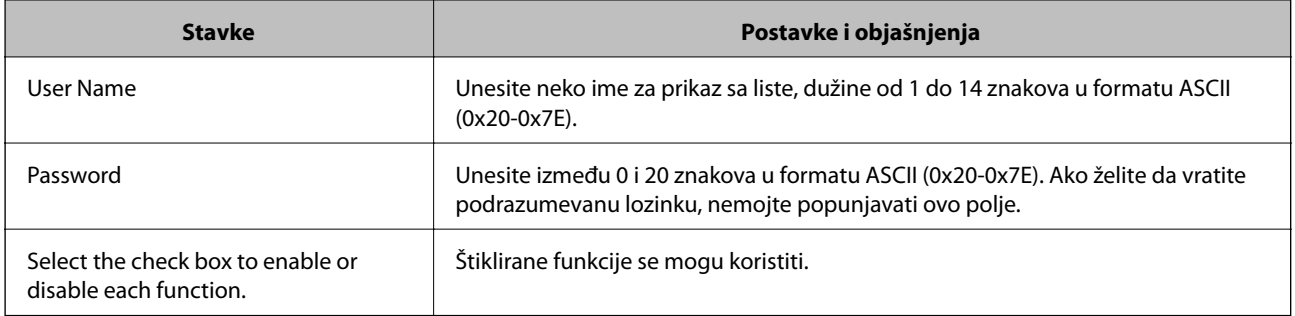

#### **Povezane informacije**

& ["Konfigurisanje korisničkih funkcija" na strani 49](#page-48-0)

# **Konfigurisanje administratorske lozinke**

Kada podesite administratorsku lozinku, klijenti neće moći da menjaju postavke.

1. Pokrenite program Web Config za štampač i izaberite **Administrator Settings** > **Change Administrator Password**.

#### **Ograničavanje dostupnosti funkcija i konfigurisanje administratorske šifre**

2. Unesite lozinku u polja **New Password** i **Confirm New Password**.

Ako želite da promenite lozinku, unesite trenutnu lozinku.

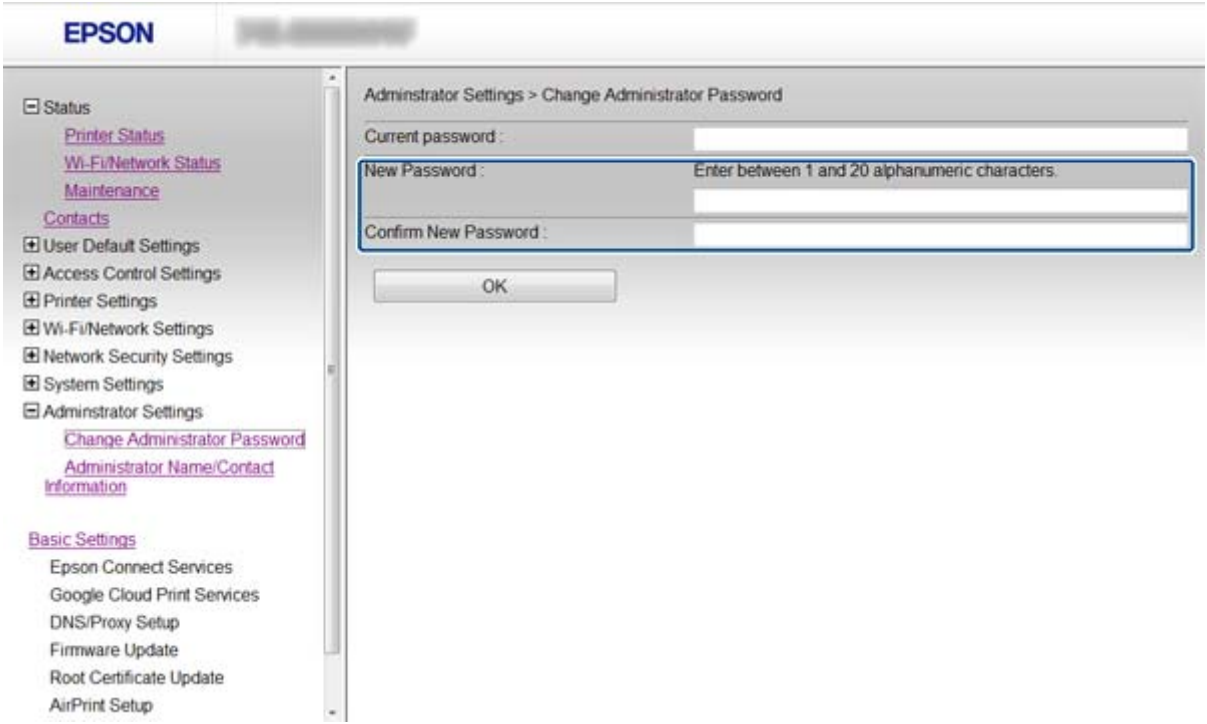

3. Izaberite **OK**.

#### *Napomena:*

Administratorska lozinka je ista za Web Config, EpsonNet Config i za kontrolnu tablu štampača.

Ako zaboravite administratorsku lozinku, zatražite pomoć od kompanije Epson. Kontakt podatke potražite u propratnoj dokumentaciji štampača.

#### **Povezane informacije**

& ["Pristup programu Web Config" na strani 11](#page-10-0)

# <span id="page-52-0"></span>**Otklanjanje problema**

# **Saveti za otklanjanje problema**

Više informacija možete pronaći u sledećim priručnicima:

- ❏ Korisnički vodič (PDF priručnik) Sadrži uputstva za korišćenje štampača, zamenu kertridža sa mastilom, održavanje i otklanjanje problema.
- ❏ Mrežni vodič (PDF priručnik)

Sadrži uputstva za mrežne postavke računara, pametnog telefona i štampača i otklanjanje problema.

❏ Veb lokacija portala Epson Connect

<https://www.epsonconnect.com/>

Sadrži informacije o funkcijama programa Epson Connect i otklanjanju problema.

# **Problemi pri korišćenju mrežnih programa**

## **Pristup programu Web Config nije moguć**

#### **Da li je uneta tačna IP adresa štampača?**

Konfigurišite IP adresu pomoću programa EpsonNet Config ili preko kontrolne table štampača. Informacije o trenutnom podešavanju možete da potvrdite na osnovu lista sa statusom mreže ili preko kontrolne table štampača.

#### **Da li je opcija Encryption Strength za SSL/TLS podešena na High?**

Ako je izabrana stavka **High** za opciju **Encryption Strength**, Web Config se može pokrenuti samo iz pregledača koji podržava protokol za šifrovanje AES (256 bita) ili 3DES (168-bit). Proverite koje vrste šifrovanja vaš pregledač podržava.

#### **Poruka "Isteklo" se pojavljuje prilikom pokretanja programa Web Config preko SSL protokola (https).**

Ako je sertifikat istekao, pribavite novi. Ako se poruka pojavi pre datuma isteka sertifikata, proverite da li je na štampaču podešen tačan datum.

#### **Poruka "Naziv bezbednosnog sertifikata se ne podudara sa···" se pojavljuje prilikom pokretanja programa Web Config preko SSL protokola (https).**

IP adresa štampača koja je uneta u polje **Common Name** za kreiranje nezavisnog sertifikata ili CSR-a se ne podudara sa adresom unetom u pregledač. Ponovo pribavite i uvezite sertifikat ili promenite ime štampača.

#### **Štampaču se pristupa preko proxy servera.**

Ako za štampač koristite proxy server, potrebno je da konfigurišete podešavanja proxy servera za štampač.

❏ Windows:

Izaberite **Kontrolna tabla** > **Mreža i Internet** > **Internet opcije** > **Veze** > **Postavke LAN-a** > **Proxy server**, a zatim podesite proxy server tako da se ne koristi za lokalne adrese.

<span id="page-53-0"></span>❏ Mac OS X:

Izaberite **System Preferences** > **Network** > **Advanced** > **Proxies**, a zatim upišite lokalnu adresu u polje **Bypass proxy settings for these Hosts & Domains**.

Primer:

192.168.1.\*: Lokalna mreža 192.168.1.XXX, maska podmreže 255.255.255.0

192.168.\*.\*: Lokalna mreža 192.168.XXX.XXX, maska podmreže 255.255.0.0

#### **Povezane informacije**

& ["Pristup programu Web Config" na strani 11](#page-10-0)

## **Naziv modela i/ili IP adresa se ne prikazuju u programu EpsonNet Config**

#### **Da li ste izabrali opciju Blokiraj, Otkaži, ili Isključi se kada se pojavio prozor Windows bezbednosti ili prozor zaštitnog zida?**

Ako izaberete **Blokiraj**, **Otkaži** ili **Isključi se** , IP adresa i naziv modela se neće prikazivati u programu EpsonNet Config ili EpsonNet Setup.

Da biste to ispravili, registrujte EpsonNet Config kao izuzetak u Windows zaštitnom zidu i u komercijalnom programu za zaštitu. Ako koristite neki antivirus ili program za zaštitu, zatvorite ga i pokušajte da pokrenete EpsonNet Config.

#### **Da li je podešeno premalo vremena za istek greške u komunikaciji?**

Pokrenite program EpsonNet Config i izaberite **Tools** > **Options** > **Timeout**, a zatim povećajte vreme u opciji **Communication Error**. Imajte u vidu da takvo podešavanje može usporiti rad programa EpsonNet Config.

#### **Povezane informacije**

- & ["Pokretanje programa EpsonNet Config Windows" na strani 13](#page-12-0)
- & ["Pokretanje programa EpsonNet Config Mac OS X" na strani 13](#page-12-0)

# **Problemi pri korišćenju funkcija za bezbednost na mreži**

### **Ako zaboravite preliminarno deljenu šifru**

#### **Ponovo konfigurišite šifru uz pomoć programa Web Config.**

Da biste promenili šifru, pokrenite program Web Config štampača i izaberite **Network Security Settings** > **IPsec/IP Filtering** > **Default Policy** ili **Group Policy**.

# <span id="page-54-0"></span>**Komunikacija preko IPsec protokola nije moguća**

#### **Da li koristite nepodržani algoritam za postavke računara?**

Štampač podržava sledeće algoritme:

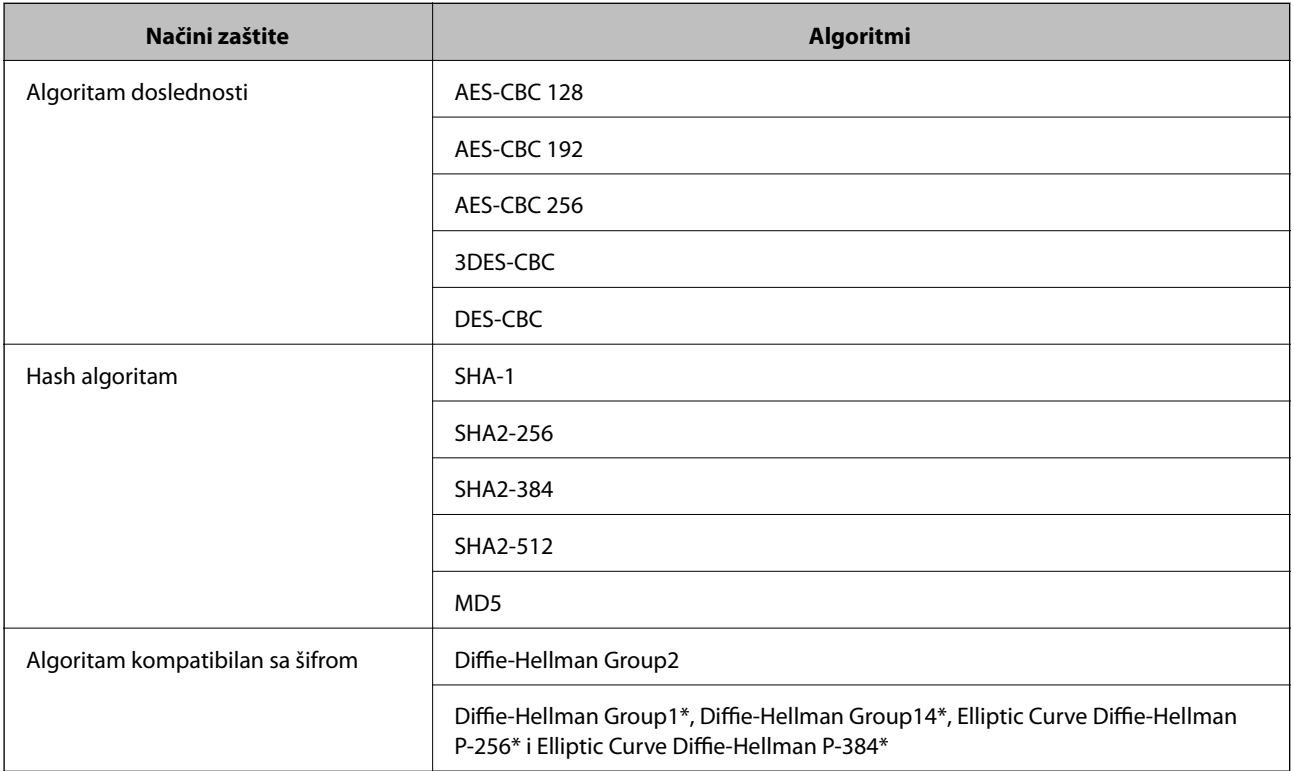

\*Dostupnost metoda može da varira u zavisnosti od modela.

#### **Povezane informacije**

& ["Konfigurisanje opcije IPsec/IP Filtering" na strani 18](#page-17-0)

# **Komunikacija je naglo prekinuta**

#### **Da li je IP adresa štampača netačna ili se promenila?**

Onemogućite IPsec preko kontrolne table štampača.

Ako je DHCP istekao, ako se ponovo pokreće ili ako je IPv6 adresa istekla ili nije dobijena, onda možda neće biti moguće pronaći IP adresu registrovanu u programu Web Config za štampač (**Network Security Settings** > **IPsec/IP Filtering** > **Group Policy** > **Local Address(Printer)**).

Unesite statičku IP adresu.

#### **Da li je IP adresa računara netačna ili se promenila?**

Onemogućite IPsec preko kontrolne table štampača.

Ako je DHCP istekao, ako se ponovo pokreće ili ako je IPv6 adresa istekla ili nije dobijena, onda možda neće biti moguće pronaći IP adresu registrovanu u programu Web Config za štampač (**Network Security Settings** > **IPsec/IP Filtering** > **Group Policy** > **Remote Address(Host)**).

<span id="page-55-0"></span>Unesite statičku IP adresu.

#### **Povezane informacije**

& ["Konfigurisanje opcije IPsec/IP Filtering" na strani 18](#page-17-0)

### **Nije moguće kreirati bezbedni port za štampanje po protokolu IPP**

#### **Da li je naveden odgovarajući serverski sertifikat za SSL/TLS komunikaciju?**

Ako nije naveden odgovarajući sertifikat, kreiranje porta možda neće uspeti. Postarajte se da koristite odgovarajući sertifikat.

#### **Da li je CA sertifikat uvezen na računar koji pristupa štampaču?**

Ako CA sertifikat nije uvezen na računar, kreiranje porta možda neće uspeti. Proverite da li je CA sertifikat uvezen.

#### **Povezane informacije**

& ["Konfigurisanje opcije IPsec/IP Filtering" na strani 18](#page-17-0)

### **Pristup štampaču nije moguć nakon konfigurisanja IEEE802.1X mreže**

#### **Postavke mogu biti netačne.**

Onemogućite IEEE802.1X i Wi-Fi iz kontrolne table štampača. Povežite štampač i računar, a zatim ponovo konfigurišite IEEE802.1X mrežu.

#### **Povezane informacije**

& ["Konfigurisanje IEEE802.1X mreže" na strani 28](#page-27-0)

# **Problemi pri korišćenju digitalnog sertifikata**

### **CA sertifikat ne može da se uveze**

#### **Da li se CA sertifikat i informacije u CSR-u podudaraju?**

Ako CA sertifikat i CSR ne sadrže iste informacije, CSR ne može da se uveze. Proverite sledeće stavke:

- ❏ Da li pokušate da uvezete sertifikat na uređaj koji ne sadrži iste informacije? Proverite informacije u CSR-u, pa uvezite sertifikat na uređaj koji sadrži iste informacije.
- ❏ Da li ste zamenili CSR sačuvan na štampaču nakon slanja CSR-a sertifikacionom telu? Ponovo pribavite CA sertifikat sa CSR-om.

#### **Da li je CA sertifikat veći od 5 KB?**

CA sertifikat veći od 5 KB ne može da se uveze.

#### **Otklanjanje problema**

#### <span id="page-56-0"></span>**Da li je lozinka za uvoz sertifikata tačna?**

Ako zaboravite lozinku, nećete moći da uvezete sertifikat.

#### **Povezane informacije**

◆ ["Uvoz CA sertifikata" na strani 33](#page-32-0)

## **Nezavisni sertifikat nije moguće ažurirati**

#### **Da li je uneto Common Name?**

Potrebno je uneti **Common Name**.

#### **Da li su u polje Common Name uneti neki znakovi koji nisu podržani? Na primer, japanski jezik nije podržan.**

Unesite između 1 i 128 znakova u formatu IPv4, IPv6, kao ime hosta ili u formatu FQDN u obliku ASCII (0x20-0x7E).

#### **Da li Common Name sadrži razmak ili zapetu?**

Ako unesete zapetu, **Common Name** se deli na tom mestu. Ako se unese samo razmak pre ili posle zapete, pojaviće se greška.

#### **Povezane informacije**

& ["Ažuriranje nezavisnog sertifikata" na strani 36](#page-35-0)

### **Nije moguće kreirati CSR**

#### **Da li je uneto Common Name?**

Potrebno je uneti **Common Name**.

#### **Da li su u polja Common Name, Organization, Organizational Unit, Locality, State/Province uneti neki znakovi koji nisu podržani? Na primer, japanski jezik nije podržan.**

Unesite znakove u formatu IPv4, IPv6, kao ime hosta ili u formatu FQDN u obliku ASCII (0x20-0x7E).

#### **Da li Common Name sadrži razmak ili zapetu?**

Ako unesete zapetu, **Common Name** se deli na tom mestu. Ako se unese samo razmak pre ili posle zapete, pojaviće se greška.

#### **Povezane informacije**

& ["Pribavljanje CA sertifikata" na strani 32](#page-31-0)

# <span id="page-57-0"></span>**Pojavljuje se upozorenje koje se odnosi na digitalni sertifikat**

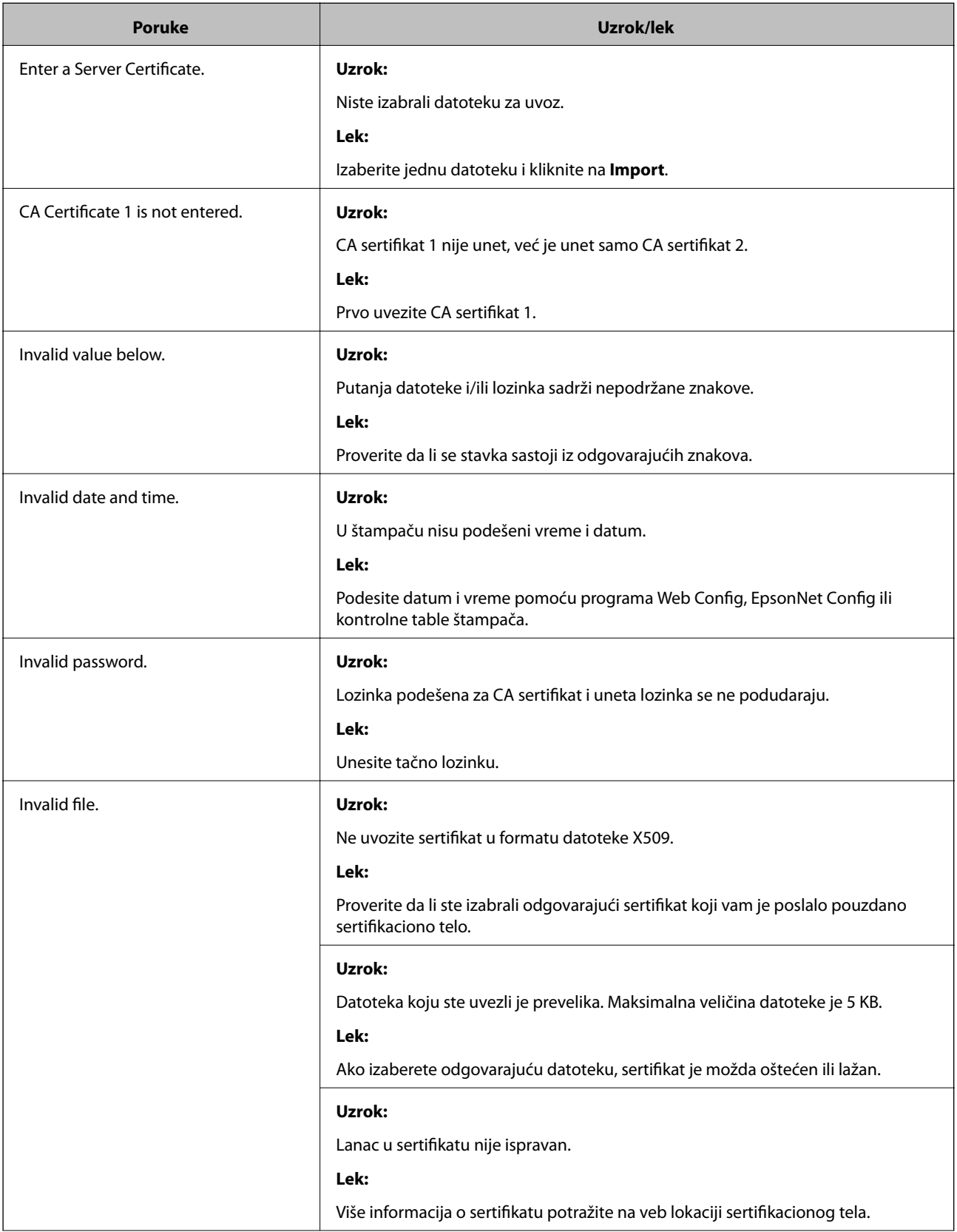

<span id="page-58-0"></span>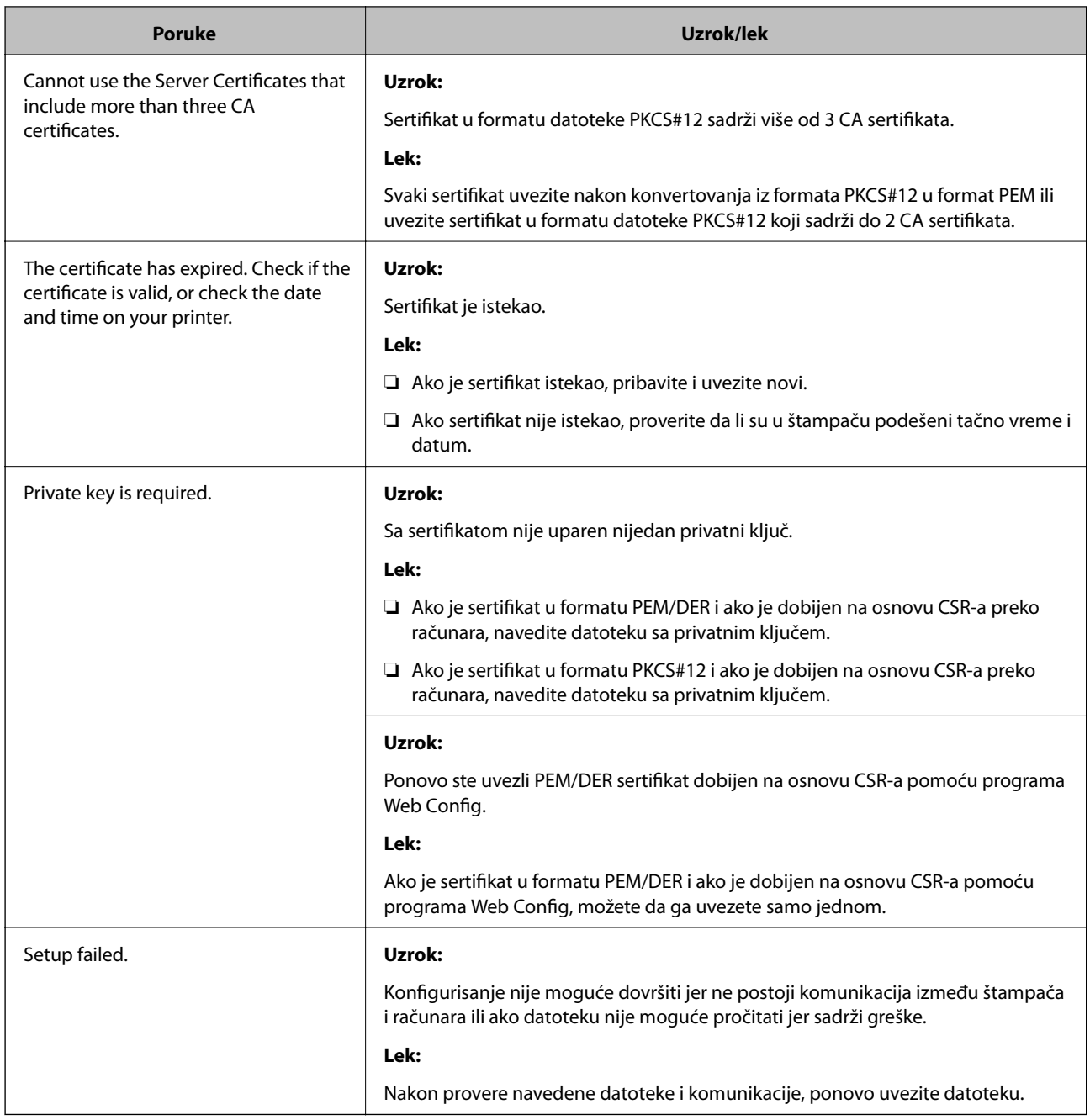

#### **Povezane informacije**

 $\blacktriangleright$  ["O digitalnim sertifikatima" na strani 31](#page-30-0)

# **Greškom ste izbrisali CA sertifikat**

#### **Postoji li rezervna kopija datoteke sertifikata?**

Ako imate rezervnu kopiju datoteke, ponovo uvezite sertifikat.

Ako ste sertifikat dobili na osnovu CSR formulara iz programa Web Config, ne možete ponovo da uvezete izbrisani sertifikat. Kreirajte CSR i pribavite novi sertifikat.

#### <span id="page-59-0"></span>**Povezane informacije**

& ["Brisanje CA sertifikata" na strani 35](#page-34-0)

# **Problemi sa štampanjem**

# **Štampanje pomoću funkcije AirPrint nije moguće**

#### **Da li je AirPrint onemogućen?**

Da biste omogućili AirPrint, pristupite programu Web Config štampača i izaberite **AirPrint Setup** i zatim kliknite na **Enable AirPrint**.

# **Štampač štampa nasumične znakove**

#### **Da li je port za štampanje pravilno podešen?**

Proverite da li u instaliranom upravljačkom programu podešen odgovarajući port za štampač.

#### **Povezane informacije**

& ["Konfigurisanje štampača za deljenje – Windows" na strani 69](#page-68-0)

# <span id="page-60-0"></span>**Primanje obaveštenja o događajima e-poštom**

# **O obaveštenjima e-poštom**

Ovu funkciju možete koristiti za dobijanje obaveštenja o događajima, kao što je obaveštenje da je štampač ostao bez papira, e-poštom. Možete registrovati do 5 adresa e-pošte i izabrati događaje za koje želite da primate obaveštenja.

# **Konfigurisanje obaveštenja e-poštom**

Da biste koristili ovu funkciju, potrebno je da konfigurišete server za poštu.

- 1. Pokrenite program Web Config za štampač i izaberite **Administrator Settings** > **Email Notification**.
- 2. Unesite adresu e-pošte na koju želite da primate obaveštenja.
- 3. Izaberite jezik za obaveštenja e-poštom.
- 4. Označite polja pored obaveštenja koja želite da primate.

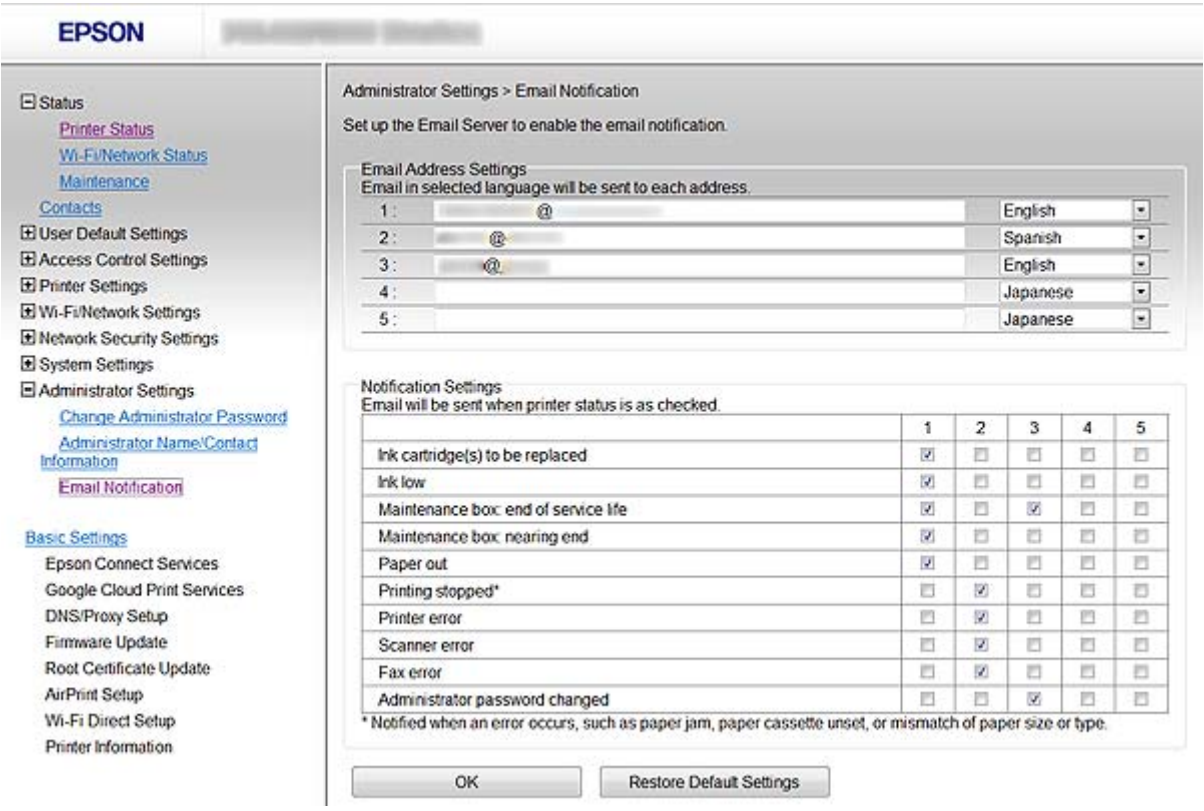

#### 5. Kliknite na **OK**.

#### <span id="page-61-0"></span>**Povezane informacije**

- & ["Pristup programu Web Config" na strani 11](#page-10-0)
- & ["Način korišćenja servera za poštu" na strani 46](#page-45-0)

# **Konfigurisanje mreže za pojedinačne štampače**

Ako želite da podesite mrežu za pojedinačne štampače, upotrebite instalacioni program za podešavanje sa diska sa softverom koji ste dobili uz štampač ili sa veb lokacije. Više informacija potražite u propratnoj dokumentaciji štampača.

# **Konfigurisanje mrežnog interfejsa – Ethernet**

Pratite uputstva za konfigurisanje IP adrese štampača pomoću programa EpsonNet Config.

- 1. Uključite štampač.
- 2. Povežite štampač na mrežu pomoću Ethernet kabla.
- 3. Pokrenite EpsonNet Config.

Prikazaće se povezani štampač(i). Možda bude potrebno malo vremena da se prikažu dostupni štampači.

4. Kliknite dvaput na štampač.

*Napomena:* Štampač možete da identifikujete na osnovu MAC adrese čak i kada je priključeno više štampača istog modela.

5. Izaberite **Network Interface** > **TCP/IP** > **Basic** iz menija sa leve strane.

<span id="page-62-0"></span>6. Konfigurišite **IP Address**, **Subnet Mask**, i **Default Gateway**.

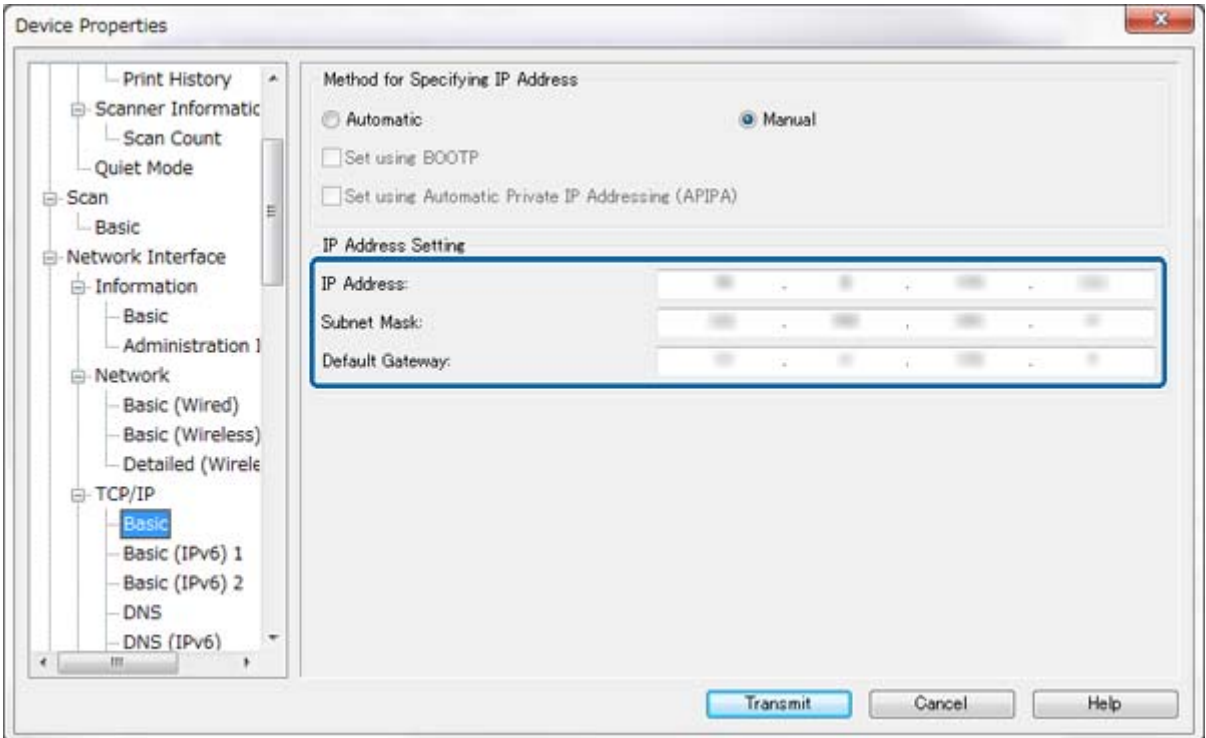

#### *Napomena:*

- ❏ Ako želite da povežete štampač na zaštićenu mrežu, unesite statičku IP adresu.
- ❏ Možete da konfigurišete i DNS postavke u odeljku *DNS*, kao i proxy postavke u odeljku *Internet* menija *TCP/IP*.
- 7. Kliknite na **Transmit**.

#### **Povezane informacije**

- & ["Pokretanje programa EpsonNet Config Windows" na strani 13](#page-12-0)
- & ["Pokretanje programa EpsonNet Config Mac OS X" na strani 13](#page-12-0)

# **Konfigurisanje mrežnog interfejsa – Wi-Fi**

Pratite uputstva za konfigurisanje IP adrese štampača pomoću programa EpsonNet Config.

- 1. Uključite štampač.
- 2. Povežite štampač na mrežu pomoću Ethernet kabla.
- 3. Pokrenite EpsonNet Config.

Prikazaće se povezani štampač(i). Možda bude potrebno malo vremena da se prikažu svi dostupni štampači.

4. Kliknite dvaput na štampač.

#### *Napomena:*

Štampač možete da identifikujete na osnovu MAC adrese čak i kada je priključeno više štampača istog modela.

- 5. Izaberite **Network Interface** > **TCP/IP** > **Basic** iz menija sa leve strane.
- 6. Konfigurišite **IP Address**, **Subnet Mask**, i **Default Gateway**.

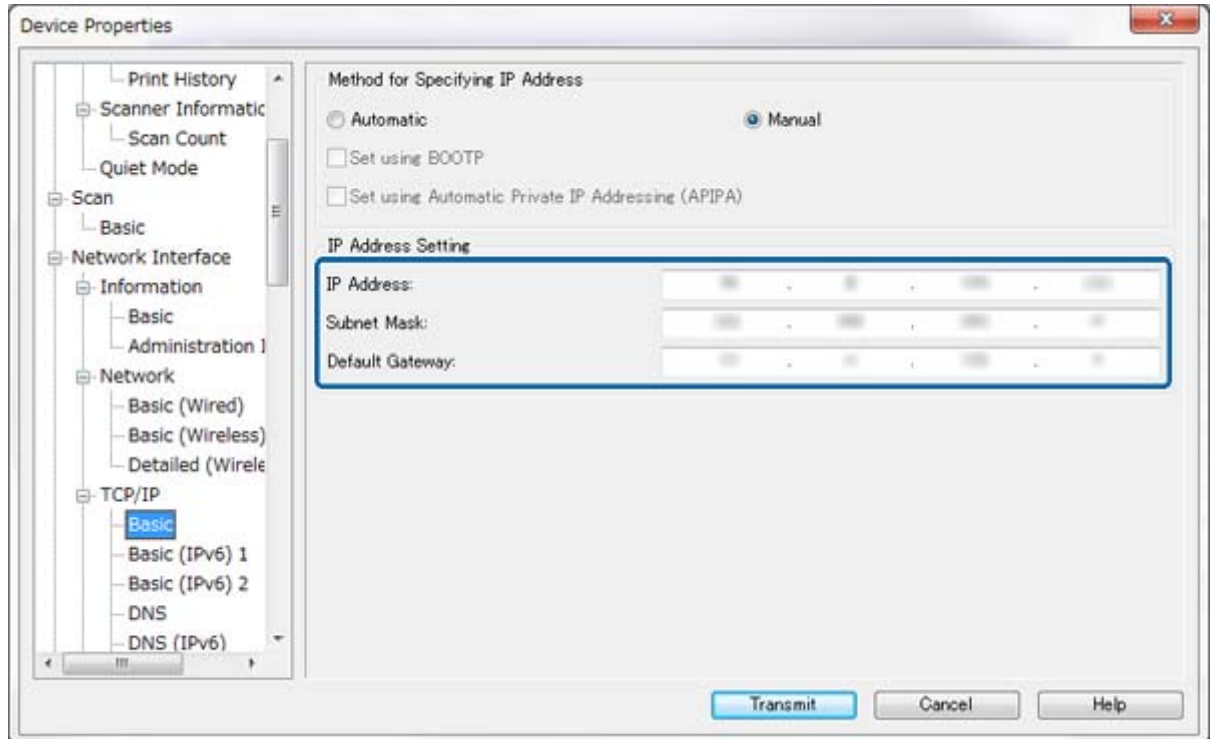

#### *Napomena:*

- ❏ Ako želite da povežete štampač na zaštićenu mrežu, unesite statičku IP adresu.
- ❏ Možete da konfigurišete i DNS postavke u odeljku *DNS*, kao i proxy postavke u odeljku *Internet* menija *TCP/IP*.

<span id="page-64-0"></span>7. Izaberite **Network Interface** > **Network** > **Basic (Wireless)**, a zatim konfigurišite režim komunikacije, SSID i zaštitu.

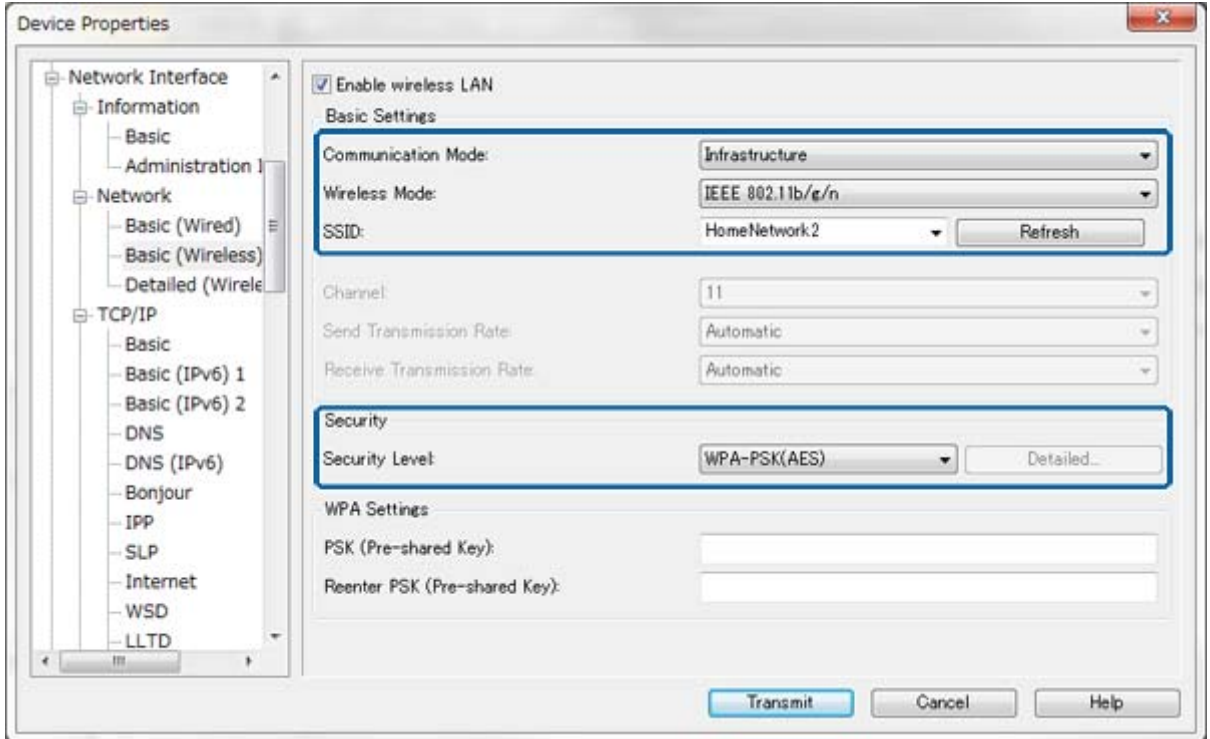

#### 8. Kliknite na **Transmit**.

Proverite da li je Wi-Fi veza omogućena na štampaču, pa izvucite Ethernet kabl.

#### **Povezane informacije**

- & ["Pokretanje programa EpsonNet Config Windows" na strani 13](#page-12-0)
- & ["Pokretanje programa EpsonNet Config Mac OS X" na strani 13](#page-12-0)

# **Konfigurisanje računara povezanog sa štampačem**

### **Instaliranje upravljačkog programa za štampač – Windows**

Instalirajte upravljački program kako biste konfigurisali port štampača.

Ako štampač podržava PostScript ili PCL i želite da instalirate Epson PostScript upravljački program za štampač ili PCL upravljački program za štampač, uputstva potražite u propratnoj dokumentaciji štampača.

- 1. Uključite štampač.
- 2. Instalirajte upravljački program na računar.

Upravljački programi se nalaze na disku sa softverom koji ste dobili uz štampač.

- ❏ 32-bitni Windows: \Driver\Printer\Driver\WINX86\setup
- ❏ 64-bitni Windows: \Driver\Printer\Driver\WINX64\setup

<span id="page-65-0"></span>Kliknite dvaput na Setup.exe ili na Setup64.exe da biste pokrenuli instaliranje upravljačkog program. Pratite uputstva na ekranu.

#### *Napomena:*

Ako nemate disk sa softverom ili vaš računar nema disk jedinicu, upravljački program preuzmite sa veb lokacije kompanije Epson za podršku.

#### **Povezane informacije**

- & ["Konfigurisanje mrežnog interfejsa Ethernet" na strani 62](#page-61-0)
- & ["Konfigurisanje mrežnog interfejsa Wi-Fi" na strani 63](#page-62-0)
- & ["Ograničavanje dostupnosti funkcija i konfigurisanje administratorske šifre" na strani 49](#page-48-0)
- & ["Konfigurisanje štampača za deljenje Windows" na strani 69](#page-68-0)

### **Instaliranje upravljačkog programa za štampač – Mac OS X**

Dodajte štampač i na računar instalirajte upravljački program za štampač preko interneta. Proverite da li je računar povezan na internet.

Ako štampač podržava PostScript i želite da instalirate Epson PostScript upravljački program za štampač, uputstva potražite u propratnoj dokumentaciji štampača.

- 1. Uključite štampač.
- 2. Izaberite **System Preferences** > **Print & Scan**.
- 3. Izaberite **+** > **Add Printer or Scanner**.
- 4. Proverite da li je izabrana opcija **Default**, pa izaberite štampač sa liste koji želite da dodate.
- 5. Unesite naziv proizvoda za **Driver**, a zatim izaberite **Add**.

Upravljački program za štampač će biti automatski preuzet, a štampač će biti dodat.

#### *Napomena:*

- ❏ Ako instaliranje upravljačkog programa ne započne, ručno ga preuzmite sa veb lokacije kompanije Epson za podršku. Ako koristite Mac OS X 10.5.8, upravljački program se neće automatski instalirati. Potrebno je da ga preuzmete sa veb lokacije kompanije Epson za podršku.
- ❏ Nemojte unosite nazive upravljačkih programa sa "*AirPrint*" i "*Secure AirPrint*" u suprotnom upravljački program neće biti instaliran.

#### **Povezane informacije**

- & ["Konfigurisanje mrežnog interfejsa Ethernet" na strani 62](#page-61-0)
- & ["Konfigurisanje mrežnog interfejsa Wi-Fi" na strani 63](#page-62-0)

### **Korišćenje skenera na mreži**

Instalirajte upravljački program za skener na računar da biste skener mogli da koristite na mreži.

- 1. Instalirajte EPSON Scan.
	- ❏ Windows: Upravljački program za skener se nalazi na disku sa softverom koji ste dobili uz štampač. \Driver\Scanner\Driver

*Napomena:*

- ❏ Ukoliko imate Windows Server 2008 ili noviju verziju, potrebno je da instalirate i funkciju Desktop Experience pre instaliranja programa EPSON Scan.
- ❏ Ako nemate disk sa softverom ili vaš računar nema disk jedinicu, upravljački program preuzmite sa veb lokacije kompanije Epson za podršku.
- ❏ Mac OS X: Preuzmite EPSON Scan koristeći EPSON Software Updater ili sa veb lokacije kompanije Epson za podršku, a zatim ga instalirajte.
- 2. Pokrenite EPSON Scan Settings.
	- ❏ Windows: Izaberite **Svi programi** > **EPSON** > **EPSON Scan** > **EPSON Scan Settings**.

❏ Mac OS X: Izaberite **Go** > **Applications** > **Epson Software** > **EPSON Scan Settings**.

3. Izaberite skener u opciji **Select Scanner**, izaberite **Network** u opciji **Connection**, pa kliknite na **Add**.

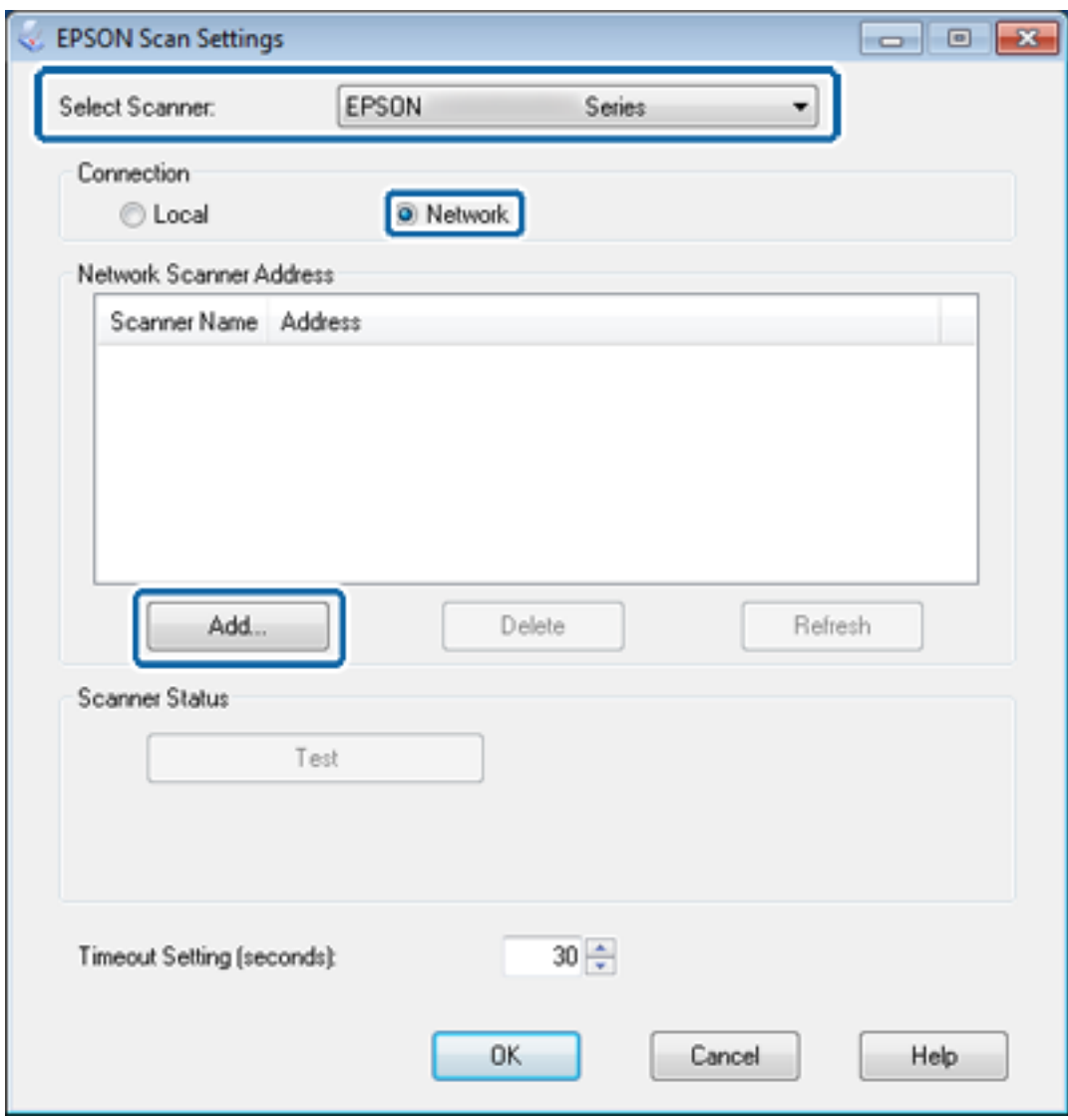

Prozor **Add** će se prikazati i pojaviće se lista skenera povezanih na mrežu.

<span id="page-67-0"></span>4. Izaberite IP adresu skenera koji želite da koristite, pa kliknite na **OK**.

*Napomena:* Mogu se koristiti samo skeneri na lokalnoj mreži.

5. Izaberite IP adresu, pa kliknite na **Test**.

Ako se pojavi poruka sa obaveštenjem o završetku, to znači da je povezivanje skenera sa računarom uspelo.

6. Kliknite na **OK**.

#### **Povezane informacije**

& ["Ograničavanje dostupnosti funkcija i konfigurisanje administratorske šifre" na strani 49](#page-48-0)

## **Mapiranje spoljnog memorijskog uređaja kao mrežne disk jedinice**

### **Mapiranje spoljnog memorijskog uređaja kao mrežne disk jedinice – Windows**

1. Proverite ime i IP adresu štampača na spoljnom memorijskom uređaju koji želite da delite.

Te podatke možete da proverite pomoću programa Web Config, EpsonNet Config i preko kontrolne table štampača.

- 2. Izaberite stavku **Pokreni**.
- 3. Unesite ime štampača u polje **Otvori:** u sledećem formatu, a zatim kliknite na **U redu**. \\imeštampača ili \\xxx.xxx.xxx.xxx (IP adresa štampača)
- 4. Kliknite desnim tasterom na ikonu **memorycard** ili **usbstorage**, a zatim kliknite na **Mapiraj mrežnu disk jedinicu**.
- 5. Izaberite **Disk jedinicu** koji želite da mapirate.

#### *Napomena:*

Ako želite da koristite mrežnu disk jedinicu svaki put kada pokrenete računar, izaberite *Ponovo se poveži prilikom prijavljivanja*.

6. Kliknite na **Završi**.

Mapirana mrežna disk jedinica će se prikazati u direktorijumu **Moj računar** ili **Računar** kao čvrsti disk.

### **Mapiranje spoljnog memorijskog uređaja kao mrežne disk jedinice – Mac OS X**

- 1. Izaberite **Go** > **Connect to Server**.
- 2. Unesite ime ili IP adresu štampača u polje **Server Address** u sledećem formatu:

cifs://imeštampača ili

smb://imeštampača

#### <span id="page-68-0"></span>3. Kliknite na **Connect**.

#### *Napomena:*

Pre uklanjanja memorijskog uređaja, obavezno prevucite ikonu prenosnog diska sa radne površine u smeće; ako to ne učinite, sadržaj možda neće biti ispravno prikazan kada ubacite drugi uređaj.

# **Konfigurisanje štampača za deljenje – Windows**

# **Deljenje štampača**

Ako želite da koristite neki računar povezan sa štampačem kao server za štampanje, podelite štampač sa tim računarom.

- 1. Izaberite stavku **Kontrolna tabla** > **Prikaz uređaja i štampača**.
- 2. Kliknite desnim tasterom na ikonu štampača, kliknite na **Svojstva štampača** > kartica **Deljenje**.
- 3. Izaberite **Deli ovaj štampač**, a zatim unesite **Ime deljenog resursa**.

Ako imate Windows Server 2012, kliknite na **Promeni opcije deljenja**, pa konfigurišite postavke.

#### **Povezane informacije**

& "Instaliranje dodatnih uređaja" na strani 69

### **Instaliranje dodatnih uređaja**

Ako se verzije operativnog sistema Windows na serveru za štampanje i na klijentima razlikuju, potrebno je da instalirate dodatne upravljačke programe na server za štampanje tako da korisnici ne moraju da traže upravljački program za štampač prilikom povezivanja sa deljenim štampačem.

- 1. Izaberite stavku **Kontrolna tabla** > **Prikaz uređaja i štampača**.
- 2. Kliknite desnim tasterom na ikonu štampača koji želite da delite sa klijentima, pa kliknite na **Svojstva štampača** > kartica **Deljenje**.
- 3. Kliknite na **Dodatni upravljački programi**.

#### *Napomena:* Ako imate Windows Server 2012, kliknite na *Promeni opcije deljenja*, pa konfigurišite postavke.

4. Izaberite verzije operativnog sistema Windows za klijente, pa kliknite na **U redu**.

#### **Povezane informacije**

& ["Korišćenje deljenog štampača" na strani 70](#page-69-0)

# <span id="page-69-0"></span>**Korišćenje deljenog štampača**

# **Način korišćenja deljenog štampača – Windows**

Administrator treba da obavesti klijente o imenu računara dodeljenom serveru za štampač i o tome kako da ga dodaju u svoj računar.

Ako su već konfigurisani dodatni upravljački programi na serveru za štampač, pratite sledeća uputstva:

- 1. Izaberite ime dodeljeno serveru za štampanje u pregledaču **Windows Explorer**.
- 2. Dvaput kliknite na štampač koji želite da koristite.

#### *Napomena:*

Ako dodatni upravljački programi još nisu konfigurisani, obavestite klijente kako da pomoću opcije *Devices and Printers* dodaju deljeni štampač.

#### **Povezane informacije**

- & ["Deljenje štampača" na strani 69](#page-68-0)
- & ["Instaliranje dodatnih uređaja" na strani 69](#page-68-0)

# **Način korišćenja deljenog štampača – Mac OS X**

Dodajte štampač i instalirajte upravljački program za štampač preko interneta. Proverite da li je računar povezan na internet.

Ako štampač podržava PostScript i želite da instalirate Epson PostScript upravljački program za štampač, uputstva potražite u propratnoj dokumentaciji štampača.

- 1. Uključite štampač.
- 2. Izaberite **System Preferences** > **Print & Scan**.
- 3. Izaberite **+** > **Add Printer or Scanner**.
- 4. Proverite da li je izabrana opcija **Default**, pa izaberite štampač sa liste koji želite da dodate.
- 5. Unesite naziv proizvoda za **Driver**, a zatim izaberite **Add**.

Upravljački program za štampač će biti automatski preuzet, a štampač će biti dodat.

#### *Napomena:*

- ❏ Ako instaliranje upravljačkog programa ne započne, ručno ga preuzmite sa veb lokacije kompanije Epson za podršku. Ako koristite Mac OS X 10.5.8, upravljački program se neće automatski instalirati. Potrebno je da ga preuzmete sa veb lokacije kompanije Epson za podršku.
- ❏ Nemojte unosite nazive upravljačkih programa sa "*AirPrint*" i "*Secure AirPrint*" u suprotnom upravljački program neće biti instaliran.